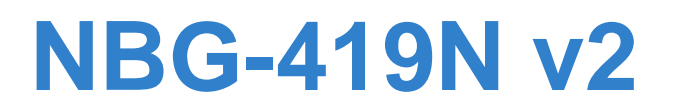

*Wireless N NetUSB Router*

# **User's Guide**

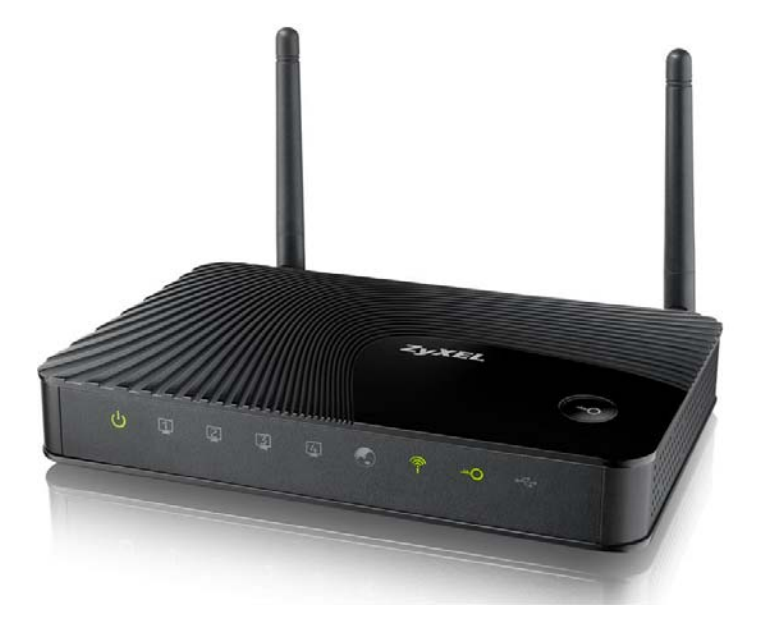

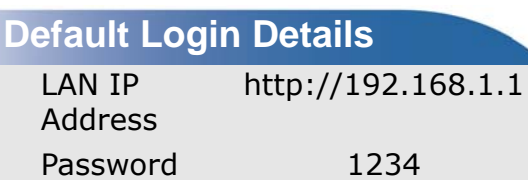

Version 1.00 Edition 2, 03/2012

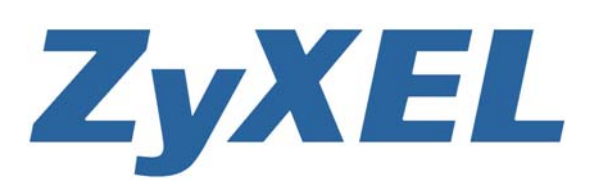

*www.zyxel.com*

**Copyright © 2012 ZyXEL Communications Corporation**

#### **IMPORTANT!**

#### **READ CAREFULLY BEFORE USE.**

#### **KEEP THIS GUIDE FOR FUTURE REFERENCE.**

Graphics in this book may differ slightly from the product due to differences in operating systems, operating system versions, or if you installed updated firmware/software for your device. Every effort has been made to ensure that the information in this manual is accurate.

#### **Related Documentation**

• Quick Start Guide

The Quick Start Guid shows how to connect the NBG-419N v2 and access the Web Configurator .

# **Contents Overview**

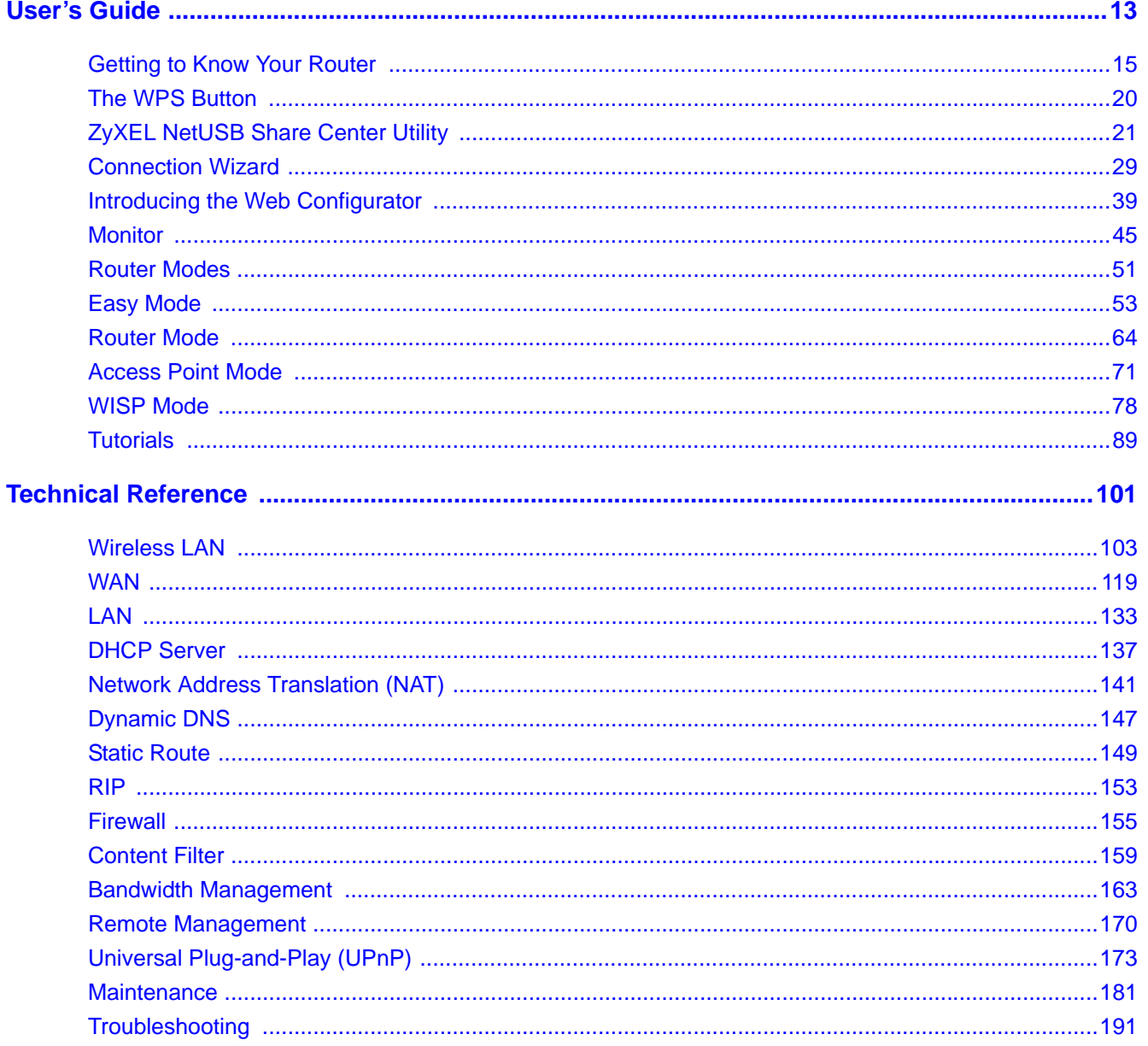

# **Table of Contents**

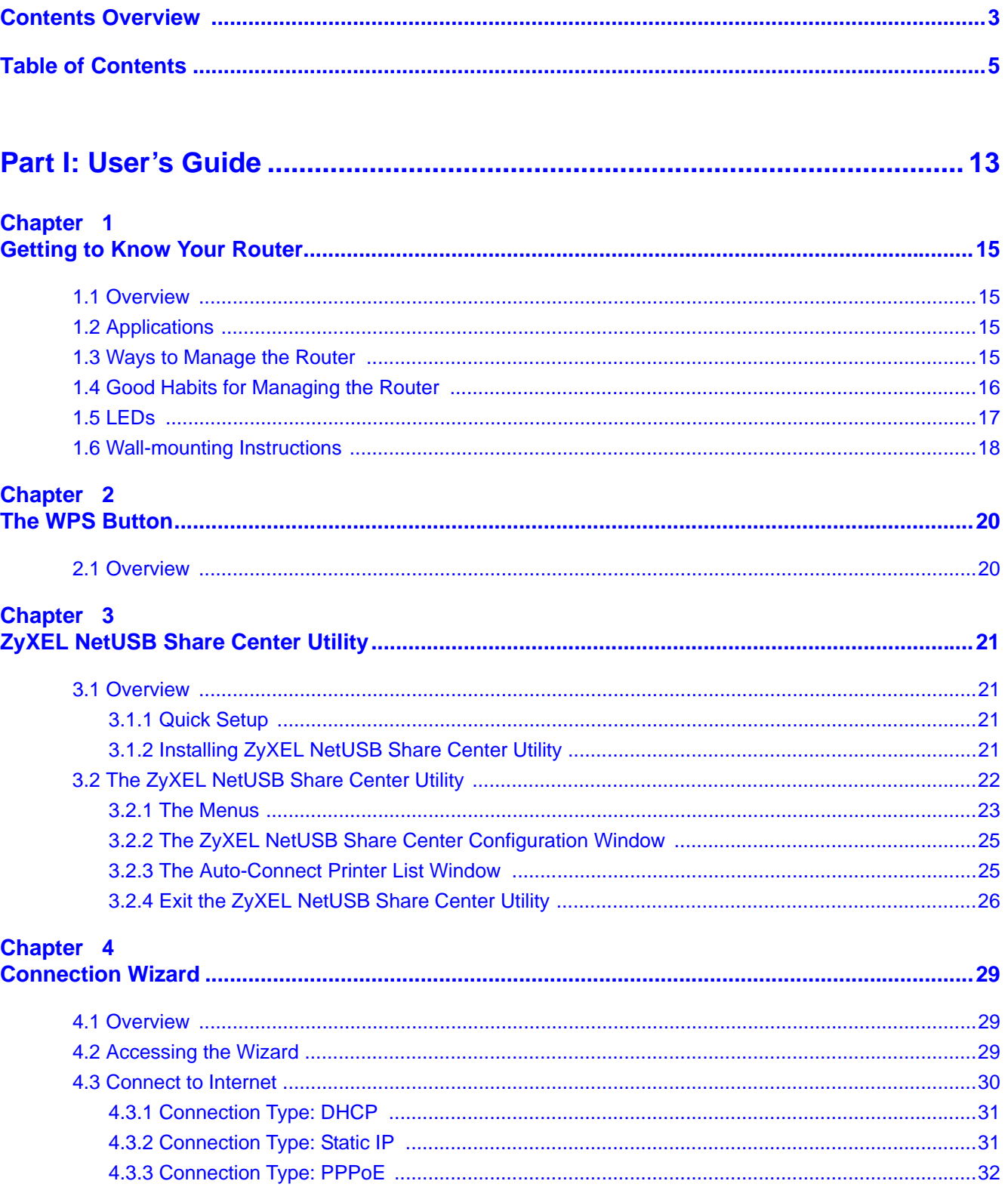

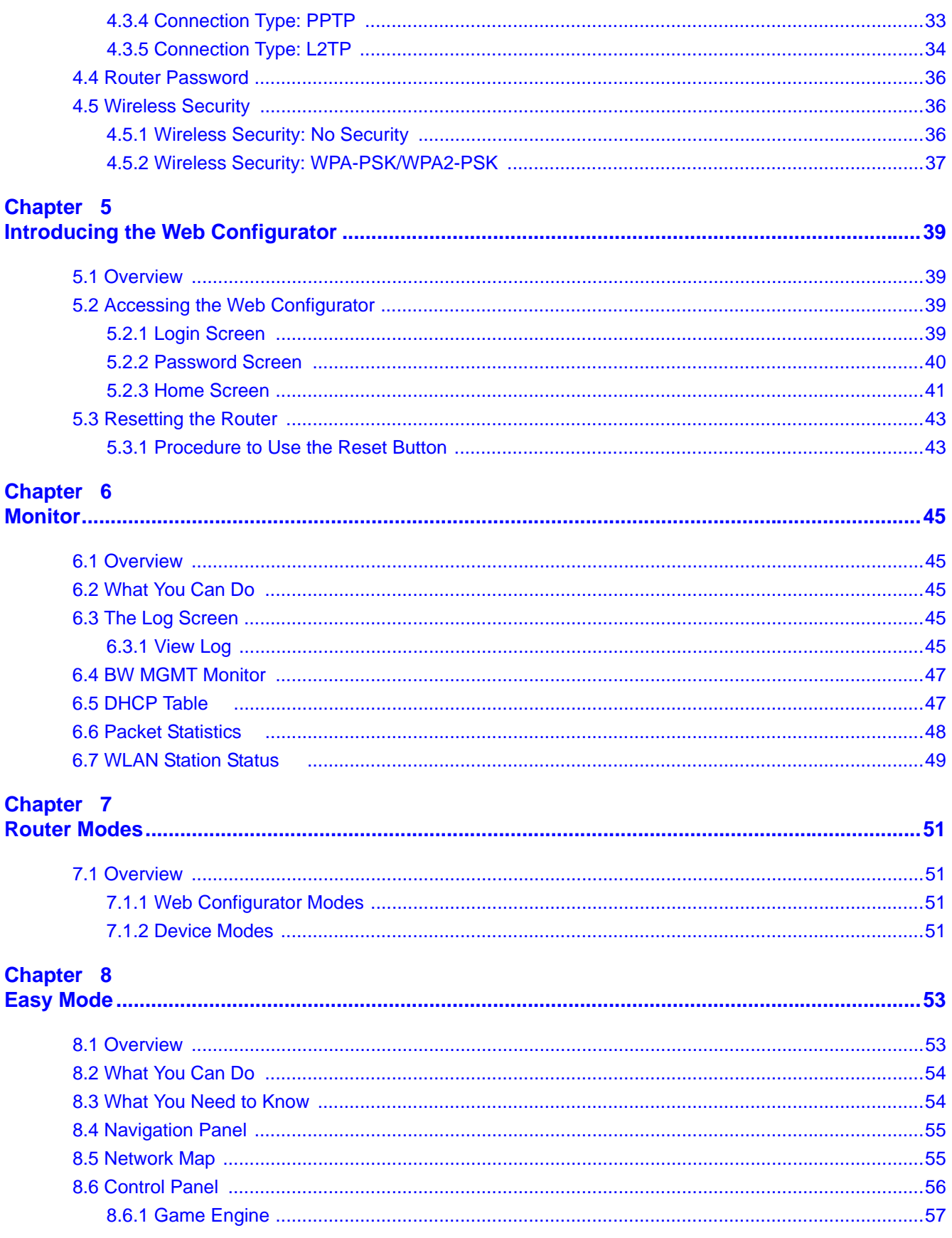

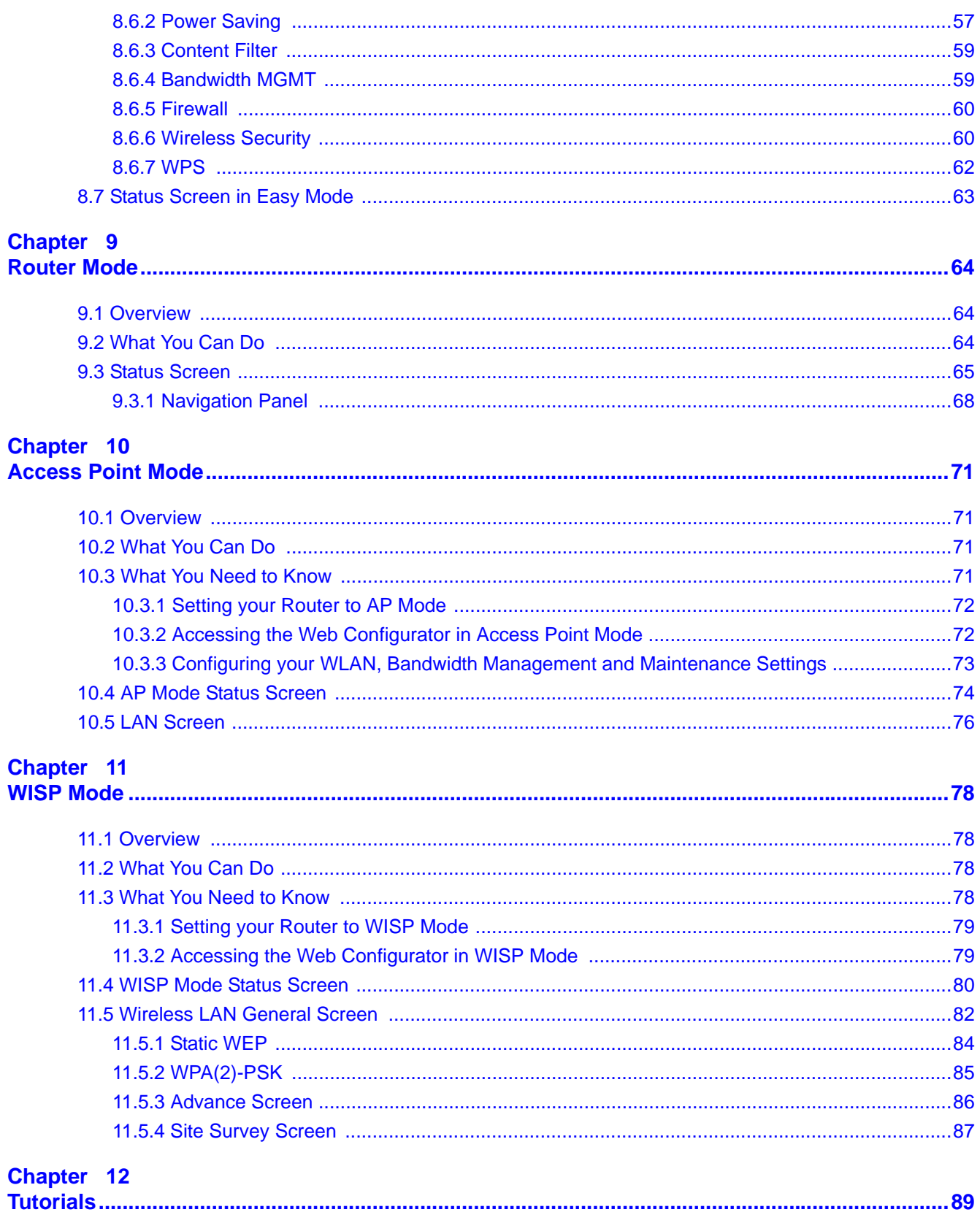

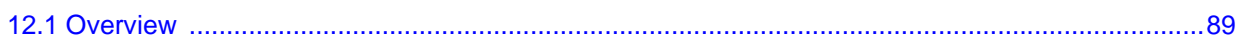

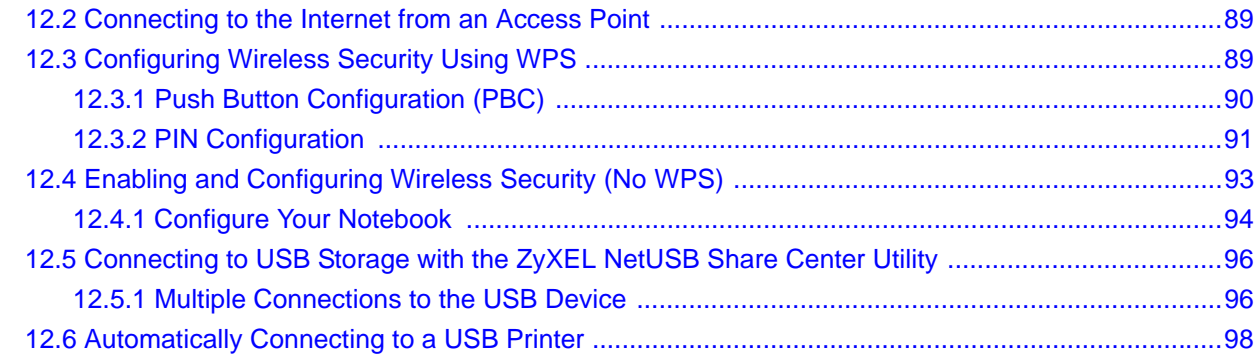

## 

### Chapter 13

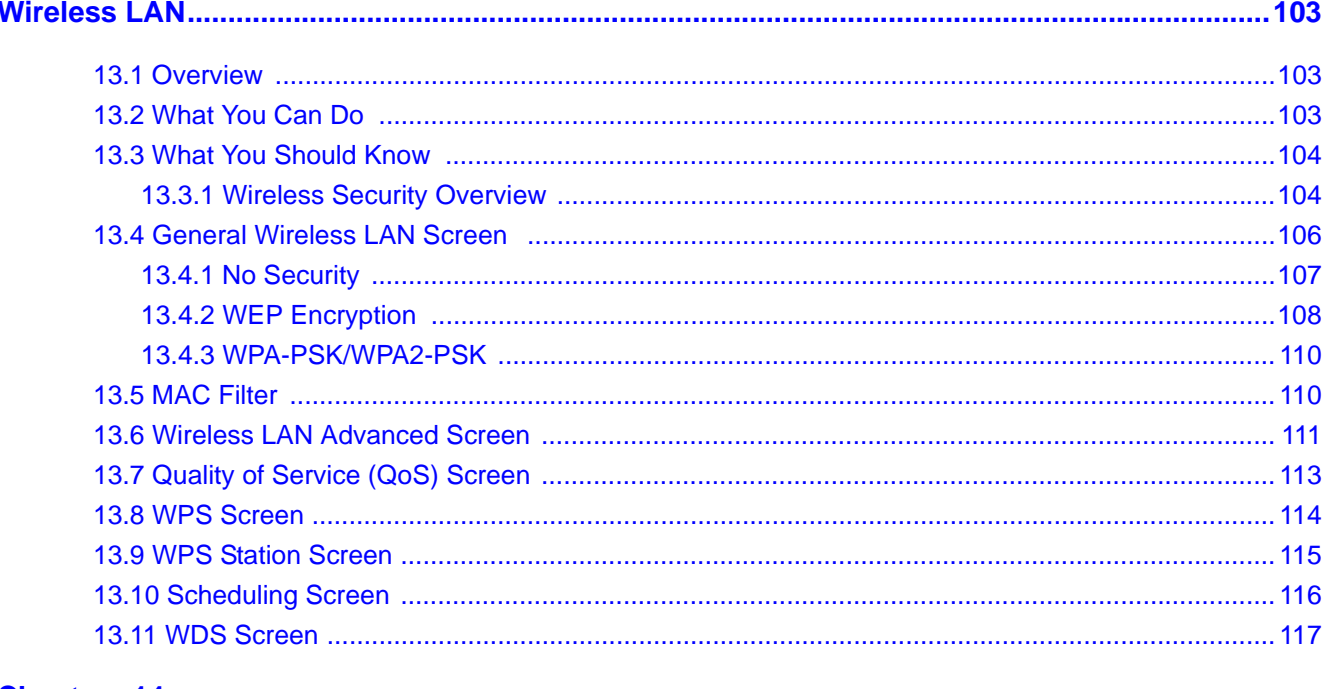

# **Chapter 14**<br>WAN ...........

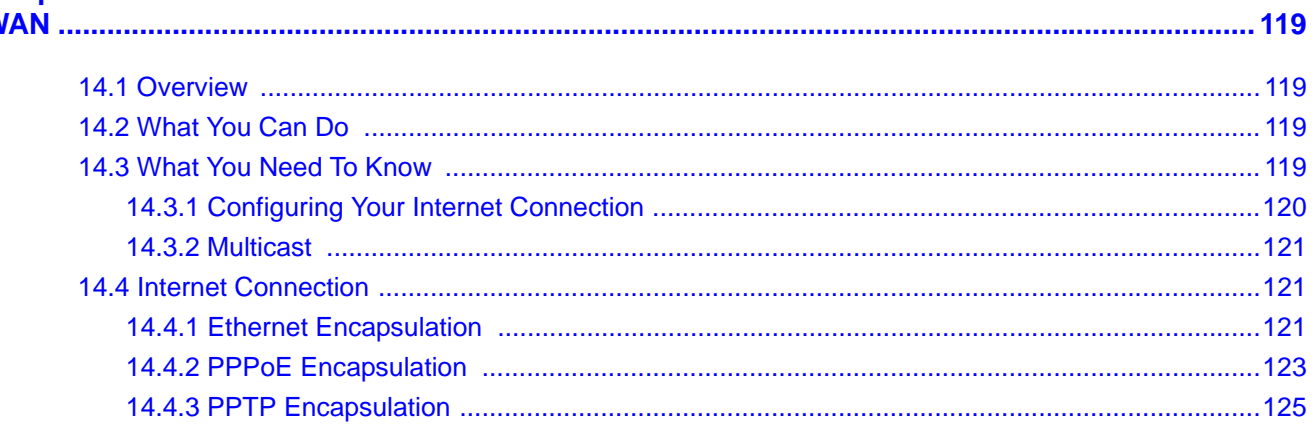

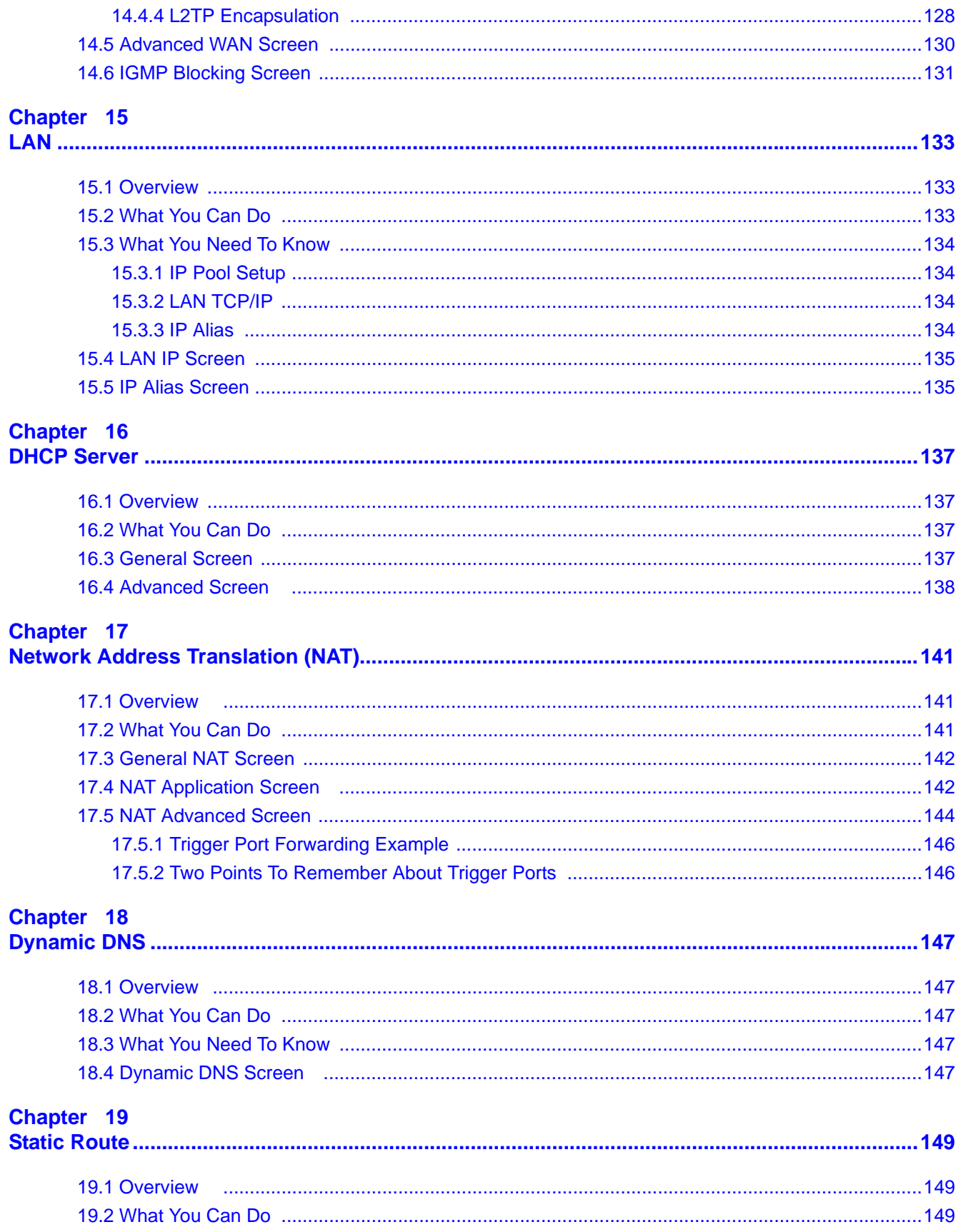

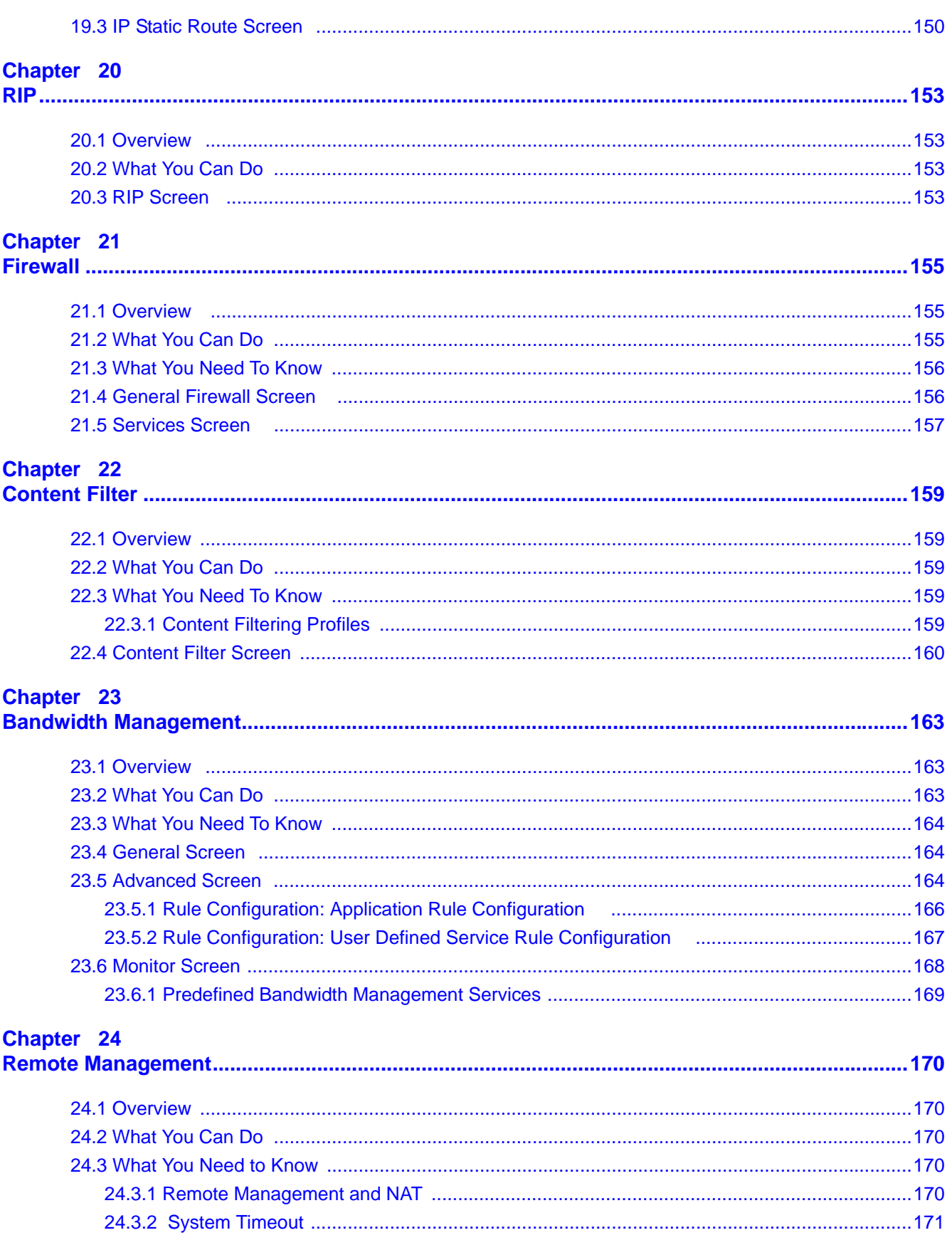

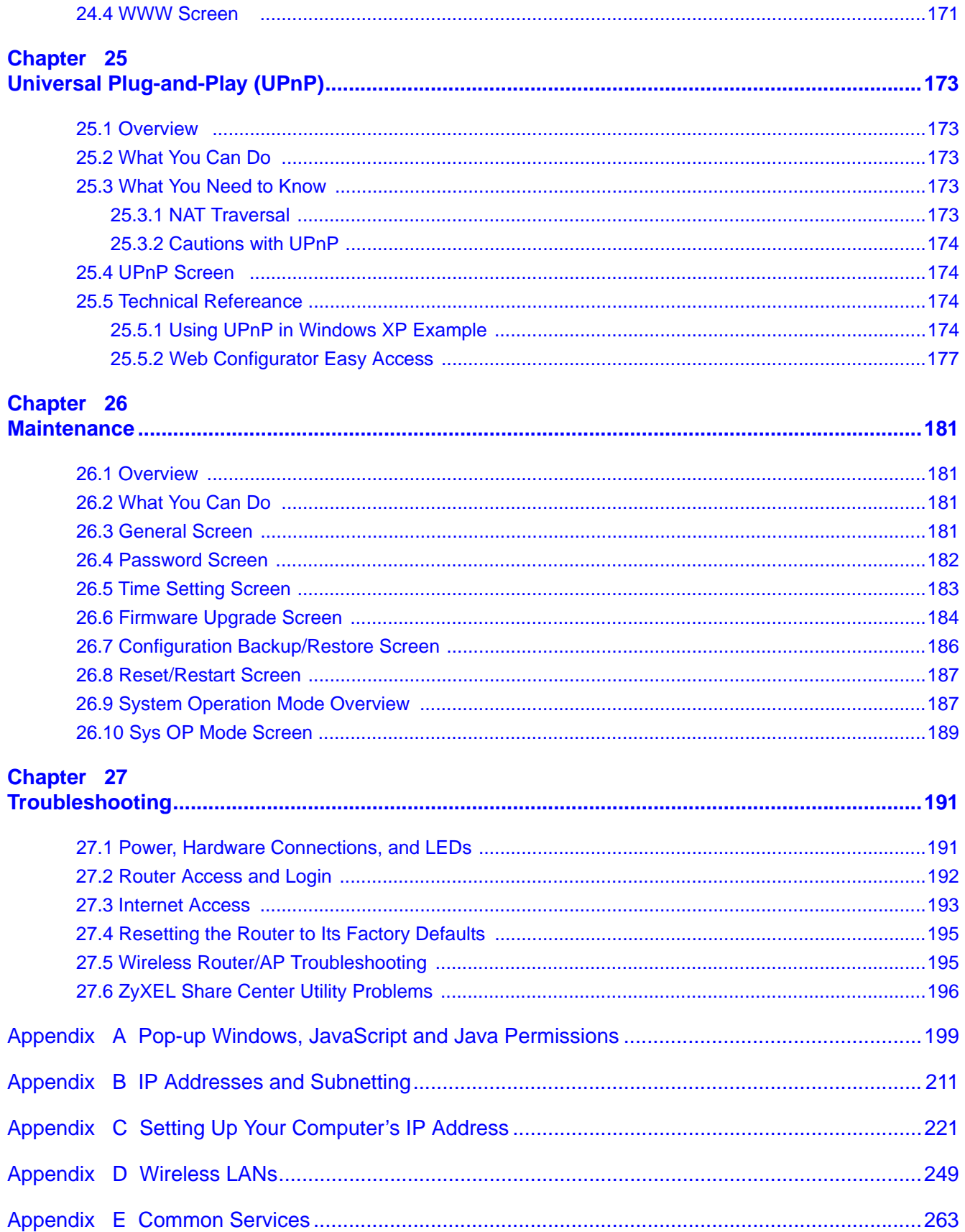

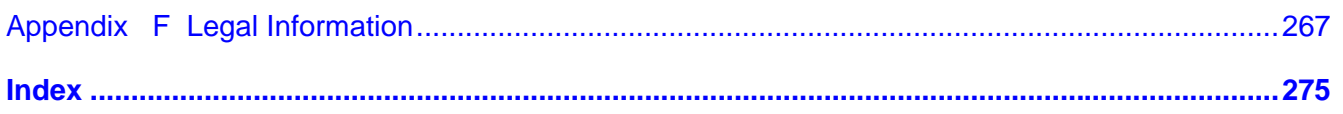

# **PART I User's Guide**

## 

# **Getting to Know Your Router**

# **1.1 Overview**

This chapter introduces the main features and applications of the Router.

The Router extends the range of your existing wired network without additional wiring, providing easy network access to mobile users. You can set up a wireless network with other IEEE 802.11b/g/ n compatible devices.

A range of services such as a firewall and content filtering are also available for secure Internet computing. You can use media bandwidth management to efficiently manage traffic on your network. Bandwidth management features allow you to prioritize time-sensitive or highly important applications such as Voice over the Internet (VoIP).

There is one USB 2.0 port on your Router. You can connect a USB (version 2.0 or lower) memory stick, USB hard drive, or USB device for file sharing. The Router automatically detects the USB device.

- Note: For the USB function, it is strongly recommended to use version 2.0 or lower USB storage devices (such as memory sticks, USB hard drives) and/or USB devices (such as USB printers). Other USB products are not guaranteed to function properly with the Router.
- Note: Be sure to install the ZyXEL NetUSB<sup>TM</sup> Share Center Utility (for NetUSB functionality) from the included disc, or download the latest version from the zyxel.com website.

# **1.2 Applications**

Your can create the following networks using the Router:

- **Wired**. You can connect network devices via the Ethernet ports of the Router so that they can communicate with each other and access the Internet.
- **Wireless**. Wireless clients can connect to the Router to access network resources.
- **WAN**. Connect to a broadband modem/router for Internet access.

## **1.3 Ways to Manage the Router**

Use any of the following methods to manage the Router.

- Web Configurator. This is recommended for everyday management of the Router using a (supported) web browser.
- Wireless switch. You can use the built-in switch of the Router to turn the wireless function on and off without opening the Web Configurator.
- WPS (Wi-Fi Protected Setup) button. You can use the WPS button or the WPS section of the Web Configurator to set up a wireless network with your Router.

## **1.4 Good Habits for Managing the Router**

Do the following things regularly to make the Router more secure and to manage the Router more effectively.

- Change the password. Use a password that's not easy to guess and that consists of different types of characters, such as numbers and letters.
- Write down the password and put it in a safe place.
- Back up the configuration (and make sure you know how to restore it). Restoring an earlier working configuration may be useful if the device becomes unstable or even crashes. If you forget your password, you will have to reset the Router to its factory default settings. If you backed up an earlier configuration file, you would not have to totally re-configure the Router. You could simply restore your last configuration.

# **1.5 LEDs**

**Figure 1** Front Panel

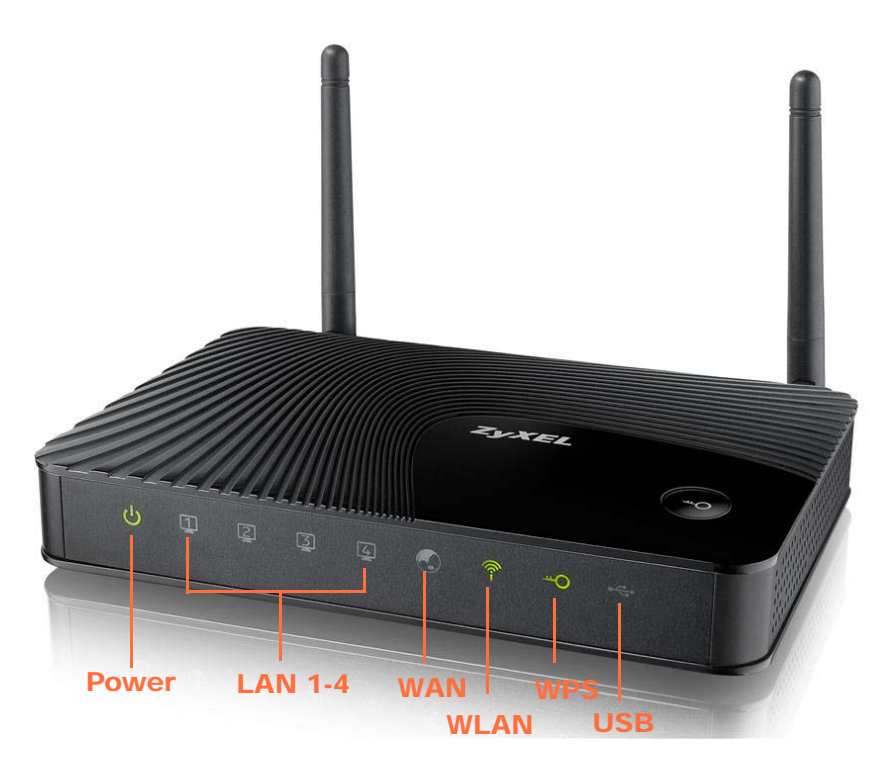

The following table describes the LEDs and the WPS button.

| <b>LED</b>     | <b>COLOR</b> | <b>STATUS</b>   | <b>DESCRIPTION</b>                                                                  |
|----------------|--------------|-----------------|-------------------------------------------------------------------------------------|
| <b>POWER</b>   | Green        | On              | The Router is receiving power and functioning properly.                             |
|                |              | Off             | The Router is not receiving power.                                                  |
| <b>LAN 1-4</b> | Green        | On.             | The Router has a successful 10/100MB Ethernet connection.                           |
|                |              | <b>Blinking</b> | The Router is sending/receiving data through the LAN.                               |
|                |              | Off             | The LAN is not connected.                                                           |
| <b>WAN</b>     | Green        | On              | The Router has a successful 10/100MB WAN connection.                                |
|                |              | <b>Blinking</b> | The Router is sending/receiving data through the WAN.                               |
|                |              | Off             | The WAN connection is not ready, or has failed.                                     |
| <b>WLAN</b>    | Green        | On              | The Router is ready, but is not sending/receiving data through<br>the wireless LAN. |
|                |              | <b>Blinking</b> | The Router is sending/receiving data through the wireless LAN.                      |
|                |              | Off             | The wireless LAN is not ready or has failed.                                        |
| <b>WPS</b>     | Green        | On              | WPS is enabled.                                                                     |
|                |              | <b>Blinking</b> | The Router is negotiating a WPS connection with a wireless<br>client.               |
|                |              | Off             | The wireless LAN is not ready or has failed.                                        |

**Table 1** Front Panel LEDs and WPS Button

| <b>LED</b> | <b>COLOR</b> | <b>STATUS</b>   | <b>DESCRIPTION</b>                                                                                |
|------------|--------------|-----------------|---------------------------------------------------------------------------------------------------|
| <b>USB</b> | Green        | On              | The Router has a USB device installed.                                                            |
|            |              | <b>Blinking</b> | The Router is transmitting and/or receiving data from routers<br>through an installed USB device. |
|            |              | Off             | There is no USB device connected to the Router.                                                   |

**Table 1** Front Panel LEDs and WPS Button (continued)

# **1.6 Wall-mounting Instructions**

Complete the following steps to hang your Router on a wall.

- **1** Select a position free of obstructions on a sturdy wall.
- **2** Drill two holes for the screws.

#### **Be careful to avoid damaging pipes or cables located inside the wall when drilling holes for the screws.**

- **3** Do not insert the screws all the way into the wall. Leave a small gap of about 0.5 cm between the heads of the screws and the wall.
- **4** Make sure the screws are snugly fastened to the wall. They need to hold the weight of the Router with the connection cables.
- **5** Align the holes on the back of the Router with the screws on the wall. Hang the Router on the screws.

**Figure 2** Wall-mounting Example

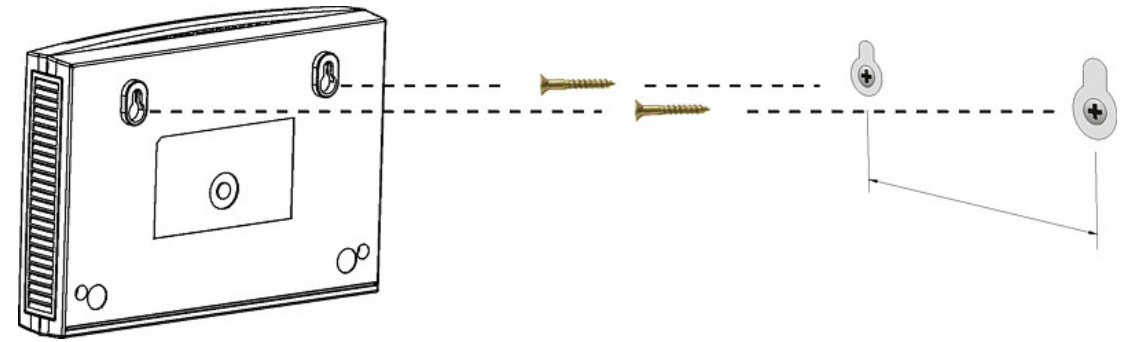

The following are dimensions of an M4 tap screw and masonry plug used for wall mounting. All measurements are in millimeters (mm).

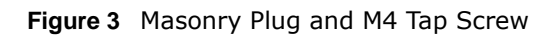

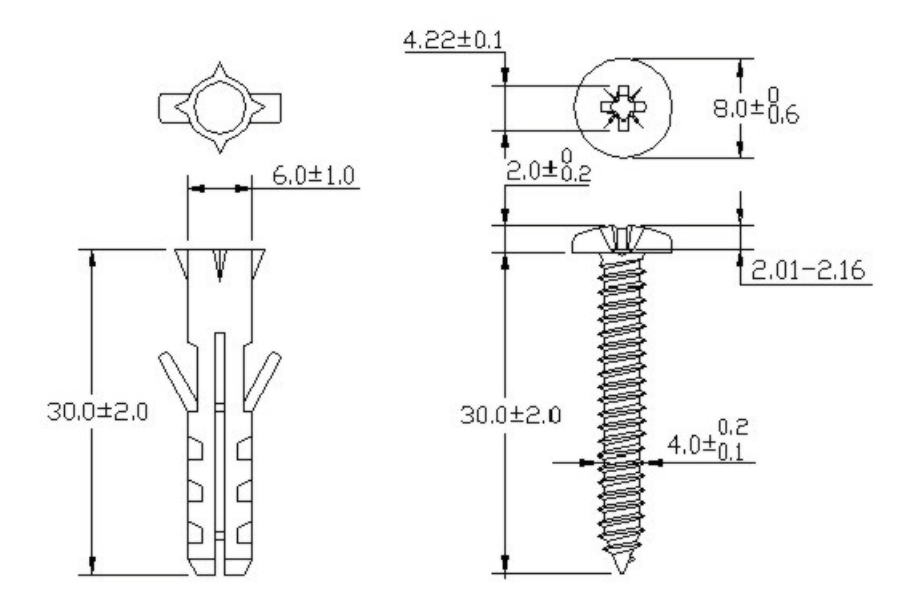

# **The WPS Button**

# **2.1 Overview**

Your Router supports WiFi Protected Setup (WPS), which is an easy way to set up a secure wireless network. WPS is an industry standard specification, defined by the WiFi Alliance.

WPS allows you to quickly set up a wireless network with strong security, without having to configure security settings manually. Each WPS connection works between two devices. Both devices must support WPS (check each device's documentation to make sure).

Depending on the devices you have, you can either press a button (on the device itself, or in its configuration utility) or enter a PIN (a unique Personal Identification Number that allows one device to authenticate the other) in each of the two devices. When WPS is activated on a device, it has two minutes to find another device that also has WPS activated. Then, the two devices connect and set up a secure network by themselves.

For more information on using WPS, see Section 12.3 on page 89.

# **ZyXEL NetUSB Share Center Utility**

# **3.1 Overview**

The ZyXEL NetUSB Share Center Utility allows you to work with the USB devices that are connected directly to the Router as if they are connected directly to your computer. This allows you to easily share USB-based devices such as printers, scanners, portable hard disks, MP3 players, faxes, and digital cameras (to name a few) with all the other people in your home or office as long as they are connected to the Router and have the ZyXEL NetUSB Share Center Utility installed.

Note: Be sure to install the ZyXEL NetUSB Share Center Utility (for NetUSB functionality) from the included disc, or download the latest version from the zyxel.com website.

#### **3.1.1 Quick Setup**

This section shows you how to get started using the ZyXEL NetUSB Share Center Utility.

- **1** Install the ZyXEL NetUSB Share Center Utility on each computer connected to the Router.
- **2** Connect a USB device to the USB port on the Router.

Note: If you are connecting multiple devices to the Router, first connect a USB hub to the Router then connect your other USB devices to it.

**3** Run the ZyXEL NetUSB Share Center Utility to display a list of all connected USB devices, then use it to connect your computer to them.

#### **3.1.2 Installing ZyXEL NetUSB Share Center Utility**

Before you can access USB devices connected to the Router, you must first install the ZyXEL NetUSB Share Center Utility on any computer on your LAN to which you want to allow access to these devices.

Note: In order to properly use the utility with your Router, ensure that the Router firmware is version v1.00(BWQ.0) or higher. See Chapter 26 on page 184 for information on updating your device's firmware.

To install the ZyXEL NetUSB Share Center Utility:

- **1** Insert the disc that came with your Router into your computer's disc drive.
- **2** Run the **Setup** program by double-clicking it and then follow the on-screen instructions for installing it on your computer.

Note: The following operating systems are supported: Windows XP/Vista/7 (32 and 64-bit versions), and Mac OS X 10.6.

**3** To open the ZyXEL NetUSB Share Center Utility, double-click its system tray icon.

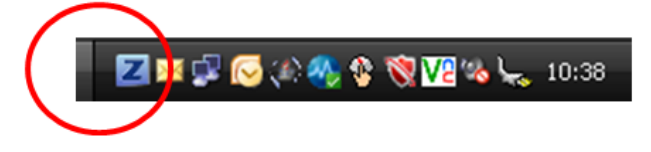

# **3.2 The ZyXEL NetUSB Share Center Utility**

This section describes the ZyXEL NetUSB Share Center Utility main window.

**Figure 4** ZyXEL NetUSB Share Center Utility Main Window

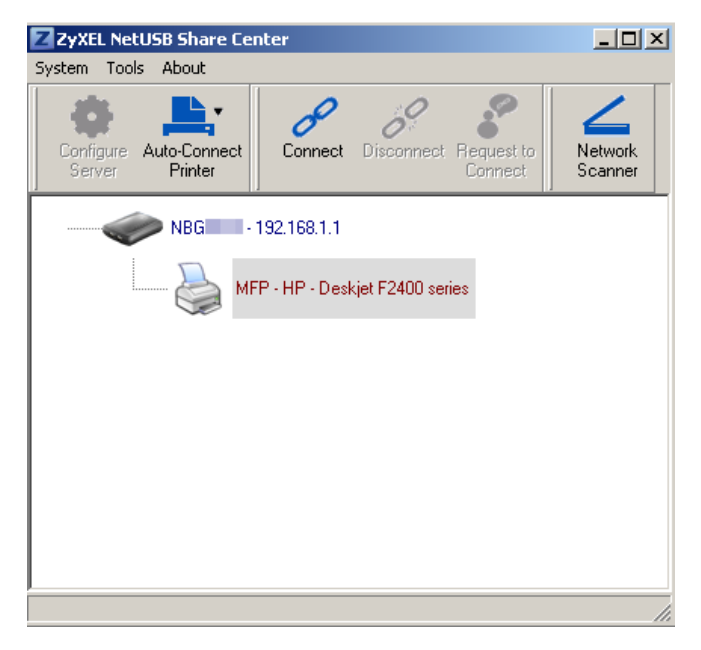

The following table describes the icons in this window.

| <b>ICON</b> | <b>DESCRIPTION</b>                                                                                                    |
|-------------|----------------------------------------------------------------------------------------------------|
|             | Configure Server                                                                                                    |
|             | Click to open the Router's built-in Web Configurator, which you can use to set up the Router<br>(see Chapter 5 on page 39 for details).                                                                                                    |
|             | Auto-Connect Printer                                                                                                    |
|             | You can set the selected printer to 'auto-connect' after you have connected it to your<br>computer during inital connection. If the printer is auto-connected to your computer, they<br>will always be connected over the network. You do not need to configure it manually each<br>time. |
|             | Note: If the computer is connecting to the shared USB printer for the first time, you need to<br>click Connect and setup the printer before you can use the Auto-Connect Printer<br>function. See Chapter 12 on page 89 for more details.                                                 |
|             | Note: You first must install the appropriate drivers for the printer that you intend to use.                                                                                                    |
|             | Connect                                                                                                    |
|             | Select a USB device and then click this button to connect to it. Your computer can connect<br>to as many USB devices as are connected to the Router.                                                                                                    |
|             | <b>Disconnect</b>                                                                                                    |
|             | Select a device to which your computer is connected and then click this button to disconnect<br>from it.                                                                                                    |
|             | Request to Connect                                                                                                    |
|             | Some USB devices may not allow automatic connections over the network. If so, select the<br>device in question and click this button to issue a request to connect to it.                                                                                                    |
|             | Network Scanner                                                                                                    |
|             | Click this to open the scanner options on your computer for working with a scanner<br>connected to the network.                                                                                                    |

**Table 2** ZyXEL NetUSB Share Center Utility Main Window Icons

#### **3.2.1 The Menus**

This section describes the utility's menus.

**Figure 5** ZyXEL NetUSB Share Center Utility Menus

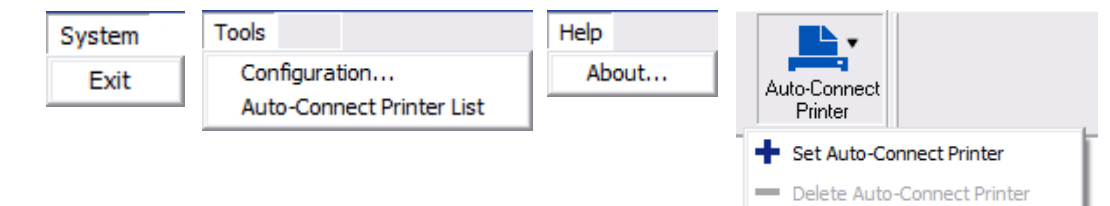

The following table describes the menus in this screen.

| <b>MENU</b>             | <b>ITEM</b>                      | <b>DESCRIPTION</b>                                                                                                    |
|-------------------------|----------------------------------|----------------------------------------------------------------------------------------------------|
| System                  | Exit                             | This closes the ZyXEL NetUSB Share Center Utility.                                                                                                    |
| <b>Tools</b>            | Configuration                    | This opens the ZyXEL NetUSB Share Center Utility<br>configuration window.                                                                                                    |
|                         | <b>Auto-Connect Printer List</b> | This opens the list window that displays all of the<br>printing devices connected to the Router.                                                                                                    |
| Help                    | About                            | This opens the about window, which provides<br>information of the utility software and driver versions.                                                                                                    |
| Auto-Connect<br>Printer | Set Auto-Connect Printer         | You can set the selected printer to 'auto-connect'<br>after you have connected it to your computer during<br>inital connection. If the printer is auto-connected to<br>your computer, they will always be connected over<br>the network. You do not need to configure it manually<br>each time. |
|                         |                                  | Click this to show your installed printer list and select<br>the one you want to set as auto-connected.                                                                                                    |
|                         |                                  | Note: If the computer is connecting to the shared USB<br>printer for the first time, you need to click<br>Connect and setup the printer before you can<br>use the Auto-Connect Printer function. See<br>Chapter 12 on page 89 for more details.                                                 |
|                         |                                  | Note: You first must install the appropriate drivers for<br>the printer that you intend to use.                                                                                                    |
|                         | Delete Auto-Connect Printer      | This removes the auto-connect option from the<br>selected printer.                                                                                                    |

**Table 3** ZyXEL NetUSB Share Center Utility Main Screen Menus

#### **3.2.2 The ZyXEL NetUSB Share Center Configuration Window**

This section describes the utility's configuration window, which allows you to set certain options for the utility. These options do not apply to the USB devices connected to the Router.

You can open it by clicking the **Tools > Configuration** menu command.

**Figure 6** ZyXEL NetUSB Share Center Utility Configuration Window

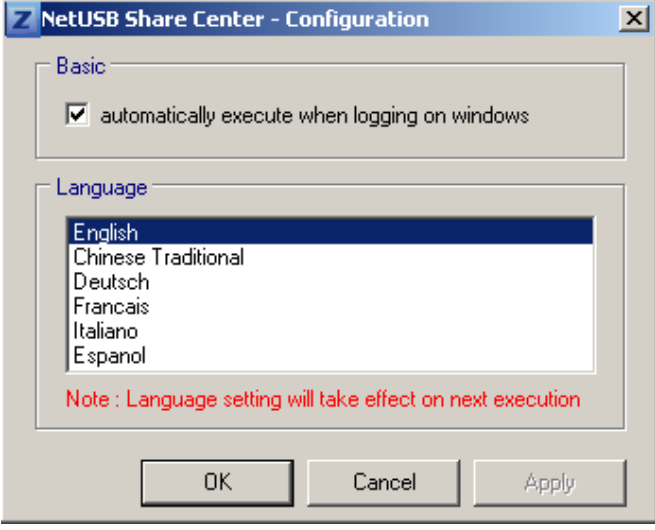

The following table describes the labels in this window.

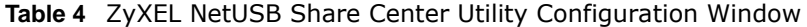

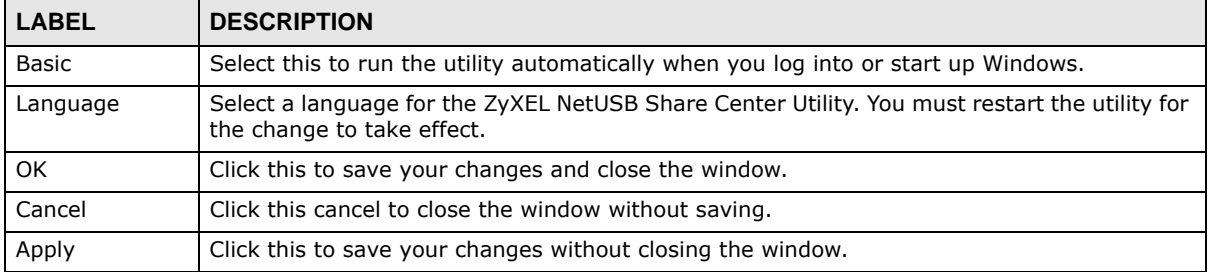

#### **3.2.3 The Auto-Connect Printer List Window**

This section describes the utility's auto-connect printer list window. You can open it by clicking the **Tools > Auto-Connect Printer List** menu command.

Note: If the computer is connecting to the shared USB printer for the first time, you need to click **Connect** and setup the printer before you can use the **Auto-Connect Printer** function. See Chapter 12 on page 89 for more details.

**Figure 7** ZyXEL NetUSB Share Center Utility Auto-Connect Printer List Window

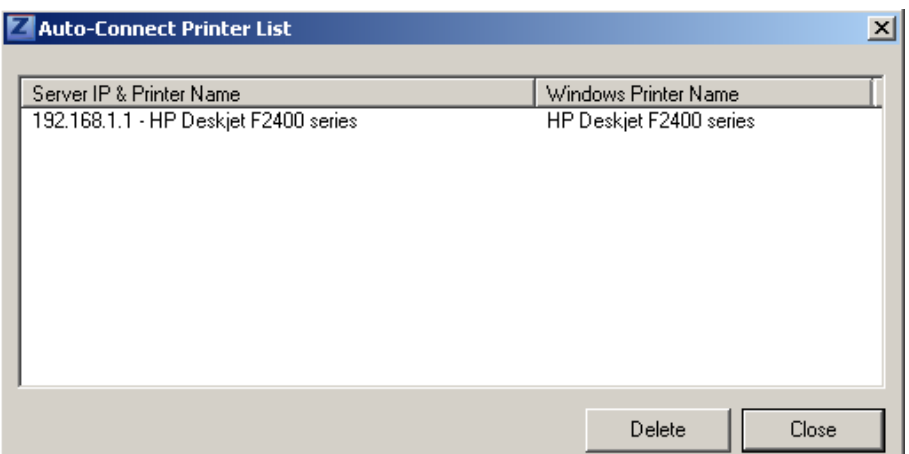

The following table describes the labels in this screen.

| <b>LABEL</b>                | <b>DESCRIPTION</b>                                                                                            |
|-----------------------------|----------------------------------------------------------------------------------------------------|
| Server IP &<br>Printer Name | Displays a list of print server IPs and printer names connected to this Router.                               |
| Windows<br>Printer Name     | Displays a corresponding list of Windows printer names connected to this devices listed in<br>the other list. |
| Delete                      | Select an printer from the list and click this to remove it.                                                  |
| Close                       | Click this to close the window.                                                                               |

**Table 5** ZyXEL NetUSB Share Center Utility Auto-Connect Printer List Window

#### **3.2.4 Exit the ZyXEL NetUSB Share Center Utility**

If you want to exit the ZyXEL NetUSB Share Center Utility when your computer is not connected to any USB device, follow the steps below:

**1** Click **System > Exit** on the Utility screen. The Utility will automatically close.

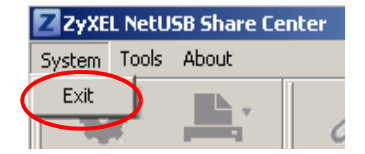

Or you can close the Utlity screen first, then exit:

**1** Click the **X** on the upper-right corner of the Utility:

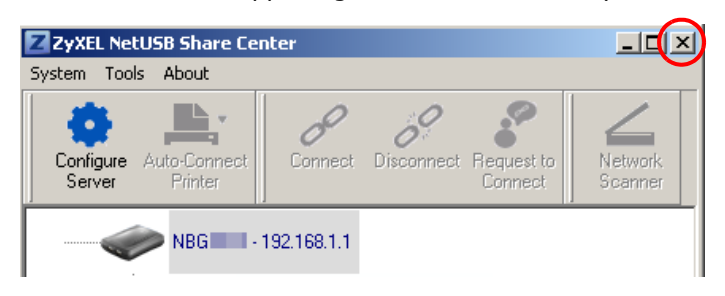

**2** This will close the Utility screen to an icon at the system tray of your computer. Right-click on the Utility's icon and click **Exit**.

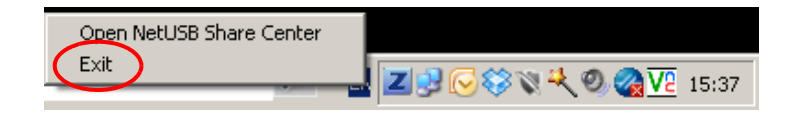

# **Connection Wizard**

# **4.1 Overview**

This chapter provides information on the wizard setup screens in the Web Configurator.

The Web Configurator's wizard setup helps you configure your device to access the Internet. Refer to your ISP for your Internet account information. Leave a field blank if you don't have that information.

## **4.2 Accessing the Wizard**

Launch your web browser and type "http://192.168.1.1" as the website address. Type "1234" (default) as the password and click **Login**.

Note: The Wizard appears when the Router is accessed for the first time or when you reset the Router to its default factory settings.

The Wizard screen opens. Choose your **Language** and click **Connect to Internet.**

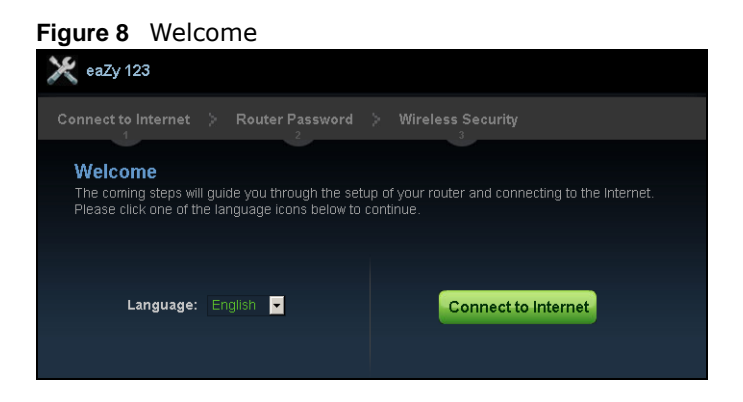

# **4.3 Connect to Internet**

The Router offers five Internet connection types. They are **Static IP**, **DHCP**, **PPPoE**, **PPTP** or **L2TP**. The wizard attempts to detect which WAN connection type you are using.

**Figure 9** Detecting your Internet Connection Type

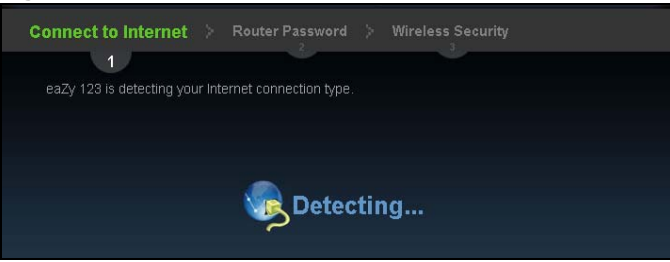

If the wizard does not detect a connection type, you must select one from the drop-down list box. Check with your ISP to make sure you use the correct type.

Note: If you get an error message, check your hardware connections. Make sure your Internet connection is up and running.

The following screen depends on your Internet connection type. Enter the details provided by your Internet Service Provider (ISP) in the fields (if any).

**Figure 10** Internet Connection Type

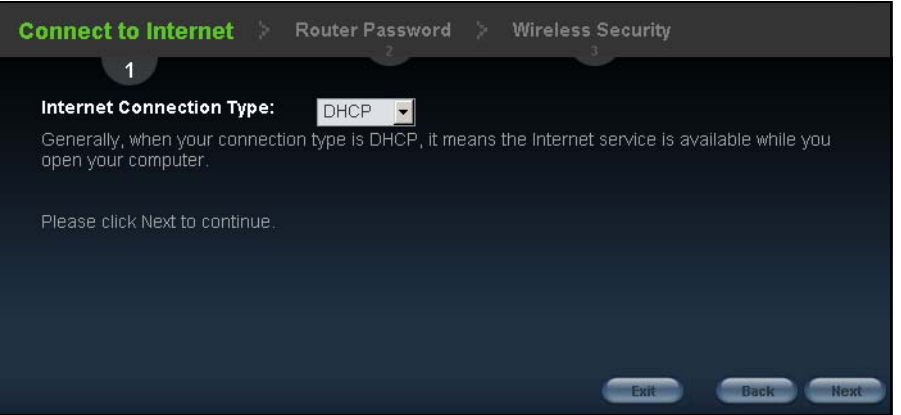

Your Router detects the following Internet Connection type.

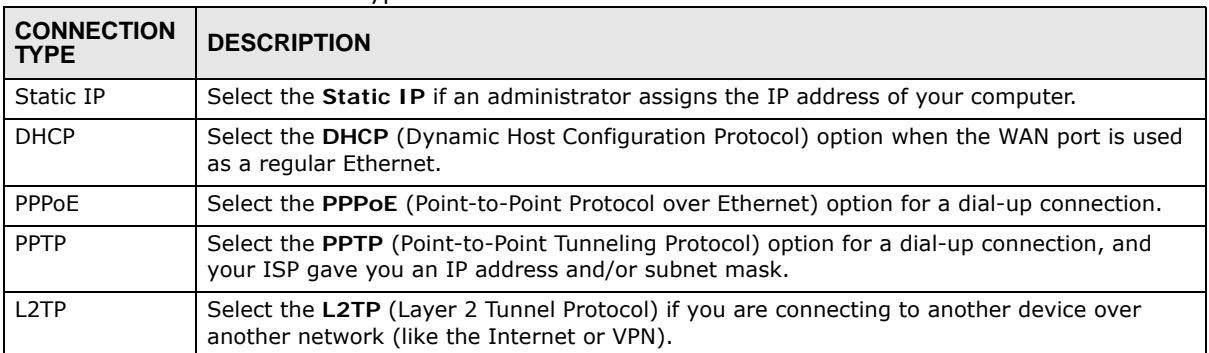

#### **Table 6** Internet Connection Type

#### **4.3.1 Connection Type: DHCP**

Choose **DHCP** as the **Internet Connection Type** when the WAN port is used as a regular Ethernet. Click **Next**.

**Figure 11** Internet Connection Type: DHCP

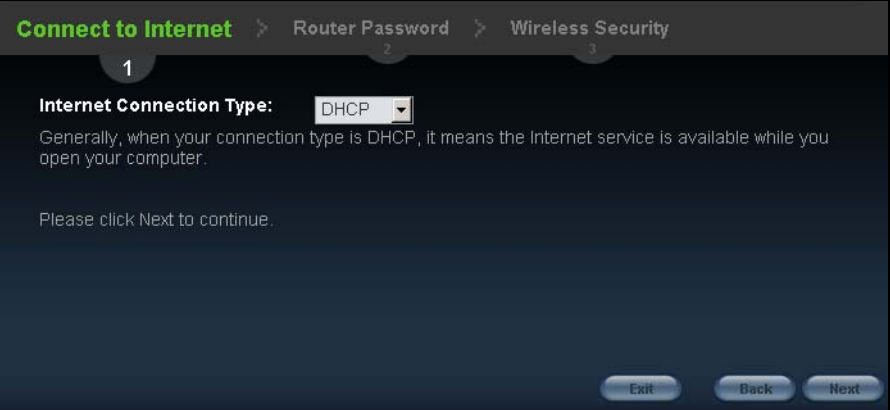

Note: If you get an error screen after clicking **Next**, you might have selected the wrong Internet Connection type. Click **Back**, make sure your Internet connection is working and select the right Connection Type. Contact your ISP if you are not sure of your Internet Connection type.

#### **4.3.2 Connection Type: Static IP**

Choose **Static IP** as the **Internet Connection Type** if your ISP assigned an IP address for your Internet connection. Click **Next**.

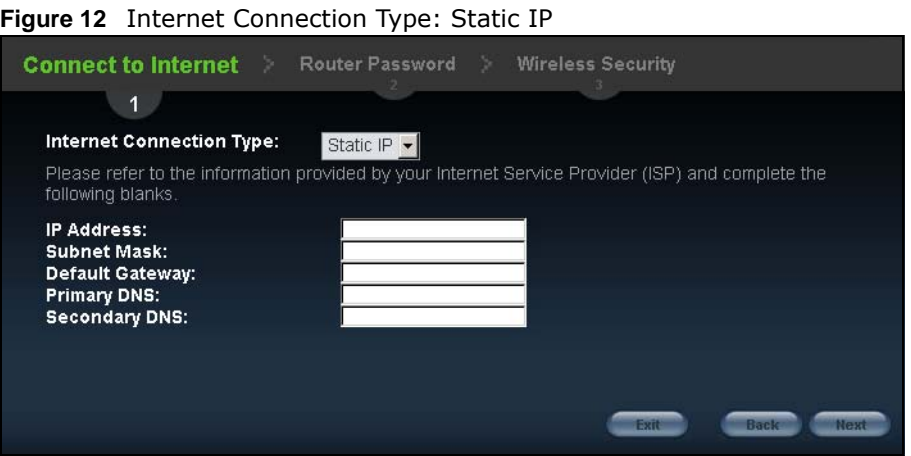

The following table describes the labels in this screen.

| <b>LABEL</b>                          | <b>DESCRIPTION</b>                         |
|---------------------------------------|--------------------------------------------|
| Internet<br>Connection<br><b>Type</b> | Select the Static IP option.               |
| IP Address                            | Enter the IP address provided by your ISP. |

**Table 7** Internet Connection Type: Static IP

| <b>LABEL</b>       | <b>DESCRIPTION</b>                                                                                                    |
|--------------------|----------------------------------------------------------------------------------------------------|
| Subnet Mask        | Enter the IP subnet mask in this field.                                                                                                    |
| Default<br>Gateway | Enter the gateway IP address in this field.                                                                                                    |
| Primary DNS        | DNS (Domain Name System) is for mapping a domain name to its corresponding IP address<br>and vice versa. The DNS server is extremely important because without it, you must know<br>the IP address of a computer before you can access it. The Router uses a system DNS<br>server (in the order you specify here) to resolve domain names for DDNS and the time<br>server.<br>Enter the primary DNS server's IP address in the fields provided. |
| Secondary DNS      | Enter the secondary DNS server's IP address in the fields provided.                                                                                                    |
| Exit               | Click this to close the wizard screen without saving.                                                                                                    |
| <b>Back</b>        | Click this to return to the previous screen.                                                                                                    |
| Next               | Click this to continue.                                                                                                    |

**Table 7** Internet Connection Type: Static IP (continued)

#### **4.3.3 Connection Type: PPPoE**

Point-to-Point Protocol over Ethernet (PPPoE) functions as a dial-up connection. PPPoE is an IETF (Internet Engineering Task Force) standard specifying how a host personal computer interacts with a broadband modem (for example DSL, cable, wireless, etc.) to achieve access to high-speed data networks.

For the service provider, PPPoE offers an access and authentication method that works with existing access control systems (for instance, RADIUS).

One of the benefits of PPPoE is the ability to let end users access one of multiple network services, a function known as dynamic service selection. This enables the service provider to easily create and offer new IP services for specific users.

Operationally, PPPoE saves significant effort for both the subscriber and the ISP/carrier, as it requires no specific configuration of the broadband modem at the subscriber's site.

By implementing PPPoE directly on the Router (rather than individual computers), the computers on the LAN do not need PPPoE software installed, since the Router does that part of the task. Furthermore, with NAT, all of the LAN's computers will have Internet access.

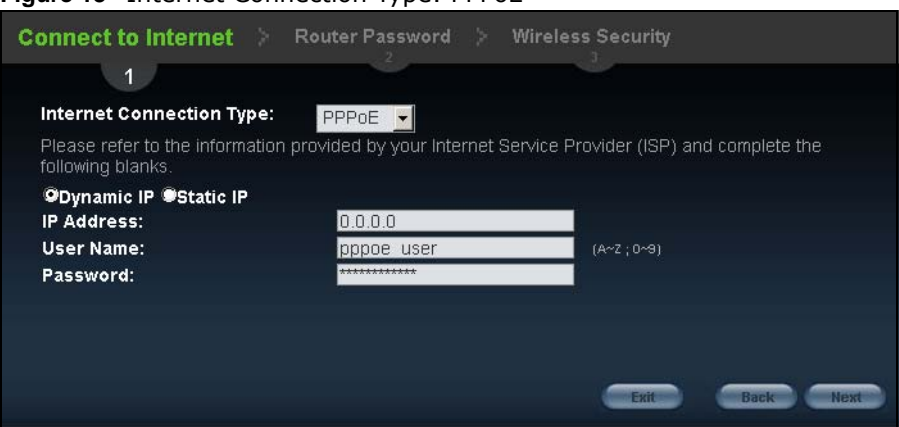

#### **Figure 13** Internet Connection Type: PPPoE

The following table describes the labels in this screen.

| <b>LABEL</b>                          | <b>DESCRIPTION</b>                                                                            |
|---------------------------------------|-----------------------------------------------------------------------------------------------|
| Internet<br>Connection<br><b>Type</b> | Select the <b>PPPoE</b> option for a dial-up connection.                                      |
| Dynamic IP                            | Select this radio button if your ISP did not assign you a fixed IP address.                   |
| Static IP                             | Select this radio button, provided by your ISP to give the Router a fixed, unique IP address. |
| IP Address                            | Type the name of your service provider.                                                       |
| User Name                             | Type the user name given to you by your ISP.                                                  |
| Password                              | Type the password associated with the user name above.                                        |
| Exit                                  | Click this to close the wizard screen without saving.                                         |
| <b>Back</b>                           | Click this to return to the previous screen.                                                  |
| Next                                  | Click this to continue.                                                                       |

**Table 8** Internet Connection Type: PPPoE

#### **4.3.4 Connection Type: PPTP**

Point-to-Point Tunneling Protocol (PPTP) is a network protocol that enables transfers of data from a remote client to a private server, creating a Virtual Private Network (VPN) using TCP/IP-based networks.

PPTP supports on-demand, multi-protocol, and virtual private networking over public networks, such as the Internet.

Refer to the appendix for more information on PPTP.

The Router supports one PPTP server connection at any given time.

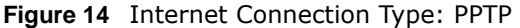

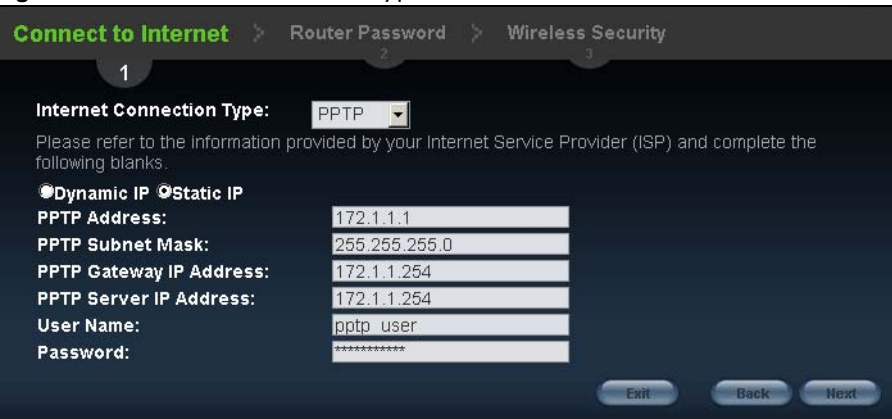

The following table describes the fields in this screen

| <b>LABEL</b>                             | <b>DESCRIPTION</b>                                                                                                    |
|------------------------------------------|----------------------------------------------------------------------------------------------------|
| Internet<br>Connection<br>Type           | Select <b>PPTP</b> from the drop-down list box. To configure a PPTP client, you must configure the<br>User Name and Password fields for a PPP connection and the PPTP parameters for a PPTP<br>connection. |
| Dynamic IP                               | Select this radio button if your ISP did not assign you a fixed IP address.                                                                                                    |
| Static IP                                | Select this radio button, provided by your ISP to give the Router a fixed, unique IP address.                                                                                                    |
| <b>PPTP Address</b>                      | Type the (static) IP address assigned to you by your ISP.                                                                                                    |
| <b>PPTP Subnet</b><br>Mask               | Type the subnet mask assigned to you by your ISP (if given).                                                                                                    |
| <b>PPTP Gateway</b><br><b>IP Address</b> | Type the gateway IP address of the PPTP server.                                                                                                    |
| PPTP Server IP<br>Address                | Type the server IP address of the PPTP server.                                                                                                    |
| User Name                                | Type the user name given to you by your ISP.                                                                                                    |
| Password                                 | Type the password associated with the User Name above.                                                                                                    |
| Exit                                     | Click this to close the wizard screen without saving.                                                                                                    |
| Back                                     | Click this to return to the previous screen.                                                                                                    |
| Next                                     | Click this to continue.                                                                                                    |

**Table 9** Internet Connection Type: PPTP

## **4.3.5 Connection Type: L2TP**

The Layer 2 Tunneling Protocol (L2TP) works at layer 2 (the data link layer) to tunnel network traffic between two peer devices over another network (like the Internet).

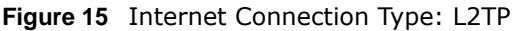

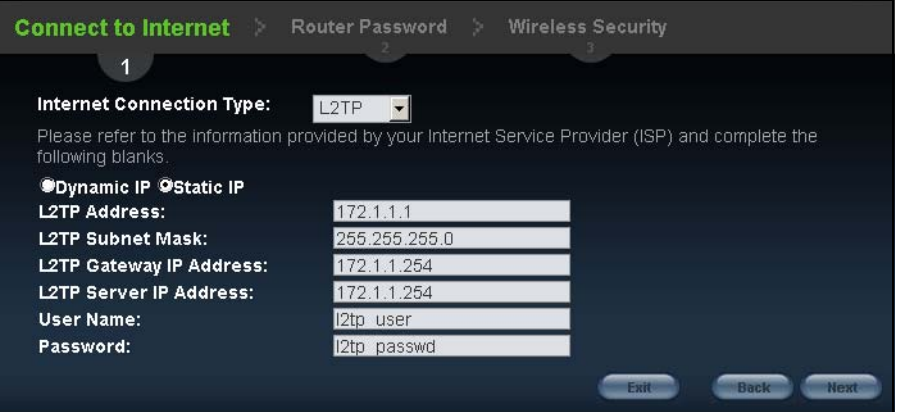

The following table describes the fields in this screen

**Table 10** Internet Connection Type: L2TP

| 'LABEL                         | <b>DESCRIPTION</b>                                                          |  |
|--------------------------------|-----------------------------------------------------------------------------|--|
| Internet<br>Connection<br>Type | Select L2TP from the drop-down list box.                                    |  |
| Dynamic IP                     | Select this radio button if your ISP did not assign you a fixed IP address. |  |

| <b>LABEL</b>                     | <b>DESCRIPTION</b>                                                                            |
|----------------------------------|-----------------------------------------------------------------------------------------------|
| Static IP                        | Select this radio button, provided by your ISP to give the Router a fixed, unique IP address. |
| <b>L2TP Address</b>              | Type the (static) IP address assigned to you by your ISP.                                     |
| L2TP Subnet<br>Mask              | Type the subnet mask assigned to you by your ISP (if given).                                  |
| L2TP Gateway<br>IP Address       | Type the gateway IP address of the L2TP server.                                               |
| <b>L2TP Server IP</b><br>Address | Type the server IP address of the L2TP server.                                                |
| User Name                        | Type the user name given to you by your ISP.                                                  |
| Password                         | Type the password associated with the User Name above.                                        |
| Exit                             | Click this to close the wizard screen without saving.                                         |
| Back                             | Click this to return to the previous screen.                                                  |
| Next                             | Click this to continue.                                                                       |

**Table 10** Internet Connection Type: L2TP (continued)

The Router connects to the Internet.

**Figure 16** Connecting to the Internet

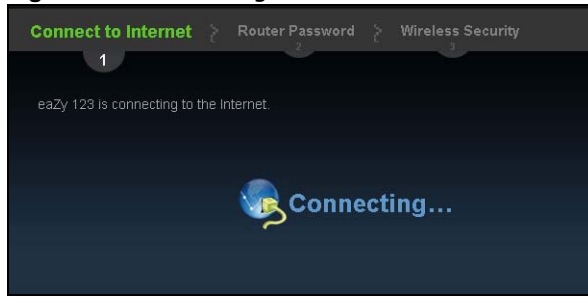

Note: If the Wizard successfully connects to the Internet, it proceeds to the next step. If you get an error message, go back to the previous screen and make sure you have entered the correct information provided by your ISP.

# **4.4 Router Password**

Change the login password in the following screen. Enter the new password and retype it to confirm. Click **Next** to proceed with the **Wireless Security** screen**.**

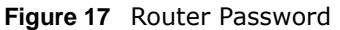

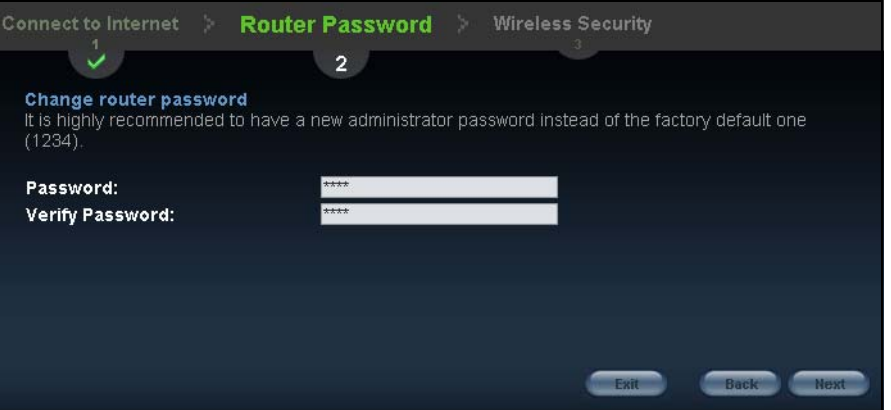

# **4.5 Wireless Security**

Configure Wireless Settings. Configure the wireless network settings on your Router in the following screen. The fields that show up depend on the kind of security you select.

#### **4.5.1 Wireless Security: No Security**

Choose **No Security** in the Wireless Security screen to let wireless devices within range access your wireless network.

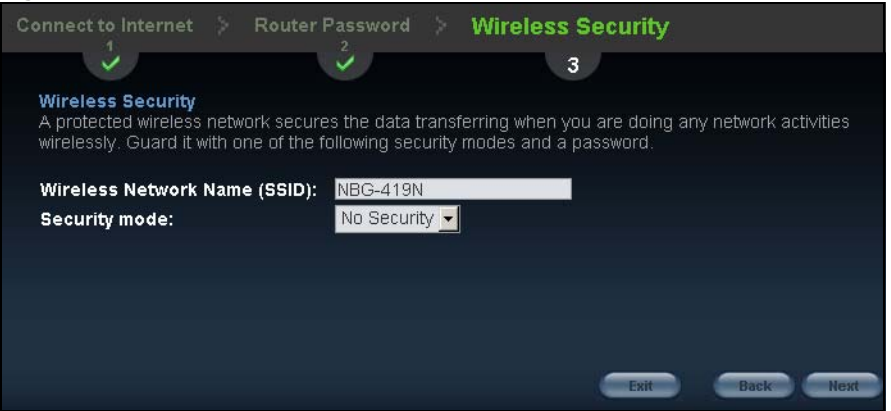

**Figure 18** Wireless Security: No Security
The following table describes the labels in this screen.

| <b>LABEL</b>                       | <b>DESCRIPTION</b>                                                                                                    |
|------------------------------------|----------------------------------------------------------------------------------------------------|
| Wireless<br>Network Name<br>(SSID) | Enter a descriptive name (up to 32 printable 7-bit ASCII characters) for the wireless LAN.<br>If you change this field on the Router, make sure all wireless stations use the same SSID in<br>order to access the network.                                                         |
| Security mode                      | Select a <b>Security</b> level from the drop-down list box.<br>Choose <b>None</b> to have no wireless LAN security configured. If you do not enable any wireless<br>security on your Router, your network is accessible to any wireless networking device that is<br>within range. |
| Exit                               | Click this to close the wizard screen without saving.                                                                                                    |
| <b>Back</b>                        | Click this to return to the previous screen.                                                                                                    |
| <b>Next</b>                        | Click this to continue.                                                                                                    |

**Table 11** Wireless Security: No Security

### **4.5.2 Wireless Security: WPA-PSK/WPA2-PSK**

Choose **WPA-PSK** or **WPA2-PSK** security in the Wireless Security screen to set up a password for your wireless network.

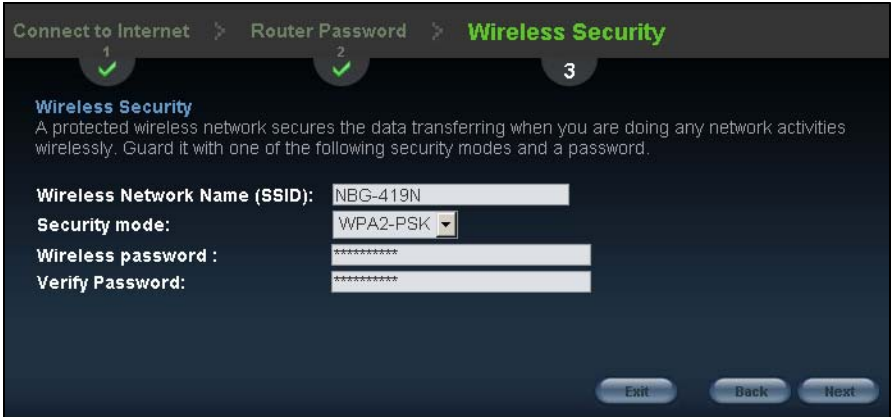

**Figure 19** Wireless Security: WPA-PSK/WPA2-PSK

The following table describes the labels in this screen.

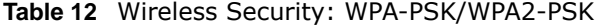

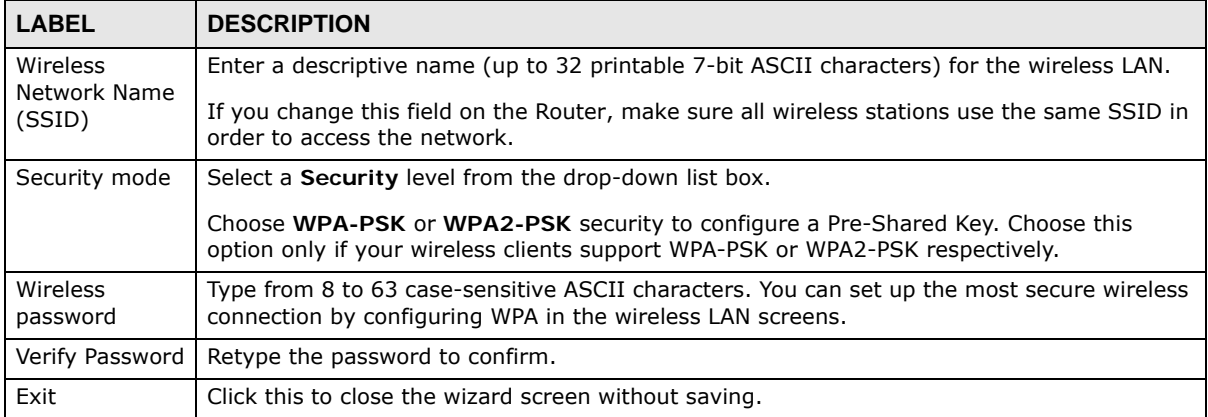

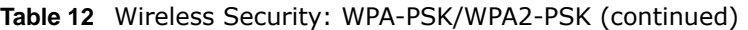

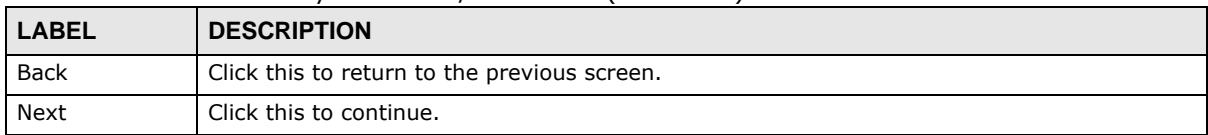

Congratulations! Open a web browser, such as Internet Explorer, to visit your favorite website.

Note: If you cannot access the Internet when your computer is connected to one of the Router's LAN ports, check your connections. Then turn the Router off, wait for a few seconds then turn it back on. If that does not work, log in to the web configurator again and check you have typed all information correctly. See the User's Guide for more suggestions.

#### **Figure 20** Congratulations

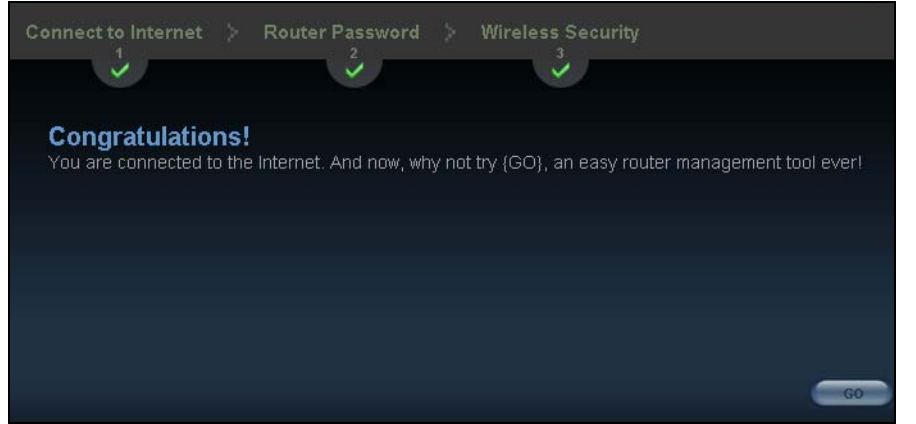

You can also click **ZyGO** to open the **Easy Mode** Web Configurator of your Router.

You have successfully set up your Router to operate on your network and access the Internet. You are now ready to connect wirelessly to your Router and access the Internet.

**CHAPTER 5** 

# **Introducing the Web Configurator**

# **5.1 Overview**

This chapter describes how to access the Router Web Configurator and provides an overview of its screens.

The Web Configurator is an HTML-based management interface that allows easy setup and management of the Router via Internet browser. Use Internet Explorer 6.0 and later or Netscape Navigator 7.0 and later versions or Safari 2.0 or later versions. The recommended screen resolution is 1024 by 768 pixels.

In order to use the Web Configurator you need to allow:

- Web browser pop-up windows from your device. Web pop-up blocking is enabled by default in Windows XP SP (Service Pack) 2.
- JavaScript (enabled by default).
- Java permissions (enabled by default).

Refer to the Troubleshooting chapter (Chapter 27 on page 191) to see how to make sure these functions are allowed in Internet Explorer.

# **5.2 Accessing the Web Configurator**

- **1** Make sure your Router hardware is properly connected and prepare your computer or computer network to connect to the Router (refer to the Quick Start Guide).
- **2** Launch your web browser.
- **3** Type "http://192.168.1.1" as the website address.

Your computer must be in the same subnet in order to access this website address.

### **5.2.1 Login Screen**

Note: If this is the first time you are accessing the Web Configurator, you may be redirected to the Wizard. Refer to Chapter 4 on page 29 for the Connection Wizard screens.

The Web Configurator initially displays the following login screen.

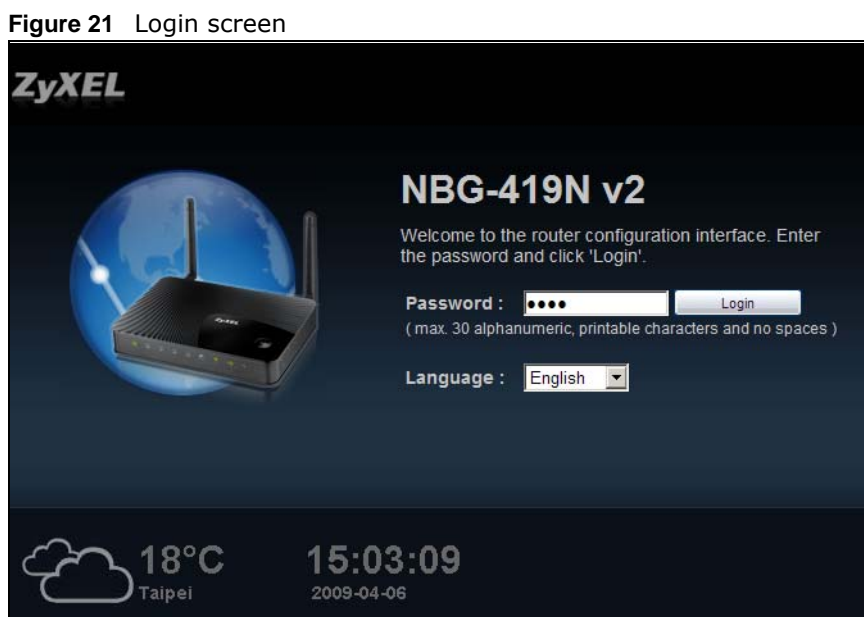

The following table describes the labels in this screen.

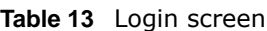

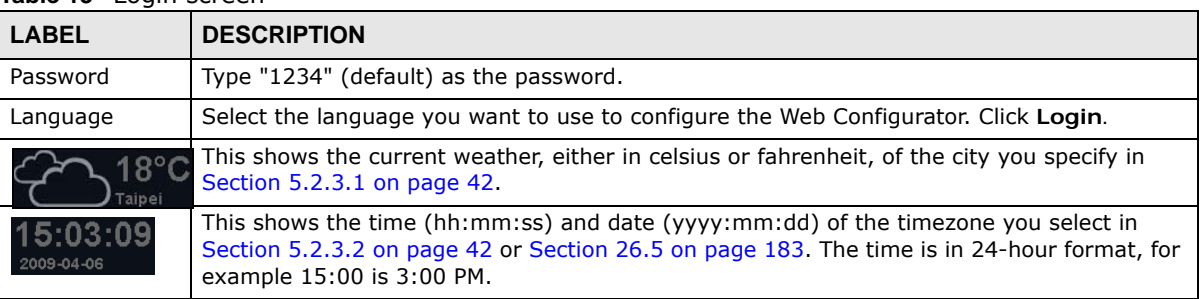

### **5.2.2 Password Screen**

You should see a screen asking you to change your password (highly recommended) as shown next.

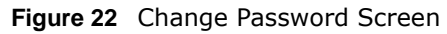

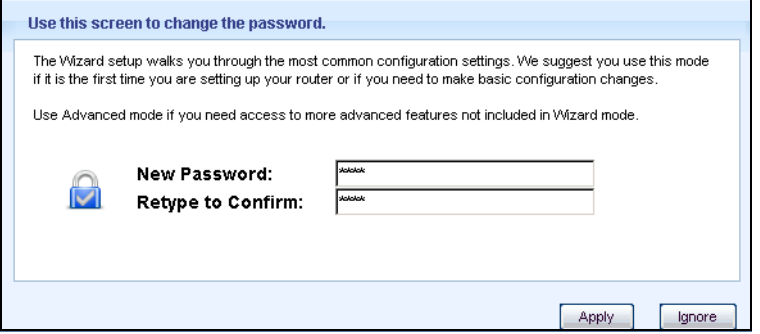

The following table describes the labels in this screen.

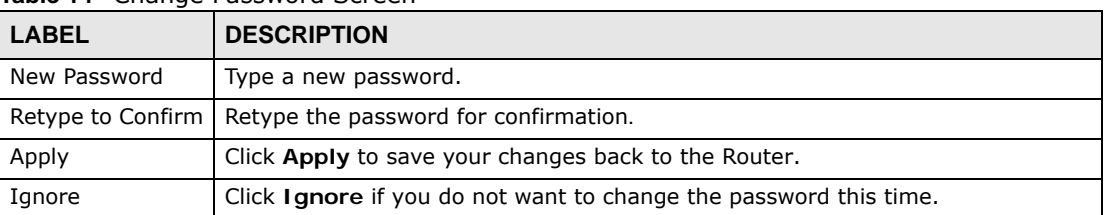

**Table 14** Change Password Screen

Note: The management session automatically times out when the time period set in the **Administrator Inactivity Timer** field expires (default five minutes; go to Chapter 26 on page 181 to change this). Simply log back into the Router if this happens.

### **5.2.3 Home Screen**

If you have previously logged into the Web Configurator but did not click **Logout**, you may be redirected to the Home screen.

You can also open this screen by clicking Home (**a**) Home or **A** Home ) in the Easy Mode or Expert mode screens.

The Home screen displays as follows.

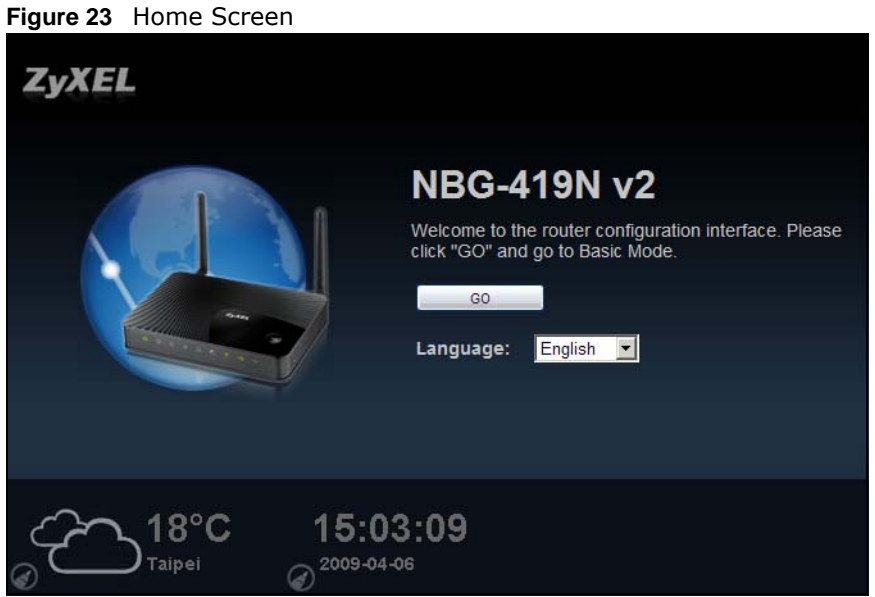

The following table describes the labels in this screen.

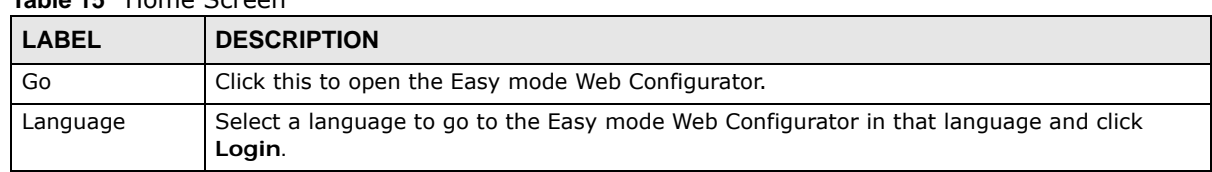

#### **Table 15** Home Screen

| <b>LABEL</b>  | <b>DESCRIPTION</b>                                                                             |
|---------------|------------------------------------------------------------------------------------------------|
| $-18^\circ$ C | (This is just an example). This shows the current weather, either in celsius or fahrenheit, of |
| Taipei        | the city you specify in Section 5.2.3.1 on page 42.                                            |
| 15:03:09      | (This is just an example). This shows the time (hh:mm:ss) and date (yyyy:mm:dd) of the         |
| 2009-04-06    | timezone you select in Section 5.2.3.2 on page 42 or Section 26.5 on page 183.                 |

**Table 15** Home Screen (continued)

#### **5.2.3.1 Weather Edit**

You can change the temperature unit and select the location for which you want to know the weather.

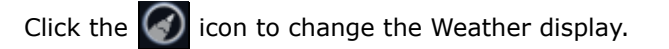

#### **Figure 24** Change Weather

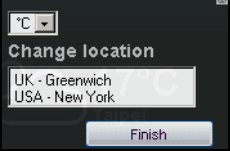

The following table describes the labels in this screen.

#### **Table 16** Change Weather

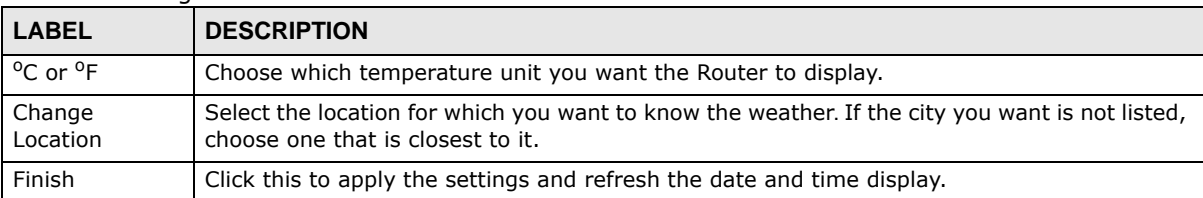

#### **5.2.3.2 Time/Date Edit**

One timezone can cover more than one country. You can choose a particular country in which the Router is located and have the Router display and use the current time and date for its logs.

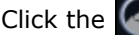

Click the  $\left( \cdot \right)$  icon to change the Weather display.

#### **Figure 25** Change Password Screen

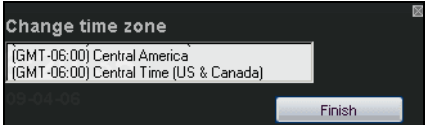

The following table describes the labels in this screen.

**Table 17** Change Password Screen

| <b>LABEL</b>        | <b>DESCRIPTION</b>                                                                      |  |  |
|---------------------|-----------------------------------------------------------------------------------------|--|--|
| Change time<br>zone | Select the specific country whose current time and date you want the Router to display. |  |  |
| Finish              | Click this to apply the settings and refresh the weather display.                       |  |  |

Note: You can also edit the timezone in Section 26.5 on page 183.

# **5.3 Resetting the Router**

If you forget your password or IP address, or you cannot access the Web Configurator, you will need to use the **RESET** button at the back of the Router to reload the factory-default configuration file. This means that you will lose all configurations that you had previously saved, the password will be reset to "1234" and the IP address will be reset to "192.168.1.1".

### **5.3.1 Procedure to Use the Reset Button**

- **1** Make sure the power LED is on.
- **2** Press the **RESET** button for longer than 1 second to restart/reboot the Router.
- **3** Press the **RESET** button for longer than five seconds to set the Router back to its factory-default configurations.

# **Monitor**

# **6.1 Overview**

This chapter discusses read-only information related to the device state of the Router.

Note: To access the Monitor screens, you can also click the links in the Summary table of the Status screen to view the bandwidth consumed, packets sent/received as well as the status of clients connected to the Router.

# **6.2 What You Can Do**

- Use the **Log** (Section 6.3 on page 45) screen to see the logs for the activity on the Router.
- Use the **BW MGMT Monitor** screen (Section 6.4 on page 47) to view the amount of network bandwidth that applications running in the network are using.
- Use the **DHCP Table** screen (Section 6.5 on page 47) to view information related to your DHCP status.
- use the **Packet Statistics** screen (Section 6.6 on page 48) to view port status, packet specific statistics, the "system up time" and so on.
- Use the **WLAN Station Status** screen (Section 6.7 on page 49) to view the wireless stations that are currently associated to the Router.

# **6.3 The Log Screen**

The Web Configurator allows you to look at all of the Router's logs in one location.

### **6.3.1 View Log**

Use the **View Log** screen to see the logged messages for the Router. The log wraps around and deletes the old entries after it fills. Select what logs you want to see from the **Display** drop list. The log choices depend on your settings in the **Log Settings** screen. Click **Refresh** to renew the log screen. Click **Clear** to delete all the logs.

**Figure 26** View Log

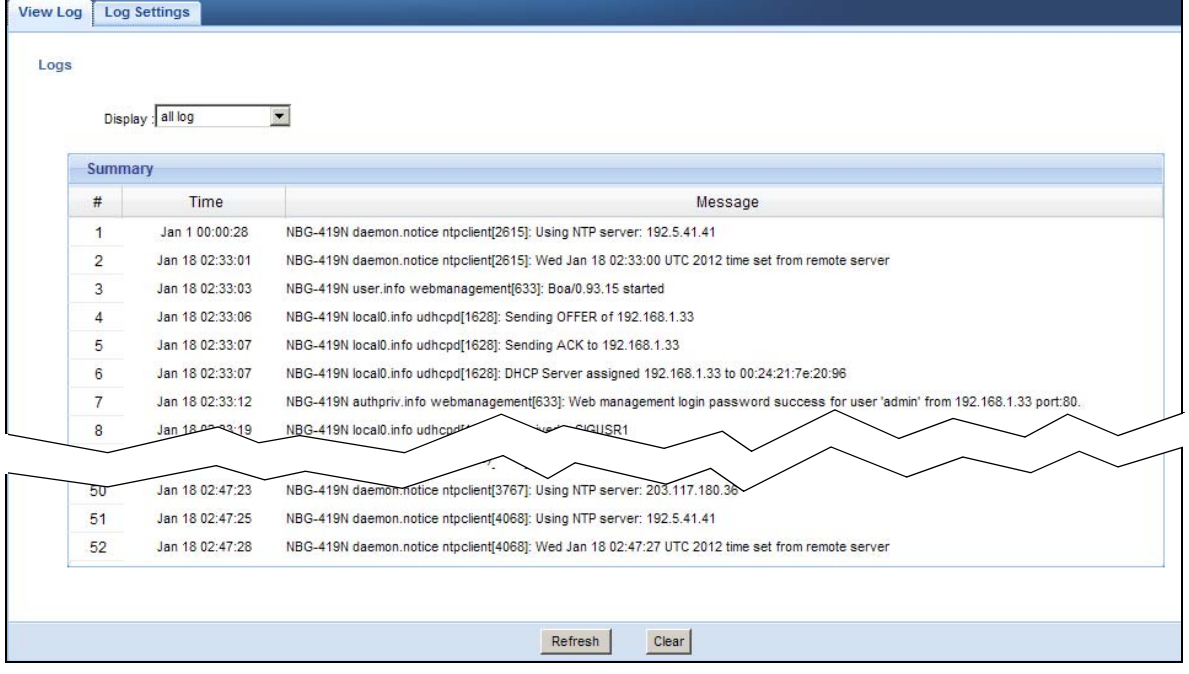

You can configure which logs to display in the **View Log** screen. Go to the **Log Settings** screen and select the logs you wish to display. Click **Apply** to save your settings. Click **Refresh** to start the screen afresh.

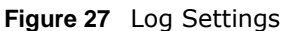

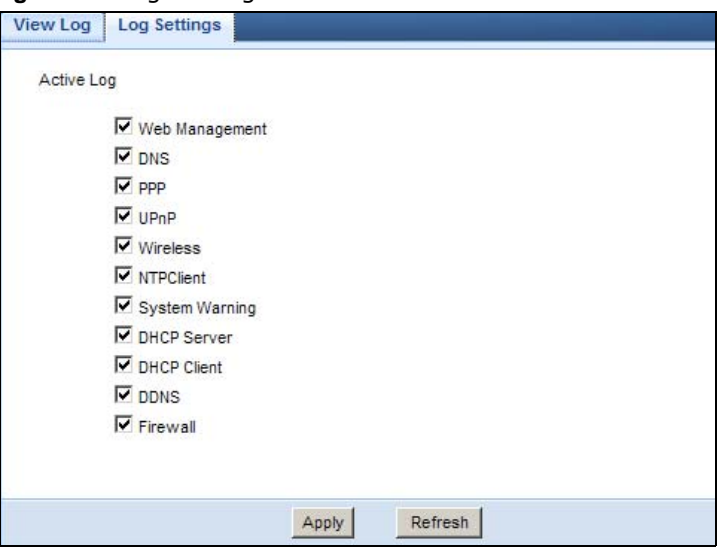

# **6.4 BW MGMT Monitor**

The Bandwidth Management (BW MGMT) Monitor allows you to view the amount of network bandwidth that applications running in the network are using.

The bandwidth is measured in kilobits per second (kbps).

The monitor shows what kinds of applications are running in the network, the maximum kbps that each application can use, as well as the percentage of bandwidth it is using.

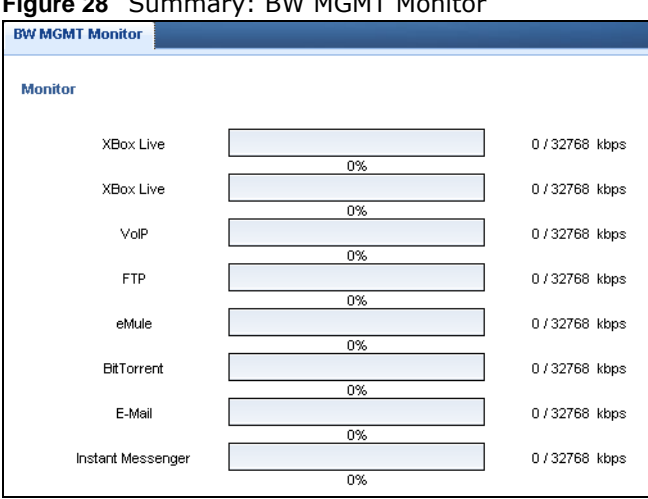

**Figure 28** Summary: BW MGMT Monitor

# **6.5 DHCP Table**

DHCP (Dynamic Host Configuration Protocol, RFC 2131 and RFC 2132) allows individual clients to obtain TCP/IP configuration at start-up from a server. You can configure the Router's LAN as a DHCP server or disable it. When configured as a server, the Router provides the TCP/IP configuration for the clients. If DHCP service is disabled, you must have another DHCP server on that network, or else the computer must be manually configured.

Click the **DHCP Table (Details...)** hyperlink in the **Status** screen. Read-only information here relates to your DHCP status. The DHCP table shows current DHCP client information (including **IP Address**, **Host Name** and **MAC Address**) of all network clients using the Router's DHCP server.

**Figure 29** Summary: DHCP Table

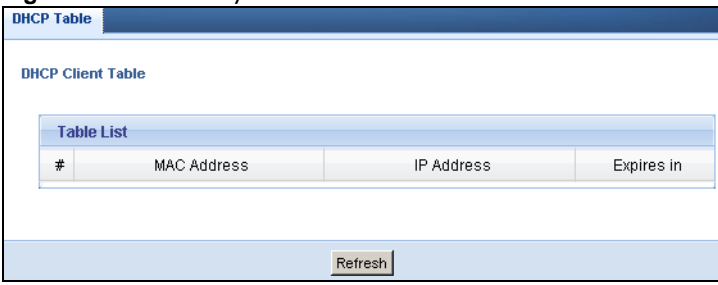

The following table describes the labels in this screen.

| <b>LABEL</b>       | <b>DESCRIPTION</b>                                                                                                    |
|--------------------|----------------------------------------------------------------------------------------------------|
| #                  | This is the index number of the host computer.                                                                                                    |
| <b>MAC Address</b> | This field shows the MAC address of the computer with the name in the <b>Host Name</b> field.<br>Every Ethernet device has a unique MAC (Media Access Control) address which uniquely<br>identifies a device. The MAC address is assigned at the factory and consists of six pairs of<br>hexadecimal characters, for example, 00:A0:C5:00:00:02. |
| IP Address         | This field displays the IP address relative to the # field listed above.                                                                                                    |
| Expires in         | This field displays the time when the IP address and MAC address association ends.                                                                                                    |
| Refresh            | Click Refresh to renew the screen.                                                                                                    |

**Table 18** Summary: DHCP Table

# **6.6 Packet Statistics**

Click the **Packet Statistics (Details...)** hyperlink in the **Status** screen. Read-only information here includes port status, packet specific statistics and the "system up time". The **Poll Interval(s)** field is configurable and is used for refreshing the screen.

|             | <b>Packet Statistics</b> |                |                |             |          |          |          |
|-------------|--------------------------|----------------|----------------|-------------|----------|----------|----------|
| Port        | Status                   | <b>TxPkts</b>  | <b>RxPkts</b>  | Collisions  | Tx B/s   | Rx B/s   | Up Time  |
| <b>WAN</b>  | 100M                     | 13625          | 31171          | $\mathbf 0$ | 1954809  | 19399482 | 01:29:11 |
| LAN         | 100M                     | 13024          | 7748           | $\mathbf 0$ | 14250762 | 673520   | 01:29:11 |
| <b>WLAN</b> | Down                     | $\overline{0}$ | $\overline{2}$ | $\mathbf 0$ | 0        | 343      | 00:00:00 |

**Figure 30** Summary: Packet Statistics

The following table describes the labels in this screen.

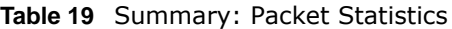

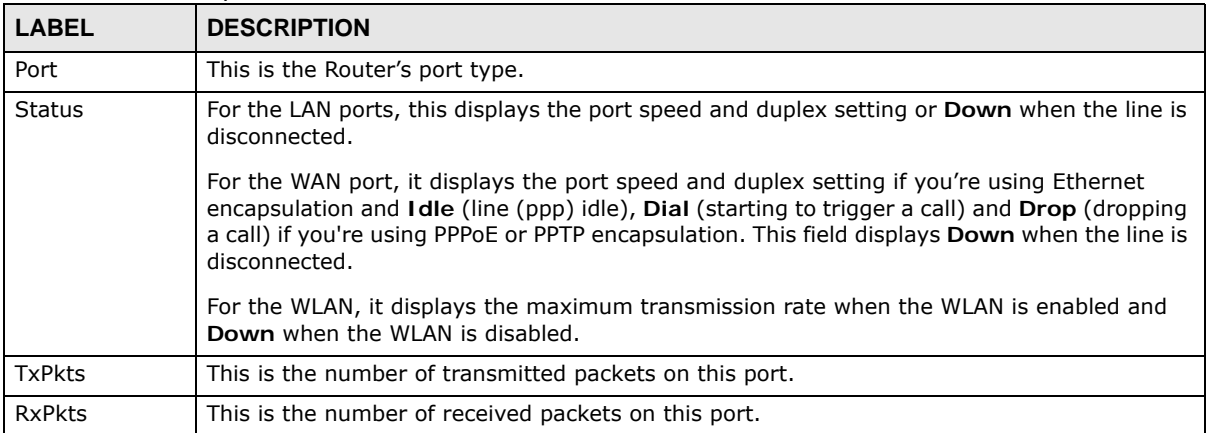

| <b>LABEL</b>      | <b>DESCRIPTION</b>                                                                                 |
|-------------------|----------------------------------------------------------------------------------------------------|
| Collisions        | This is the number of collisions on this port.                                                     |
| Tx B/s            | This displays the transmission speed in bytes per second on this port.                             |
| Rx B/s            | This displays the reception speed in bytes per second on this port.                                |
| Up Time           | This is the total time the Router has been for each session.                                       |
| System Up<br>Time | This is the total time the Router has been on.                                                     |
| Poll Interval(s)  | Enter the time interval in seconds for refreshing statistics in this field.                        |
| Set Interval      | Click this button to apply the new poll interval you entered in the <b>Poll Interval(s)</b> field. |
| Stop              | Click Stop to stop refreshing statistics.                                                          |

**Table 19** Summary: Packet Statistics (continued)

## **6.7 WLAN Station Status**

Click the **WLAN Station Status (Details...)** hyperlink in the **Status** screen. View the wireless stations that are currently associated to the Router in the **Association List**. Association means that a wireless client (for example, your network or computer with a wireless network card) has connected successfully to the AP (or wireless router) using the same SSID, channel and security settings.

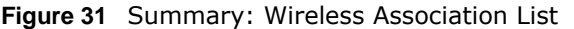

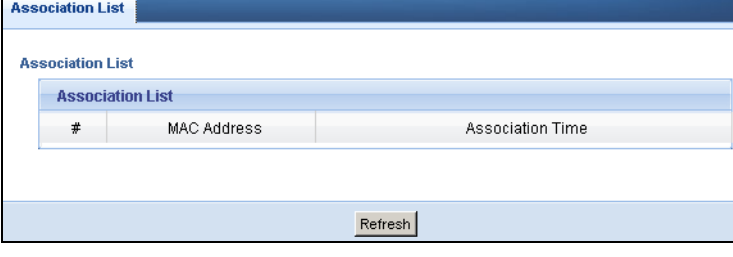

The following table describes the labels in this screen.

| <b>LABEL</b>        | <b>DESCRIPTION</b>                                                                                  |
|---------------------|----------------------------------------------------------------------------------------------------|
| #                   | This is the index number of an associated wireless station.                                         |
| <b>MAC Address</b>  | This field displays the MAC address of an associated wireless station.                              |
| Association<br>Time | This field displays the time a wireless station first associated with the Router's WLAN<br>network. |
| Refresh             | Click Refresh to reload the list.                                                                   |

**Table 20** Summary: Wireless Association List

# **Router Modes**

# **7.1 Overview**

This chapter introduces the different modes available on your Router. First, the term "mode" refers to two things in this User's Guide.

- **Web Configurator mode**. This refers to the Web Configurator interface you want to use for editing Router features.
- **Device mode**. This is the operating mode of your Router, or simply how the Router is being used in the network.

### **7.1.1 Web Configurator Modes**

This refers to the configuration interface of the Web Configurator, which has two modes:

- **Easy**. The Web Configurator shows this mode by default. Refer to Chapter 8 on page 53 for more information on the screens in this mode. This interface may be sufficient for users who just want to use the device.
- **Expert**. Advanced users can change to this mode to customize all the functions of the Router. Click **Expert Mode** after logging into the Web Configurator. The User's Guide Chapter 5 on page 39 through Chapter 26 on page 181 discusses the screens in this mode.

### **7.1.2 Device Modes**

This refers to the operating mode of the Router, which can act as a:

- **Router**. This is the default device mode of the Router. Use this mode to connect the local network to another network, like the Internet. Go to Section 9.3 on page 65 to view the **Status** screen in this mode.
- **Access Point**. Use this mode if you want to extend your network by allowing network devices to connect to the Router wirelessly. Go to Section 10.4 on page 74 view the **Status** screen in this mode.
- **WISP** mode. Use this mode if there is an existing wireless router or access point in the network to which you want to connect your local network. Go to Section 11.4 on page 80 to view the **Status** screen in this mode.

For more information on these modes and to change the mode of your Router, refer to Section 26.10 on page 189.

The menu for changing device modes is available in **Expert** mode only.

Note: Choose your Device Mode carefully to avoid having to change it later.

When changing to another mode, the IP address of the Router changes. The running applications and services of the network devices connected to the Router can be interrupted.

In WISP mode, you should know the SSID and wireless security details of the access point to which you want to connect.

# **Easy Mode**

# **8.1 Overview**

The Web Configurator is set to **Easy Mode** by default. You can configure several key features of the Router in this mode. This mode is useful to users who are not fully familiar with some features that are usually intended for network administrators.

When you log in to the Web Configurator, the following screen opens.

**Navigation Panel** $\bigcirc$  Home **B** Expert Mode  $\bigoplus$  Logout  $\geq$ Modem Carol PC Mike PC Brad PC Howard PC **Network Map Go to Status** NBG-419N v2 **Screen** WiFi 1 PC WiFi 2 Game WiFi 3 AP. **Control Panel CFO** Game Power<br>Saving Content<br>
Filter Bandwidth  $\left(\begin{matrix} \bullet \\ \bullet \end{matrix}\right)$  Firewall **Mireless**  $\overline{M}$ **OFF**  $ON$  $ON$  $ON$ 

**Figure 32** Easy Mode: Network Map

Click **Status** to open the following screen screen.

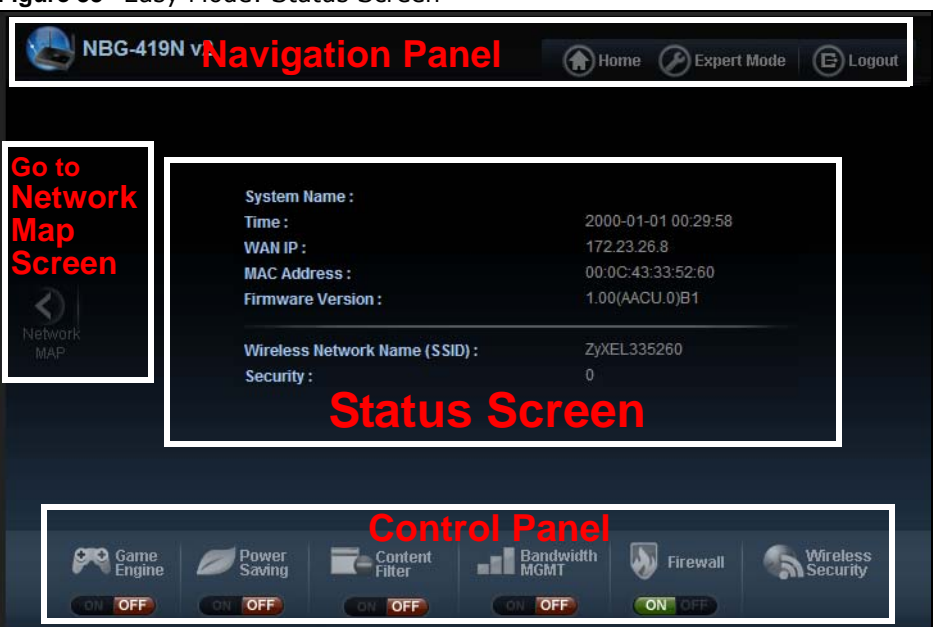

**Figure 33** Easy Mode: Status Screen

## **8.2 What You Can Do**

You can do the following in this mode:

- Use this **Navigation Panel** (Section 8.4 on page 55) to opt out of the **Easy** mode.
- Use the **Network Map** screen (Section 8.5 on page 55) to check if your Router can ping the gateway and whether it is connected to the Internet.
- Use the **Control Panel** (Section 8.6 on page 56) to configure and enable Router features, including wireless security, wireless scheduling and bandwidth management and so on.
- Use the **Status Screen** screen (Section 8.7 on page 63) to view read-only information about the Router, including the WAN IP, MAC Address of the Router and the firmware version.

## **8.3 What You Need to Know**

Between the different device modes, the Control Panel (Section 8.6 on page 56) changes depending on which features are applicable to the mode:

- **Router Mode**: All Control Panel features are available.
- **Access Point Mode**: Only **Power Saving** and **Wireless Security** are available.
- **WISP Mode**: The available features for this mode are **Game Console**, **Content Filter**, **Bandwidth MGMT**, and **Firewall**.

# **8.4 Navigation Panel**

Use this navigation panel to opt out of the **Easy** mode.

#### **Figure 34** Control Panel

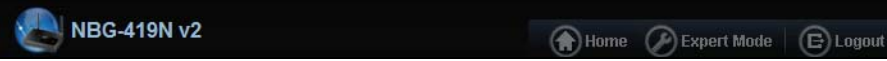

The following table describes the labels in this screen.

#### **Table 21** Control Panel

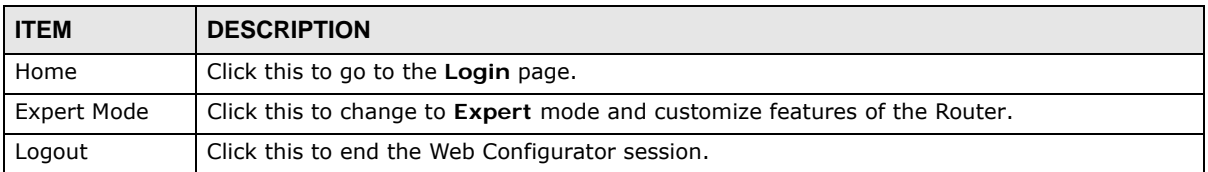

### **8.5 Network Map**

- Note: The Network MAP is viewable by Windows XP (need to install patch), Windows Vista and Windows 7 users only. For Windows XP (Service Pack 2) users, you can see the network devices connected to the Router by downloading the LLTD (Link Layer Topology Discovery) patch from the Microsoft Website.
- Note: Don't worry if the Network Map does not display in your web browser. This feature may not be supported by your system. You can still configure the Control Panel (Section 8.6 on page 56) in the Easy Mode and the Router features that you want to use in the Expert Mode.

When you log into the Network Configurator, the Network Map is shown as follows.

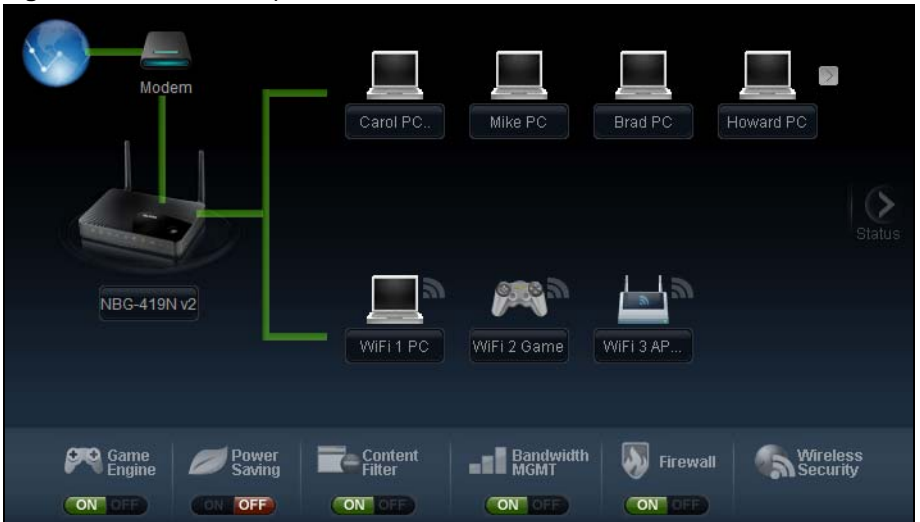

**Figure 35** Network Map

The line connecting the Router to the gateway becomes green when the Router is able to ping the gateway. It becomes red when the ping initiating from the Router does not get a response from the gateway. The same rule applies to the line connecting the gateway to the Internet.

You can also view the devices (represented by icons indicating the kind of network device) connected to the Router, including those connecting wirelessly. Right-click on the Router icon to refresh the network map and go to the Wizard. Right click on the other icons to view information about the device.

# **8.6 Control Panel**

The features configurable in **Easy Mode** are shown in the **Control Panel**.

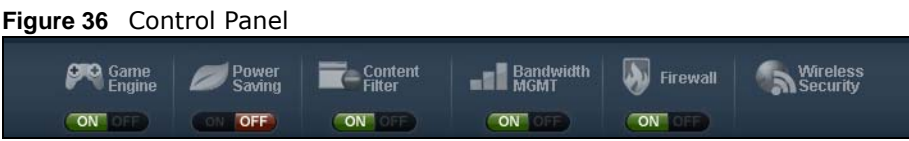

Switch **ON** to enable the feature. Otherwise, switch **OFF**. If the feature is turned on, the green light flashes. If it is turned off, the red light flashes.

Additionally, click the feature to open a screen where you can edit its settings.

The following table describes the labels in this screen.

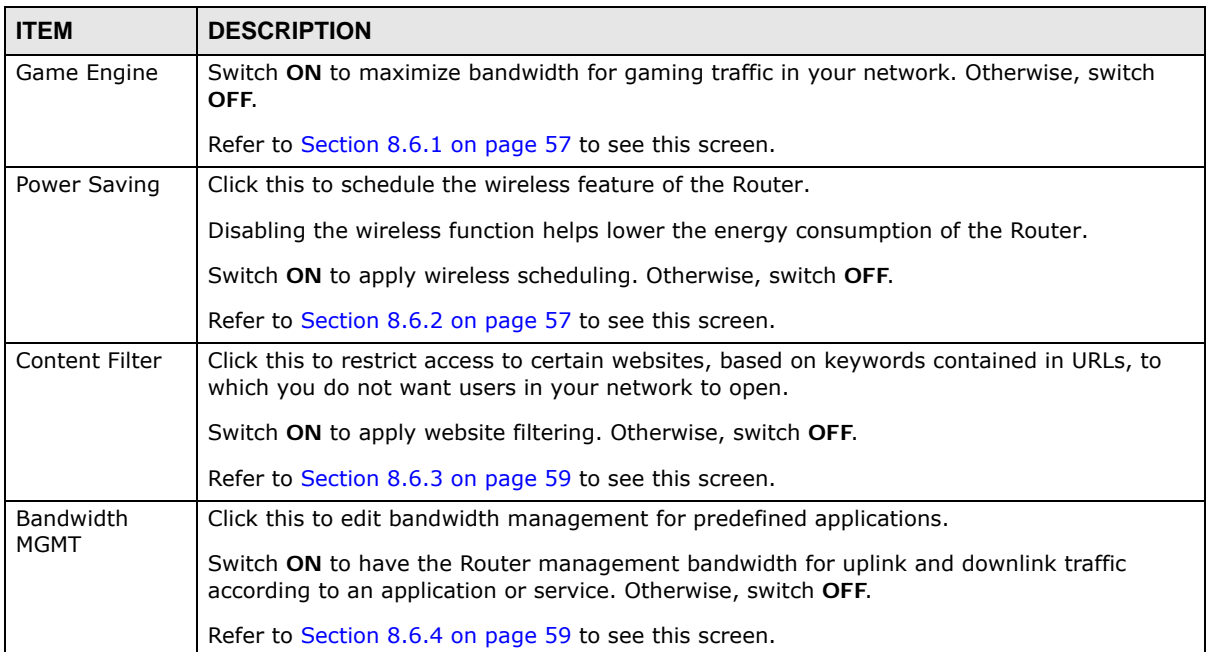

**Table 22** Control Panel

| <b>ITEM</b>          | <b>DESCRIPTION</b>                                                                                                 |
|----------------------|----------------------------------------------------------------------------------------------------|
| Firewall             | Switch ON to ensure that your network is protected from Denial of Service (DoS) attacks.<br>Otherwise, switch OFF. |
|                      | Refer to Section 8.6.5 on page 60 to see this screen.                                                              |
| Wireless<br>Security | Click this to configure the wireless security, such as SSID, security mode and WPS key on<br>your Router.          |
|                      | Refer to Section 8.6.6 on page 60 to see this screen.                                                              |

**Table 22** Control Panel (continued)

### **8.6.1 Game Engine**

When this feature is enabled, the Router maximizes the bandwidth for gaming traffic that it forwards out through an interface.

**Figure 37** Game Engine

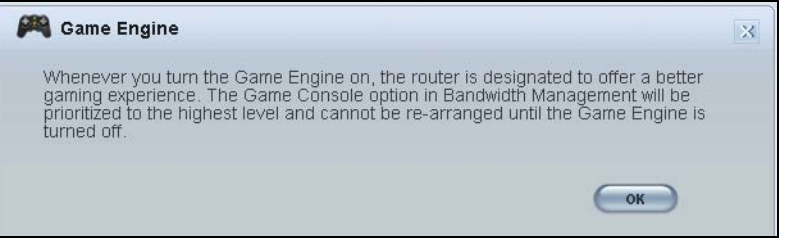

Note: When this is switched on, the **Game Console** tab in the **Bandwidth MGMT** screen is automatically positioned on top.

Turn this off if your network is not using gaming.

Click **OK** to close this screen.

### **8.6.2 Power Saving**

Use this screen to set the day of the week and time of the day when your wireless LAN is turned on and off. Wireless LAN scheduling is disabled by default.

Disabling the wireless capability lowers the energy consumption of the of the Router.

#### **Figure 38** Power Saving

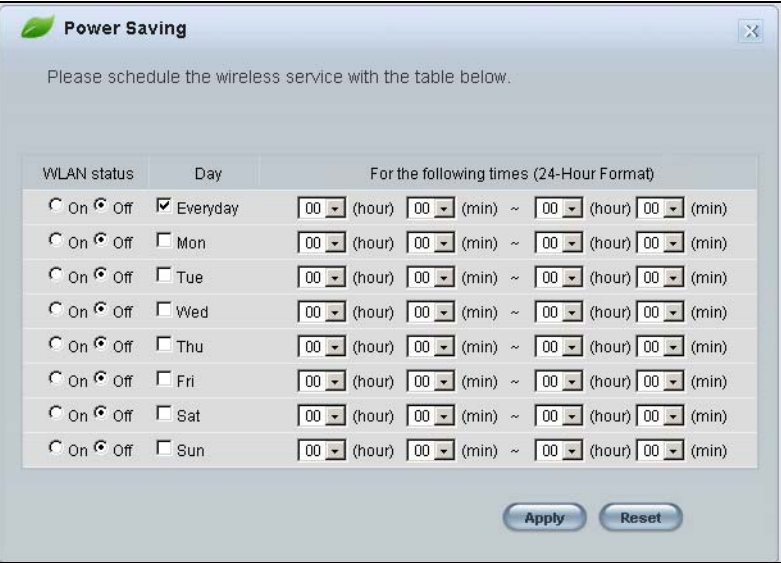

The following table describes the labels in this screen.

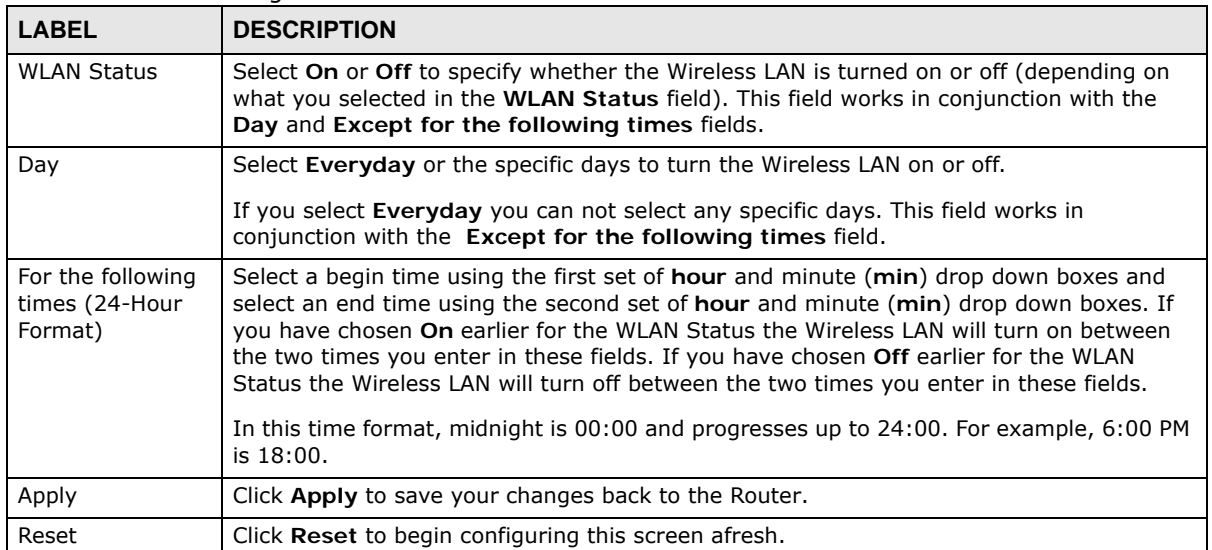

#### **Table 23** Power Saving

### **8.6.3 Content Filter**

Use this screen to restrict access to certain websites, based on keywords contained in URLs, to which you do not want users in your network to open.

#### **Figure 39** Content Filter

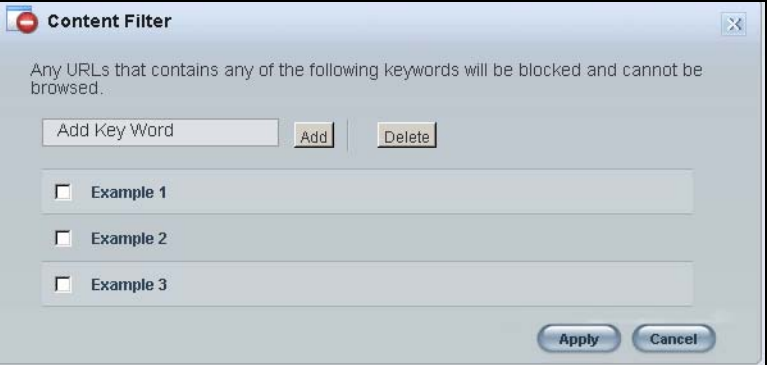

The following table describes the labels in this screen.

#### **Table 24** Content Filter

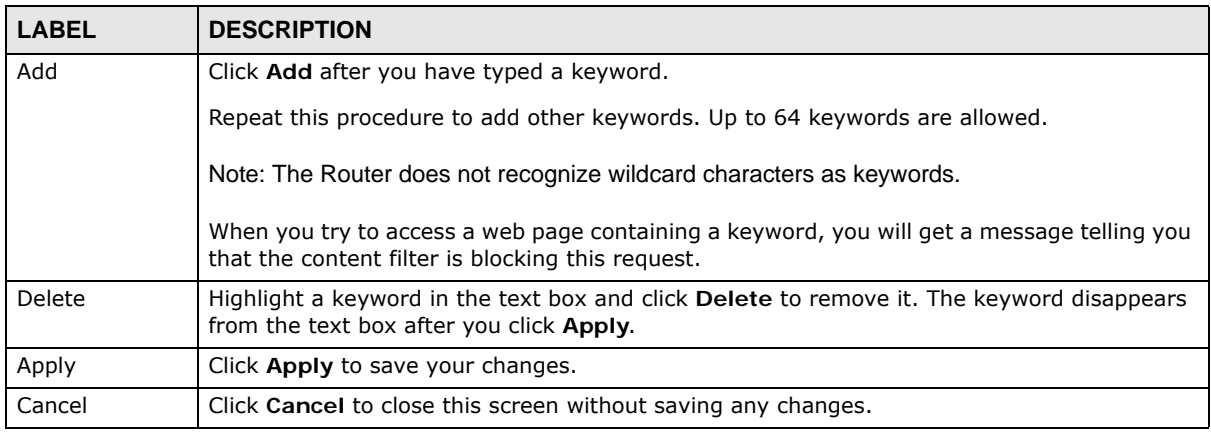

### **8.6.4 Bandwidth MGMT**

Use this screen to set bandwidth allocation to pre-defined services and applications for bandwidth allocation.

The Router uses bandwidth management for incoming and outgoing traffic. Rank the services and applications by dragging them accordingly from **High** to **Low** and click **Apply**. Click **Cancel** to close the screen.

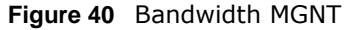

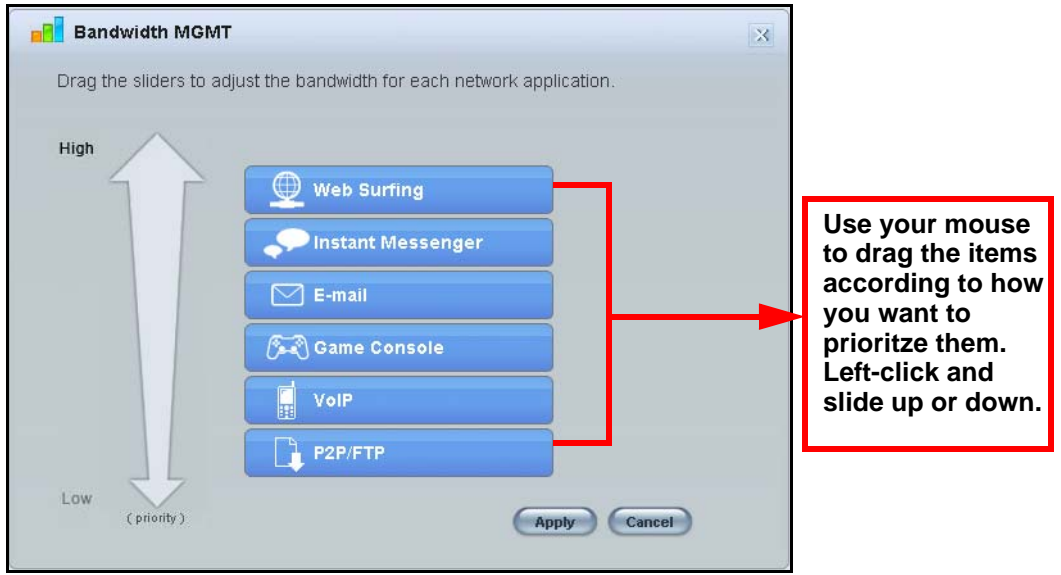

### **8.6.5 Firewall**

Enable this feature to protect the network from Denial of Service (DoS) attacks. The Router blocks repetitive pings from the WAN that can otherwise cause systems to slow down or hang.

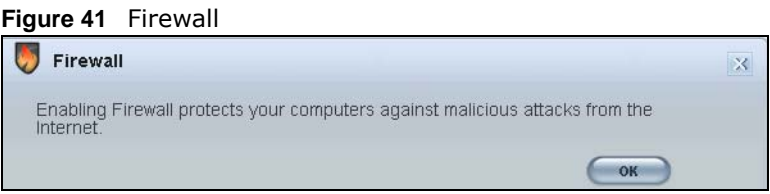

Click **OK** to close this screen.

### **8.6.6 Wireless Security**

Use this screen to configure security for your the Wireless LAN. You can enter the SSID and select the wireless security mode in the following screen.

Note: You can enable the Wireless function of your Router by first turning on the switch in the back panel.

**Figure 42** Wireless Security

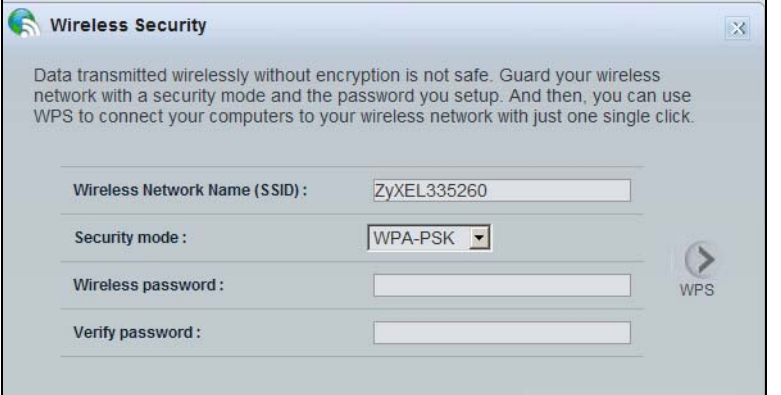

The following table describes the general wireless LAN labels in this screen.

**Table 25** Wireless Security

| <b>LABEL</b>                       | <b>DESCRIPTION</b>                                                                                                    |  |  |  |
|------------------------------------|----------------------------------------------------------------------------------------------------|--|--|--|
| Wireless<br>Network Name<br>(SSID) | (Service Set IDentity) The SSID identifies the Service Set with which a wireless station is<br>associated. Wireless stations associating to the access point (AP) must have the same SSID.<br>Enter a descriptive name (up to 32 keyboard characters) for the wireless LAN.                                                                                                   |  |  |  |
| Security mode                      | Select WPA-PSK or WPA2-PSK to add security on this wireless network. The wireless<br>clients which want to associate to this network must have same wireless security settings as<br>this device. After you select to use a security, additional options appears in this screen.<br>Select No Security to allow any client to connect to this network without authentication. |  |  |  |
| Wireless                           | This field appears when you choose wither <b>WPA-PSK</b> or <b>WPA2-PSK</b> as the security mode.                                                                                                    |  |  |  |
| password                           | Type a pre-shared key from 8 to 63 case-sensitive keyboard characters.                                                                                                    |  |  |  |
| Verify password                    | Type the password again to confirm.                                                                                                    |  |  |  |
| Apply                              | Click <b>Apply</b> to save your changes back to the Router.                                                                                                    |  |  |  |
| Cancel                             | Click Cancel to close this screen.                                                                                                    |  |  |  |
| <b>WPS</b>                         | Click this to configure the WPS screen.                                                                                                    |  |  |  |
|                                    | You can transfer the wireless settings configured here (Wireless Security screen) to<br>another wireless device that supports WPS.                                                                                                    |  |  |  |

### **8.6.7 WPS**

Use this screen to add a wireless station to the network using WPS. Click **WPS** in the **Wireless Security** to open the following screen.

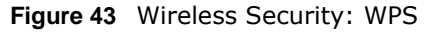

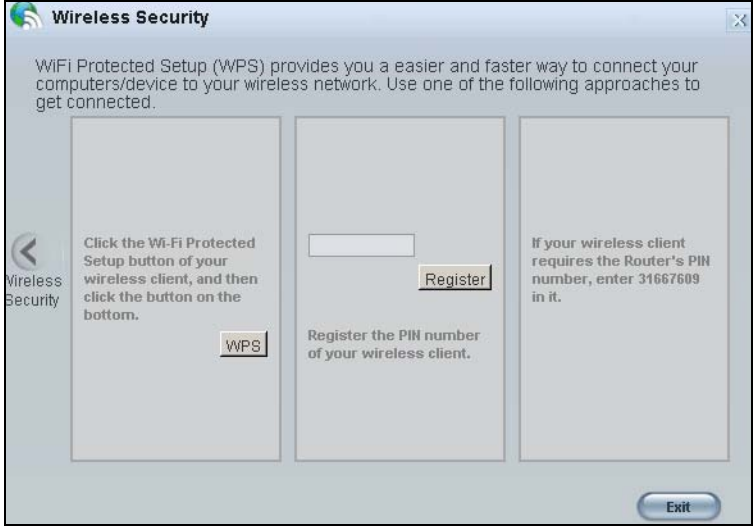

The following table describes the labels in this screen.

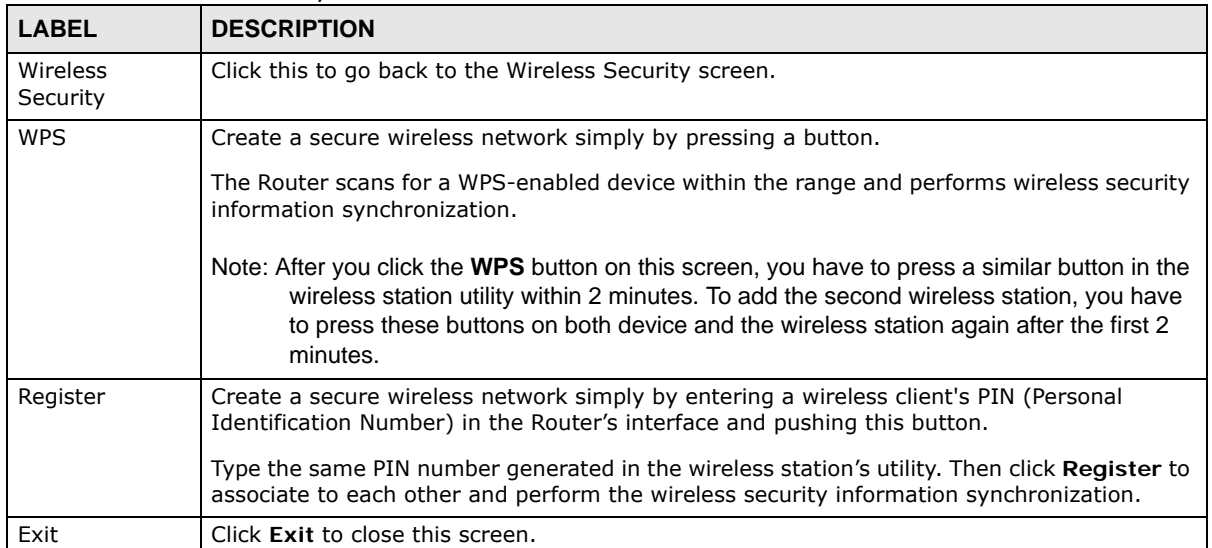

#### **Table 26** Wireless Security: WPS

# **8.7 Status Screen in Easy Mode**

In the Network Map screen, click **Status** to view read-only information about the Router.

#### **Figure 44** Status Screen in Easy Mode

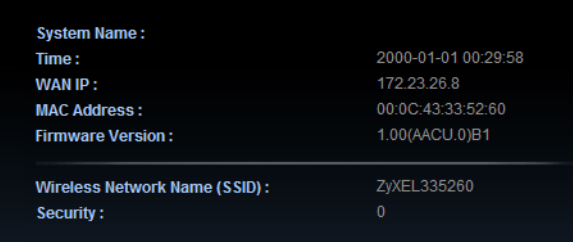

The following table describes the labels in this screen.

| <b>ITEM</b>              | <b>DESCRIPTION</b>                                                                                                    |
|--------------------------|----------------------------------------------------------------------------------------------------|
| Name                     | This is the name of the Router in the network. You can change this in the Maintenance ><br><b>General screen in Section 26.3 on page 181.</b>                    |
| Time                     | This is the current system date and time.                                                                                                    |
|                          | The date is in YYYY:MM:DD (Year-Month-Day) format. The time is in HH:MM:SS<br>(Hour: Minutes: Seconds) format.                                                   |
| WAN IP                   | This is the IP address of the WAN port.                                                                                                    |
| MAC Address              | This is the MAC address of the Router.                                                                                                    |
| Firmware                 | This shows the firmware version of the Router.                                                                                                    |
| Version                  | The firmware version format shows the trunk version, model code and release number.                                                                              |
| Wireless<br>Network Name | This shows the SSID of the wireless network. You can configure this in the Wireless Security<br>screen (Section 8.6.6 on page 60; Section 13.3.1.1 on page 104). |
| Security                 | This shows the wireless security used by the Router.                                                                                                    |

**Table 27** Status Screen in Easy Mode

**CHAPTER 9** 

# **Router Mode**

# **9.1 Overview**

The Router is set to router mode by default. Routers are used to connect the local network to another network (for example, the Internet). In the figure below, the Router connects the local network ( $LAN1 \sim LAN4$ ) to the Internet.

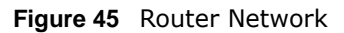

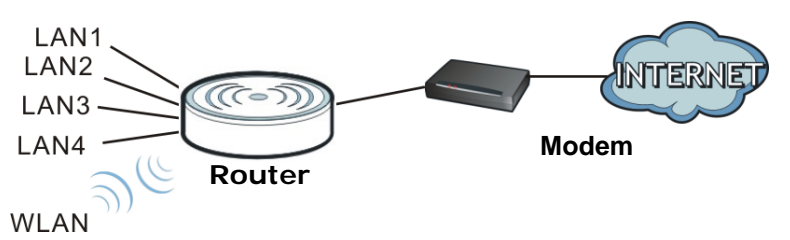

Note: The Status screen is shown after changing to the Expert mode of the Web Configurator. It varies depending on the device mode of your Router.

# **9.2 What You Can Do**

Use the **Status** screen (Section 9.3 on page 65) to view read-only information about your Router.

# **9.3 Status Screen**

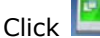

 $\begin{array}{|c|c|} \hline \multicolumn{1}{|c|}{\textbf{F}} \end{array}$  to open the status screen.

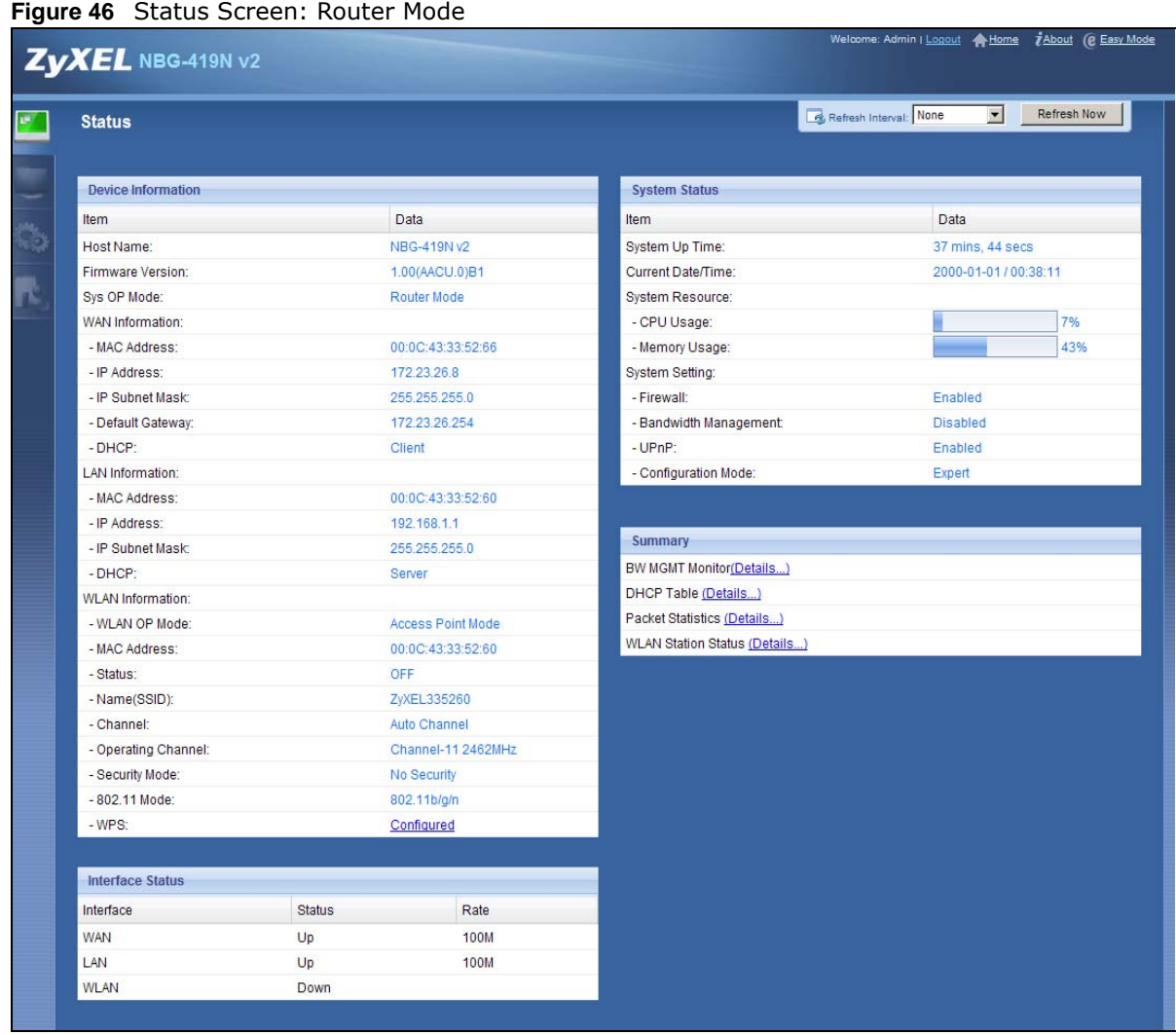

The following table describes the icons shown in the **Status** screen.

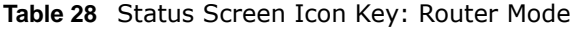

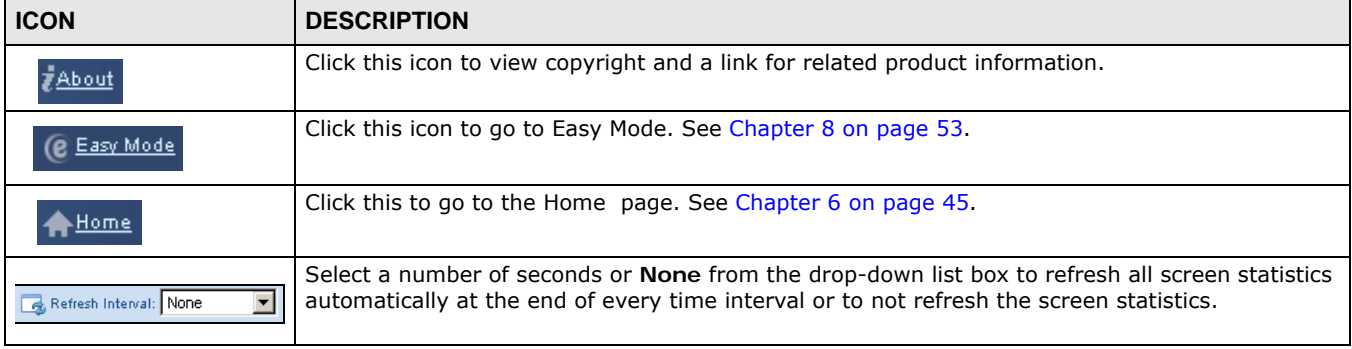

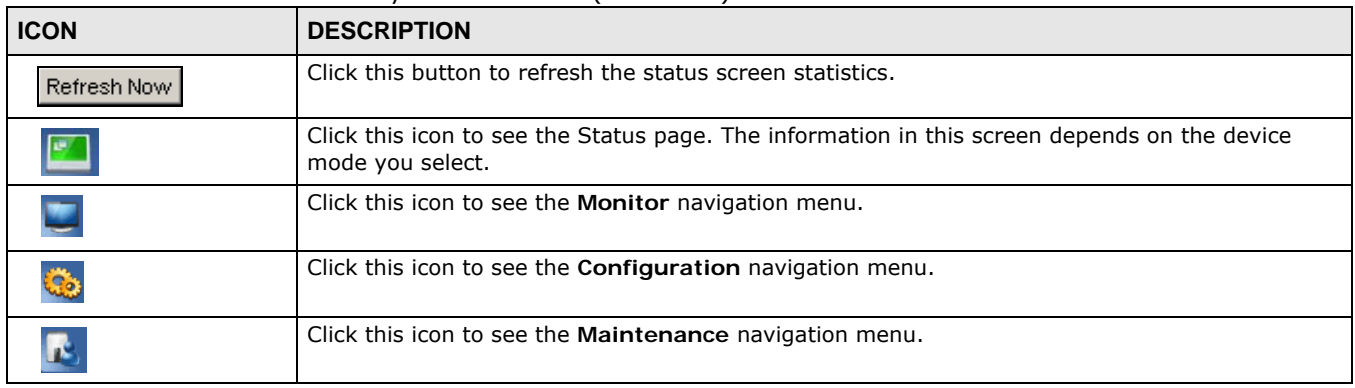

#### **Table 28** Status Screen Icon Key: Router Mode (continued)

#### The following table describes the labels shown in the **Status** screen.

#### **Table 29** Status Screen: Router Mode

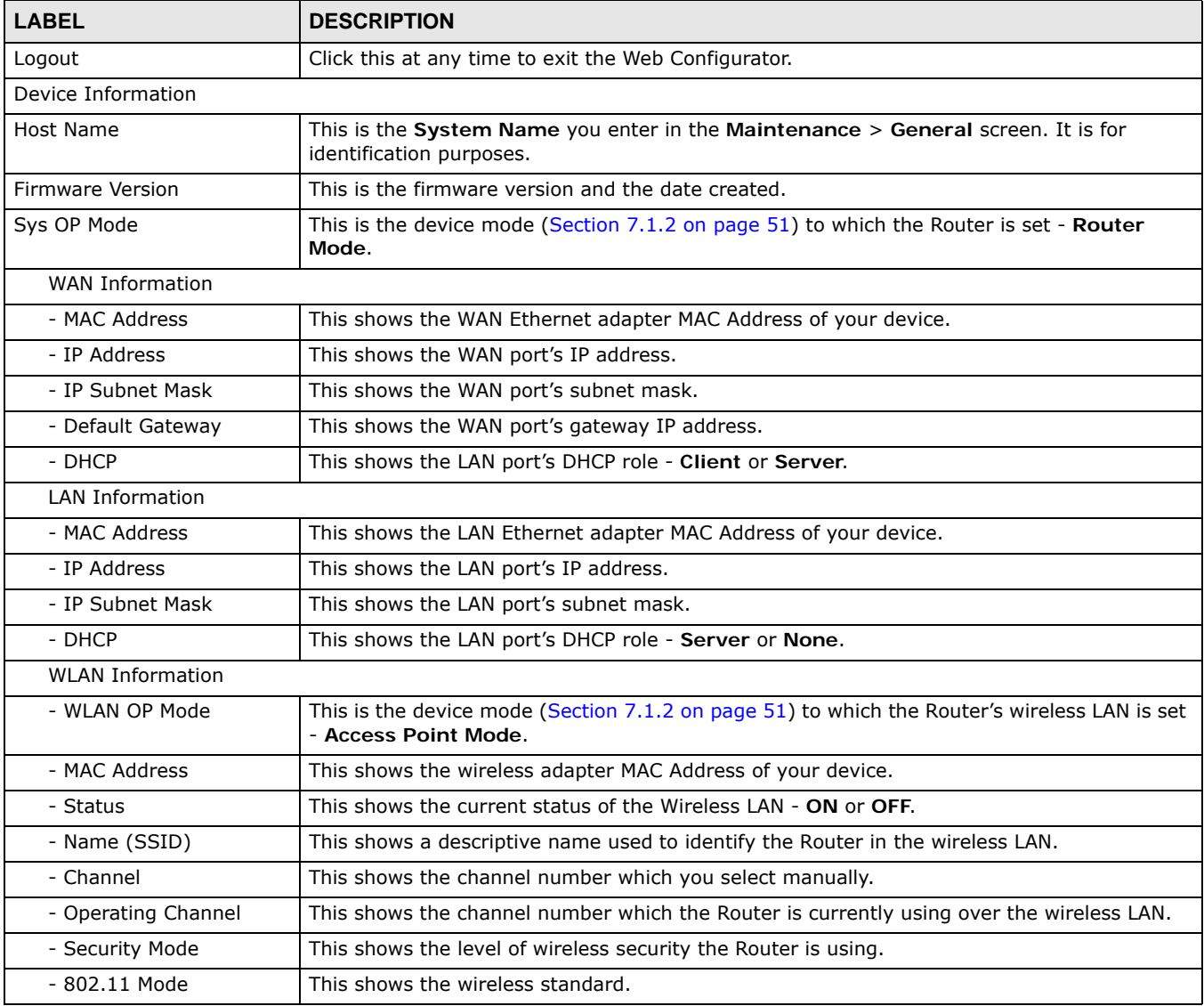

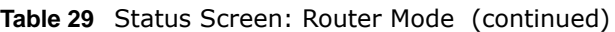

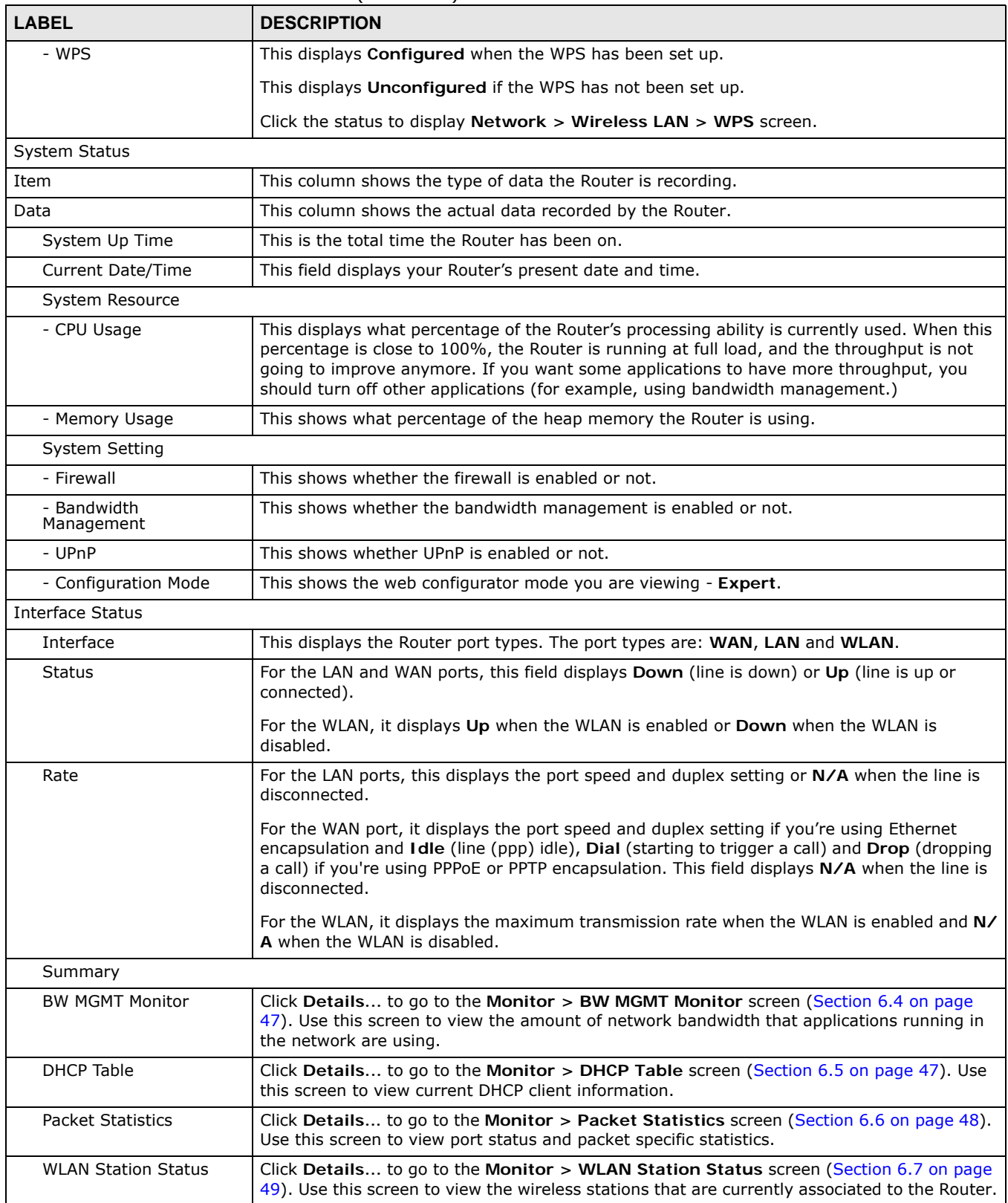

### **9.3.1 Navigation Panel**

Use the sub-menus on the navigation panel to configure Router features.

**Figure 47** Navigation Panel: Router Mode

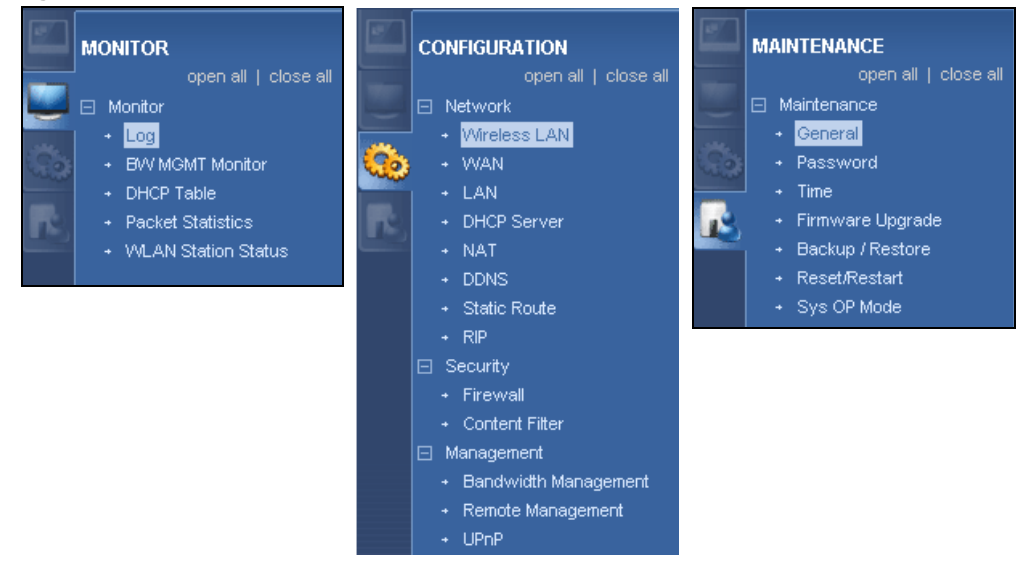

The following table describes the sub-menus.

| <b>LINK</b>                          | <b>TAB</b> | <b>FUNCTION</b>                                                                                                    |
|--------------------------------------|------------|----------------------------------------------------------------------------------------------------|
| <b>Status</b>                        |            | This screen shows the Router's general device, system and interface status<br>information. Use this screen to access the wizard, and summary statistics<br>tables. |
| <b>MONITOR</b>                       |            |                                                                                                    |
| Log                                  |            | Use this screen to view the list of activities recorded by your Router.                                                                                            |
| <b>BW MGMT</b>                       |            | Use this screen to view the amount of network bandwidth that applications<br>running in the network are using.                                                     |
| <b>DHCP Table</b>                    |            | Use this screen to view current DHCP client information.                                                                                                    |
| Packet Statistics                    |            | Use this screen to view port status and packet specific statistics.                                                                                                |
| <b>WLAN Station</b><br><b>Status</b> |            | Use this screen to view the wireless stations that are currently associated<br>to the Router.                                                                      |
| <b>CONFIGURATION</b>                 |            |                                                                                                    |
| <b>Network</b>                       |            |                                                                                                    |

**Table 30** Navigation Panel: Router Mode

| <b>LINK</b>             | <b>TAB</b>             | <b>FUNCTION</b>                                                                                                    |
|-------------------------|------------------------|----------------------------------------------------------------------------------------------------|
| Wireless LAN            | General                | Use this screen to configure wireless LAN.                                                                                                    |
|                         | <b>MAC Filter</b>      | Use the MAC filter screen to configure the Router to block access to devices<br>or block the devices from accessing the Router.                                                                    |
|                         | Advanced               | This screen allows you to configure advanced wireless settings.                                                                                                    |
|                         | QoS                    | Use this screen to configure Wi-Fi Multimedia Quality of Service (WMM<br>QoS). WMM QoS allows you to prioritize wireless traffic according to the<br>delivery requirements of individual services. |
|                         | <b>WPS</b>             | Use this screen to configure WPS.                                                                                                    |
|                         | <b>WPS Station</b>     | Use this screen to add a wireless station using WPS.                                                                                                    |
|                         | Scheduling             | Use this screen to schedule the times the Wireless LAN is enabled.                                                                                                    |
|                         | <b>WDS</b>             | Use this screen to set up Wireless Distribution System (WDS) on your<br>Router.                                                                                                    |
| <b>WAN</b>              | Internet<br>Connection | This screen allows you to configure ISP parameters, WAN IP address<br>assignment, DNS servers and the WAN MAC address.                                                                             |
|                         | Advanced               | Use this screen to configure other advanced properties.                                                                                                    |
|                         | IGMP<br>Snooping       | Use this screen to enable IGMP snooping if you have LAN users that<br>subscribe to multicast services.                                                                                             |
| LAN                     | ΙP                     | Use this screen to configure LAN IP address and subnet mask.                                                                                                    |
|                         | IP Alias               | Use this screen to have the Router apply IP alias to create LAN subnets.                                                                                                    |
| <b>DHCP Server</b>      | General                | Use this screen to enable the Router's DHCP server.                                                                                                    |
|                         | Advanced               | Use this screen to assign IP addresses to specific individual computers<br>based on their MAC addresses and to have DNS servers assigned by the<br>DHCP server.                                    |
| <b>NAT</b>              | General                | Use this screen to enable NAT.                                                                                                    |
|                         | Application            | Use this screen to configure servers behind the Router.                                                                                                    |
|                         | Advanced               | Use this screen to change your Router's port triggering settings.                                                                                                    |
| <b>DDNS</b>             | General                | Use this screen to set up dynamic DNS.                                                                                                    |
| <b>Static Route</b>     | IP Static<br>Route     | Use this screen to configure IP static routes.                                                                                                    |
| <b>RIP</b>              |                        | Use this screen to enable RIPv1 or RIPv2, which are LAN broadcast<br>protocols.                                                                                                    |
| Security                |                        |                                                                                                    |
| Firewall                | General                | Use this screen to activate/deactivate the firewall.                                                                                                    |
|                         | Services               | This screen shows a summary of the firewall rules, and allows you to edit/<br>add a firewall rule.                                                                                                 |
| <b>Content Filter</b>   |                        | Use this screen to block certain web features and sites containing certain<br>keywords in the URL.                                                                                                 |
| Management              |                        |                                                                                                    |
| Bandwidth<br>Management | General                | Use this screen to enable bandwidth management.                                                                                                    |
|                         | Advanced               | Use this screen to set the upstream bandwidth and edit a bandwidth<br>management rule.                                                                                                    |
|                         | Monitor                | Use this screen to view the amount of network bandwidth that applications<br>running in the network are using.                                                                                     |
| Remote<br>Management    | www                    | Use this screen to be able to access the Router from the LAN, WAN or both.                                                                                                    |
| UPnP                    | General                | Use this screen to enable UPnP on the Router.                                                                                                    |

**Table 30** Navigation Panel: Router Mode (continued)

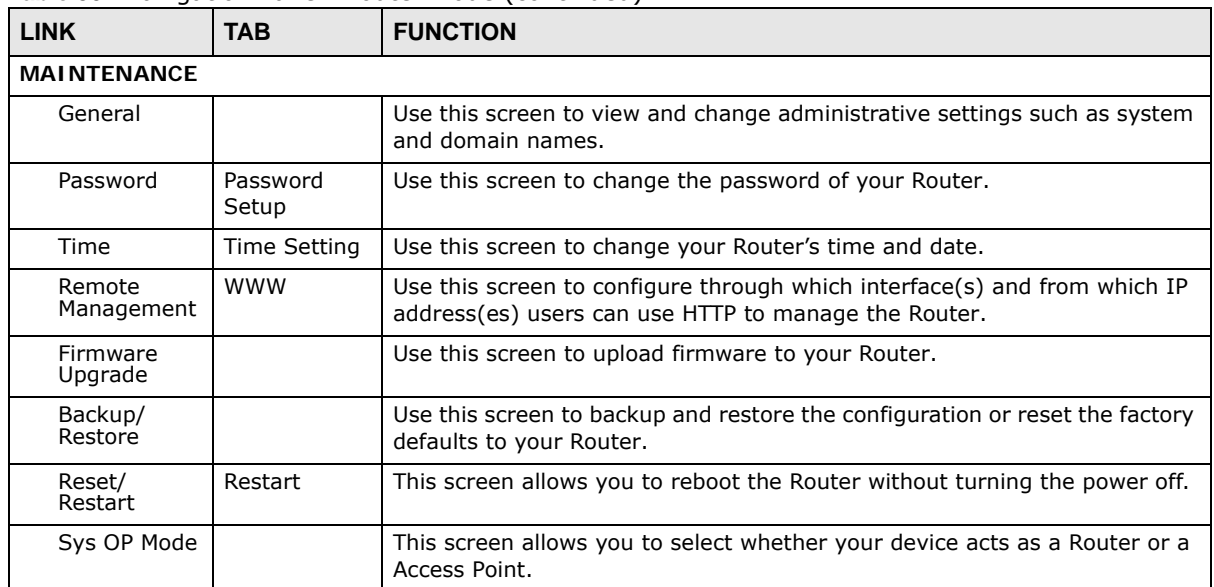

#### **Table 30** Navigation Panel: Router Mode (continued)

# **Access Point Mode**

## **10.1 Overview**

Use your Router as an access point (AP) if you already have a router or gateway on your network. In this mode your Router bridges a wired network (LAN) and wireless LAN (WLAN) in the same subnet. See the figure below for an example.

**Figure 48** Wireless Internet Access in Access Point Mode

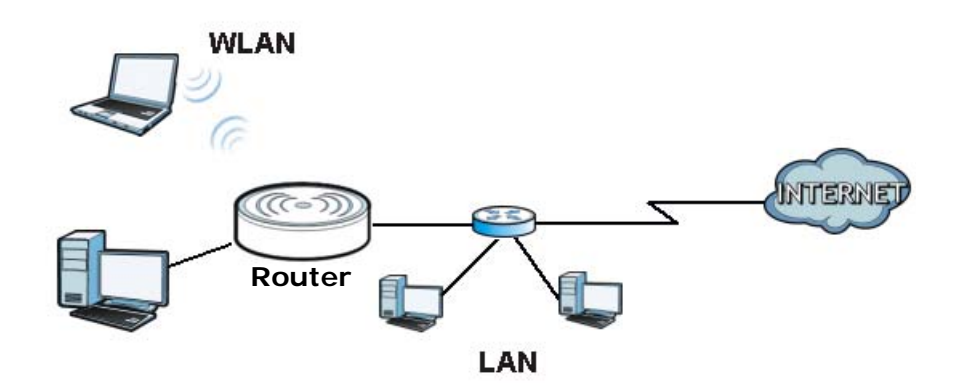

Many screens that are available in Router mode are not available in Access Point mode, such as bandwidth management and firewall.

Note: See Chapter 12 on page 89 for an example of setting up a wireless network in Access Point mode.

## **10.2 What You Can Do**

- Use the **Status** screen (Section 10.4 on page 74) to view read-only information about your Router.
- Use the **LAN** screen (Section 10.5 on page 76) to set the IP address for your Router acting as an access point.

## **10.3 What You Need to Know**

See Chapter 12 on page 89 for a tutorial on setting up a network with the Router as an access point.

### **10.3.1 Setting your Router to AP Mode**

- **1** Log into the Web Configurator if you haven't already. See the Quick start Guide for instructions on how to do this.
- **2** To use your Router as an access point, go to **Maintenance > Sys OP Mode > General** and select **Access Point mode.**

**Figure 49** Changing to Access Point mode

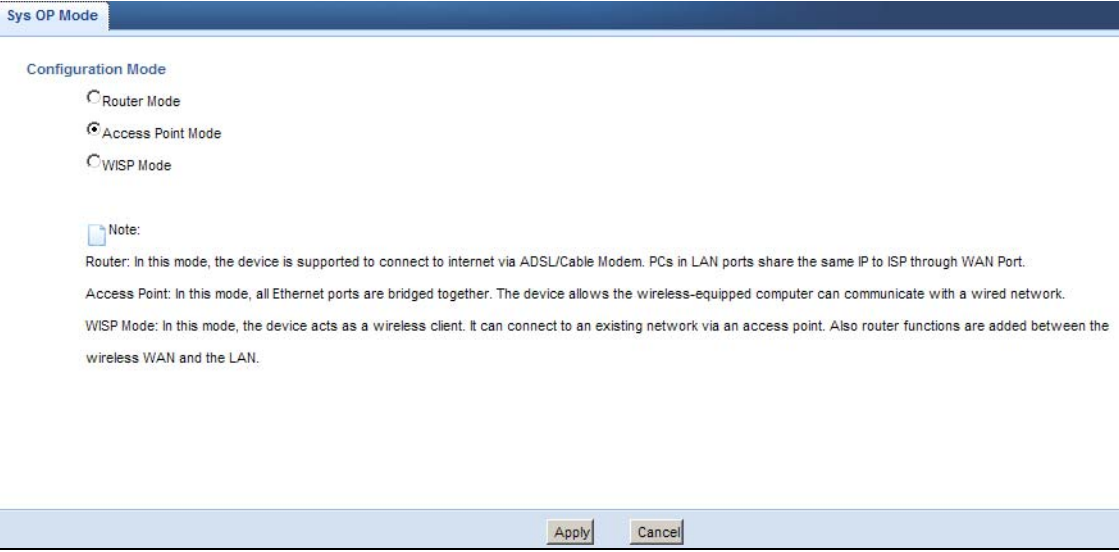

Note: You have to log in to the Web Configurator again when you change modes. As soon as you do, your Router is already in Access Point mode.

**3** When you select **Access Point Mode**, the following pop-up message window appears.

**Figure 50** Pop up for Access Point mode

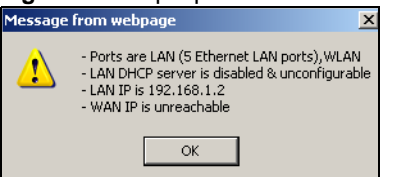

Click **OK**. The Web Configurator refreshes once the change to Access Point mode is successful.

### **10.3.2 Accessing the Web Configurator in Access Point Mode**

Log in to the Web Configurator in Access Point mode, do the following:

- **1** Connect your computer to the LAN port of the Router.
- **2** The default IP address of the Router is "192.168.1.2". In this case, your computer must have an IP address in the range between "192.168.1.3" and "192.168.1.254".
- **3** Click **Start > Run** on your computer in Windows. Type "cmd" in the dialog box. Enter "ipconfig" to show your computer's IP address. If your computer's IP address is not in the correct range then see Appendix C on page 221 for information on changing your computer's IP address.
**4** After you've set your computer's IP address, open a web browser such as Internet Explorer and type "192.168.1.2" as the web address in your web browser.

Note: After clicking Login, the Easy mode appears. Refer to page 53 for the Easy mode screens. Change to Expert mode to see the screens described in the sections following this.

## **10.3.3 Configuring your WLAN, Bandwidth Management and Maintenance Settings**

The configuration of wireless, bandwidth management and maintenance settings in **Access Point**  mode is the same as for **Router Mode**.

- See Chapter 13 on page 103 for information on the configuring your wireless network.
- See Chapter 23 on page 163 for information on configuring your Bandwidth Management screen.
- See Chapter 26 on page 181 to Chapter 26 on page 181 for information on configuring your Maintenance settings.

# **10.4 AP Mode Status Screen**

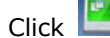

Click to open the **Status** screen.

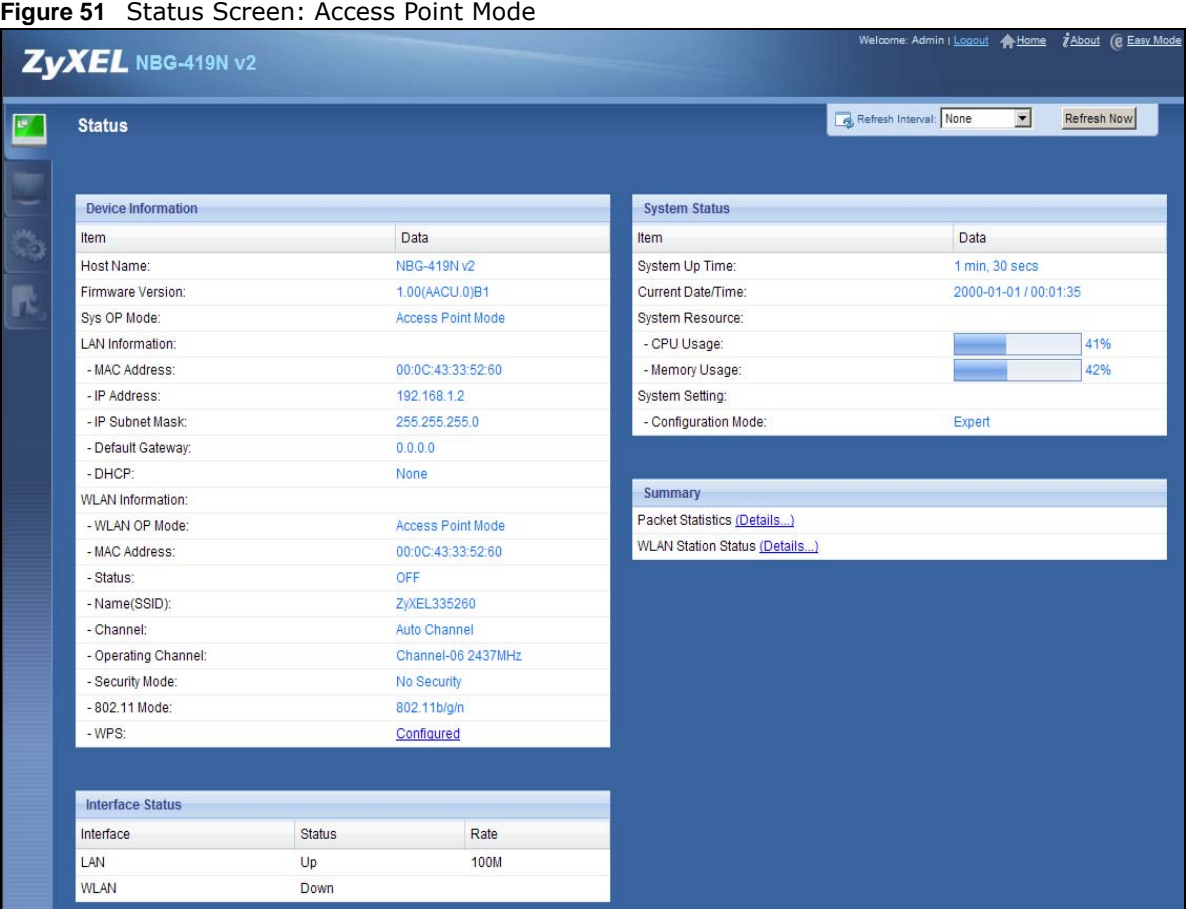

The following table describes the labels shown in the **Status** screen.

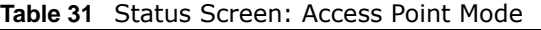

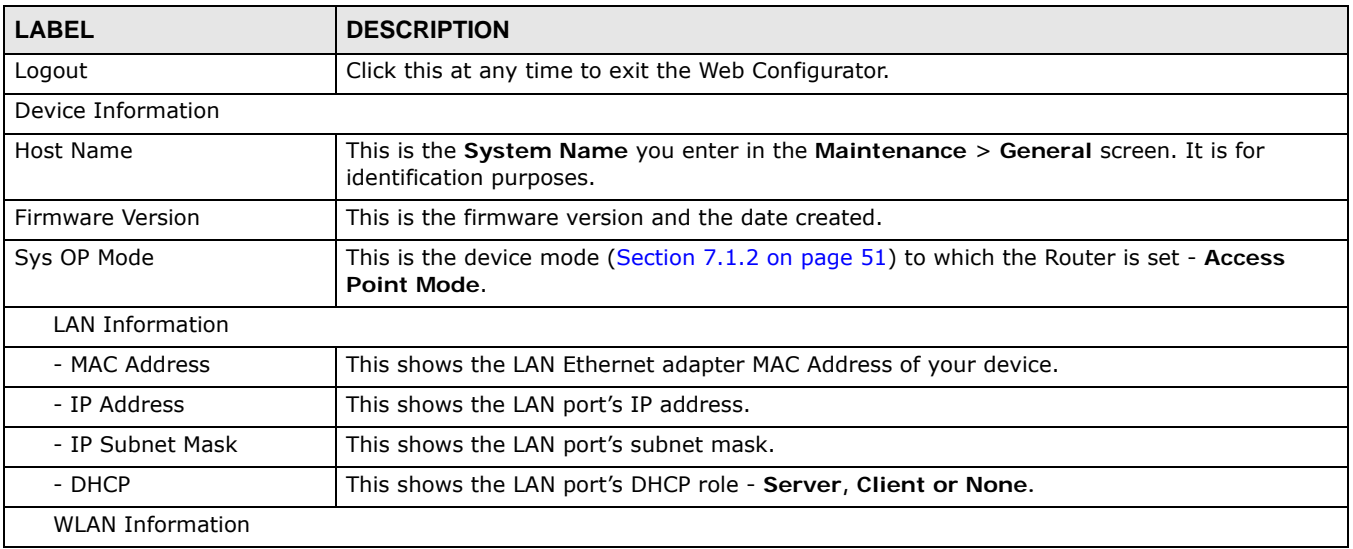

| <b>LABEL</b>               | <b>DESCRIPTION</b>                                                                                                    |  |
|----------------------------|----------------------------------------------------------------------------------------------------|--|
| - WLAN OP Mode             | This is the device mode (Section 7.1.2 on page 51) to which the Router's wireless LAN is set<br>- Access Point Mode.                                                                                                    |  |
| - MAC Address              | This shows the wireless adapter MAC Address of your device.                                                                                                    |  |
| - Status                   | This shows the current status of the Wireless LAN - ON or OFF.                                                                                                    |  |
| - Name (SSID)              | This shows a descriptive name used to identify the Router in the wireless LAN.                                                                                                    |  |
| - Channel                  | This shows the channel number which you select manually.                                                                                                    |  |
| - Operating Channel        | This shows the channel number which the Router is currently using over the wireless LAN.                                                                                                    |  |
| - Security Mode            | This shows the level of wireless security the Router is using.                                                                                                    |  |
| $-802.11$ Mode             | This shows the wireless standard.                                                                                                    |  |
| - WPS                      | This displays Configured when the WPS has been set up.                                                                                                    |  |
|                            | This displays Unconfigured if the WPS has not been set up.                                                                                                    |  |
|                            | Click the status to display Network > Wireless $LAN > WPS$ screen.                                                                                                    |  |
| System Status              |                                                                                                    |  |
| Item                       | This column shows the type of data the Router is recording.                                                                                                    |  |
| Data                       | This column shows the actual data recorded by the Router.                                                                                                    |  |
| System Up Time             | This is the total time the Router has been on.                                                                                                    |  |
| <b>Current Date/Time</b>   | This field displays your Router's present date and time.                                                                                                    |  |
| System Resource            |                                                                                                    |  |
| - CPU Usage                | This displays what percentage of the Router's processing ability is currently used. When this<br>percentage is close to 100%, the Router is running at full load, and the throughput is not<br>going to improve anymore. If you want some applications to have more throughput, you<br>should turn off other applications (for example, using bandwidth management. |  |
| - Memory Usage             | This shows what percentage of the heap memory the Router is using.                                                                                                    |  |
| System Setting             |                                                                                                    |  |
| - Configuration Mode       | This shows the web configurator mode you are viewing - Expert.                                                                                                    |  |
| <b>Interface Status</b>    |                                                                                                    |  |
| Interface                  | This displays the Router port types. The port types are: LAN and WLAN.                                                                                                    |  |
| <b>Status</b>              | For the LAN and WAN ports, this field displays Down (line is down) or Up (line is up or<br>connected).                                                                                                    |  |
|                            | For the WLAN, it displays Up when the WLAN is enabled or Down when the WLAN is<br>disabled.                                                                                                    |  |
| Rate                       | For the LAN ports, this displays the port speed and duplex setting or N/A when the line is<br>disconnected.                                                                                                    |  |
|                            | For the WAN port, it displays the port speed and duplex setting if you're using Ethernet<br>encapsulation and Idle (line (ppp) idle), Dial (starting to trigger a call) and Drop (dropping<br>a call) if you're using PPPoE or PPTP encapsulation. This field displays N/A when the line is<br>disconnected.                                                        |  |
|                            | For the WLAN, it displays the maximum transmission rate when the WLAN is enabled and N/<br>A when the WLAN is disabled.                                                                                                    |  |
| Summary                    |                                                                                                    |  |
| <b>Packet Statistics</b>   | Click Details to go to the Monitor > Packet Statistics screen (Section 6.6 on page 48).<br>Use this screen to view port status and packet specific statistics.                                                                                                    |  |
| <b>WLAN Station Status</b> | Click Details to go to the Monitor > WLAN Station Status screen (Section 6.7 on page<br>49). Use this screen to view the wireless stations that are currently associated to the Router.                                                                                                    |  |

**Table 31** Status Screen: Access Point Mode (continued)

#### **10.4.0.1 Navigation Panel**

Use the menu in the navigation panel to configure Router features in Access Point mode.

The following screen and table show the features you can configure in Access Point mode.

**Figure 52** Menu: Access Point Mode

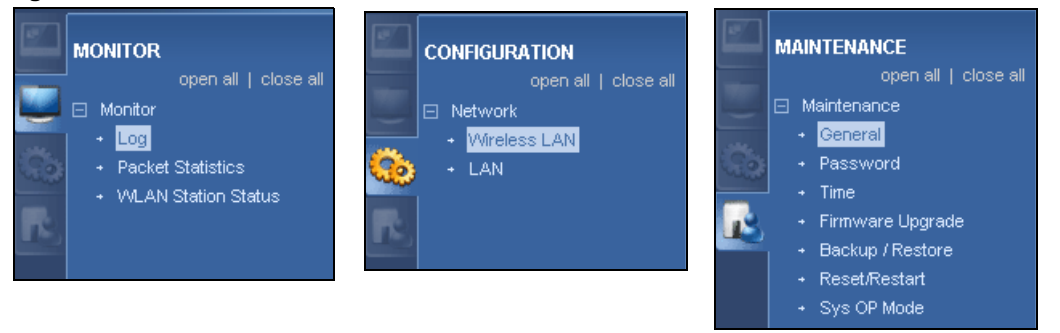

Refer to Table 30 on page 68 for descriptions of the labels shown in the **Navigation** panel.

## **10.5 LAN Screen**

Use this section to configure your LAN settings while in **Access Point** mode.

Click **Network > LAN** to see the screen below.

Note: If you change the IP address of the Router in the screen below, you will need to log into the Router again using the new IP address.

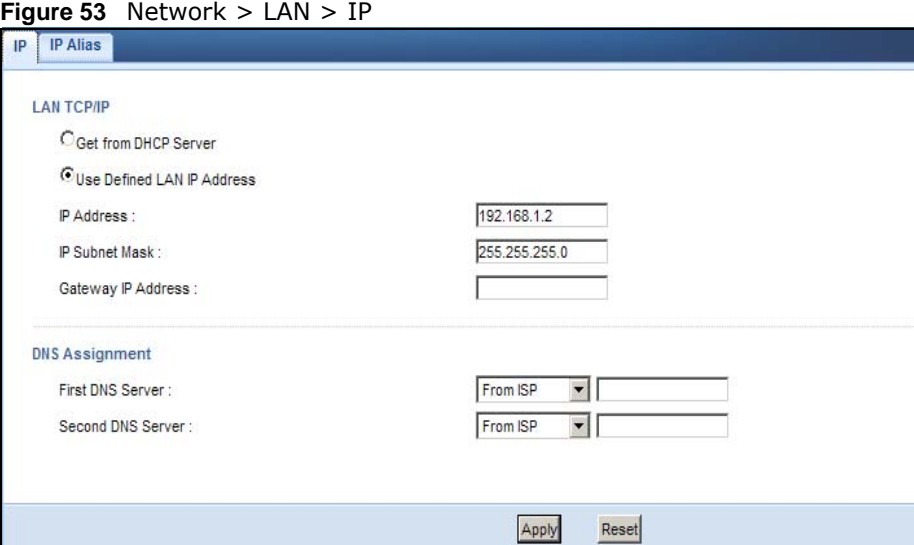

The table below describes the labels in the screen.

#### **Table 32** Network > LAN > IP

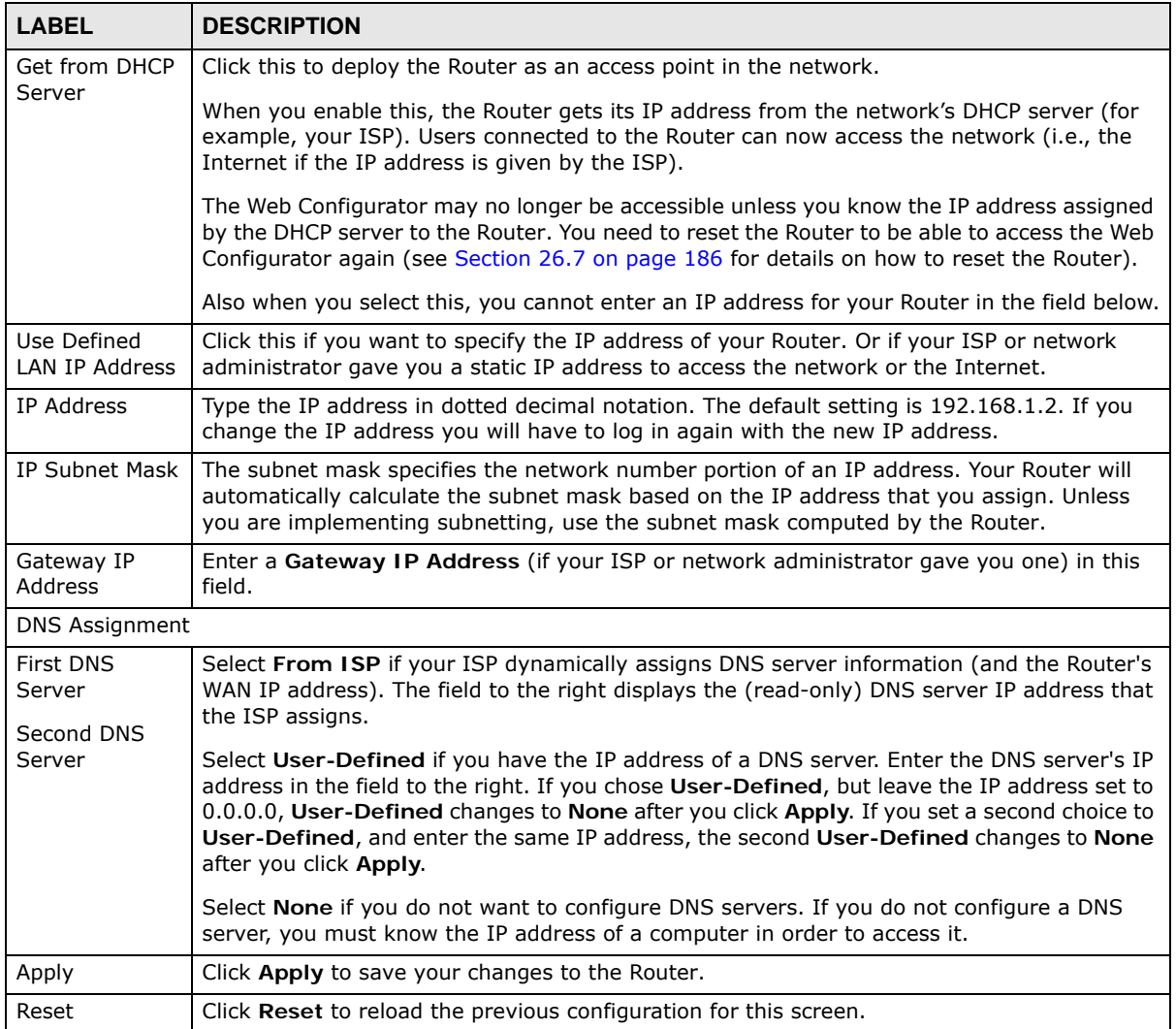

# **WISP Mode**

# **11.1 Overview**

Your Router can act as a wireless client. In wireless client mode, it can connect to an existing network via an access point. Use this mode if you already have an access point or router in your network.

In the example below, one Router (**A**) is configured as a wireless client and another is used as an access point (**B**). The wireless client has two clients that need to connect to the Internet. The Router wirelessly connects to the available access point (**B**).

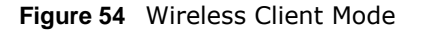

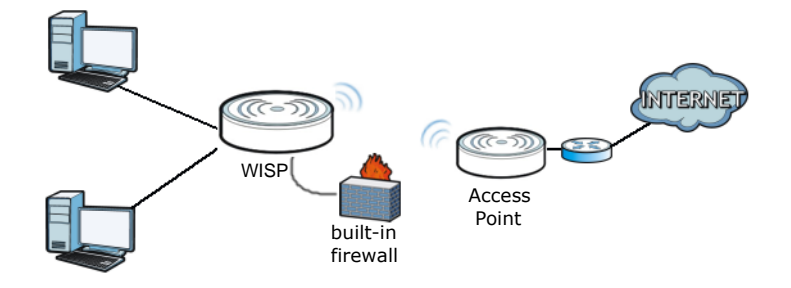

After the Router and the access point connect, the Router acquires its WAN IP address from the access point. The clients of the Router can now surf the Internet.

# **11.2 What You Can Do**

- Use the **Status** screen (Section 11.4 on page 80) to view read-only information about your Router.
- Use the **LAN** screen (Chapter 15 on page 133) to set the IP address for your Router acting as an access point.
- Use the **Wireless LAN** screen (Section 11.5 on page 82) to associate your Router (acting as a wireless client) with an existing access point.

# **11.3 What You Need to Know**

With the exception of the **LAN** screen, the **Monitor**, **Configuration** and **Maintainance** screens in WISP mode are similar to the ones in Router Mode. See Chapter 13 on page 103 through Chapter 26 on page 189 of this User's Guide.

## **11.3.1 Setting your Router to WISP Mode**

- **1** Log into the Web Configurator if you haven't already. See the Quick start Guide for instructions on how to do this.
- **2** To set your Router to **AP Mode**, go to **Maintenance > Sys OP Mode > General** and select **WISP Mode.**

**Figure 55** Changing to WISP mode

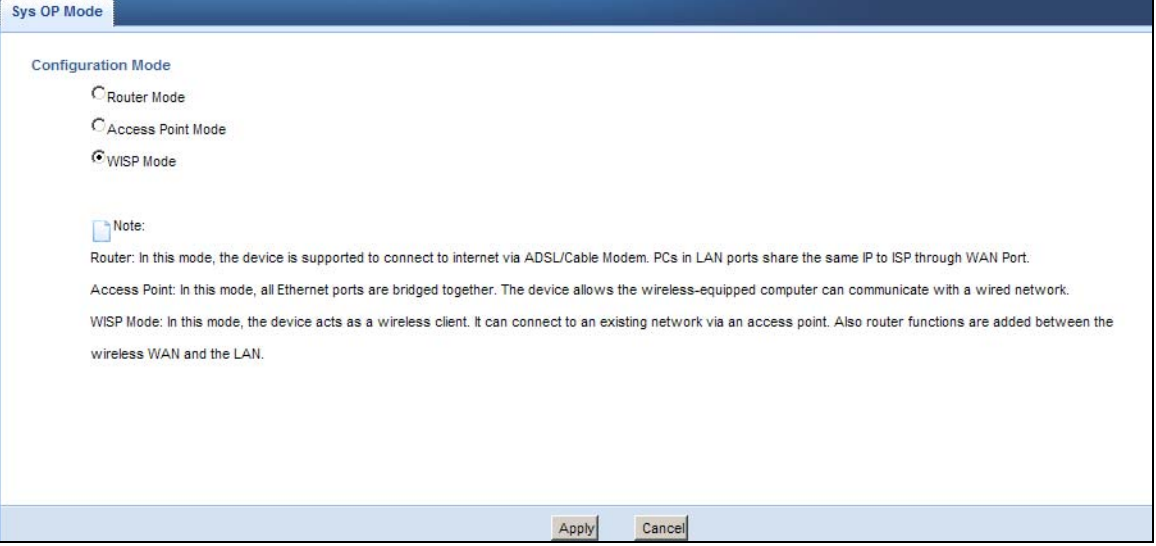

Note: You have to log in to the Web Configurator again when you change modes.As soon as you do, your Router is already in WISP mode.

**3** When you select **WISP Mode**, the following pop-up message window appears.

**Figure 56** Pop up window for WISP mode

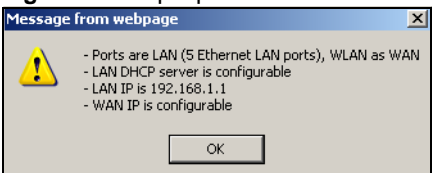

Click **OK**. The Web Configurator refreshes once the change to WISP mode is successful.

#### **11.3.2 Accessing the Web Configurator in WISP Mode**

To login to Web Configurator in WISP mode, do the following:

- **1** Connect your computer to the LAN port of the Router.
- **2** The default IP address of the Router is "192.168.1.1". If you did not change this, you can use the same IP address in WISP mode. Open a web browser such as Internet Explorer and type "192.168.1.1" as the web address in your web browser.

If you changed the IP address of your Router while in Router Mode, use this IP address in WISP mode. The WISP mode IP address is always the same as the Router mode IP adderss.

Note: After clicking Login, the Easy mode appears. Refer to Section on page 53 for the Easy mode screens. Click Expert mode to see the screens described in the sections following this.

# **11.4 WISP Mode Status Screen**

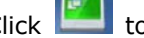

Click  $\begin{array}{|c|c|} \hline \multicolumn{1}{|c|}{\text{I}}\end{array}$  to open the status screen.

#### **Figure 57** Status: WISP Mode

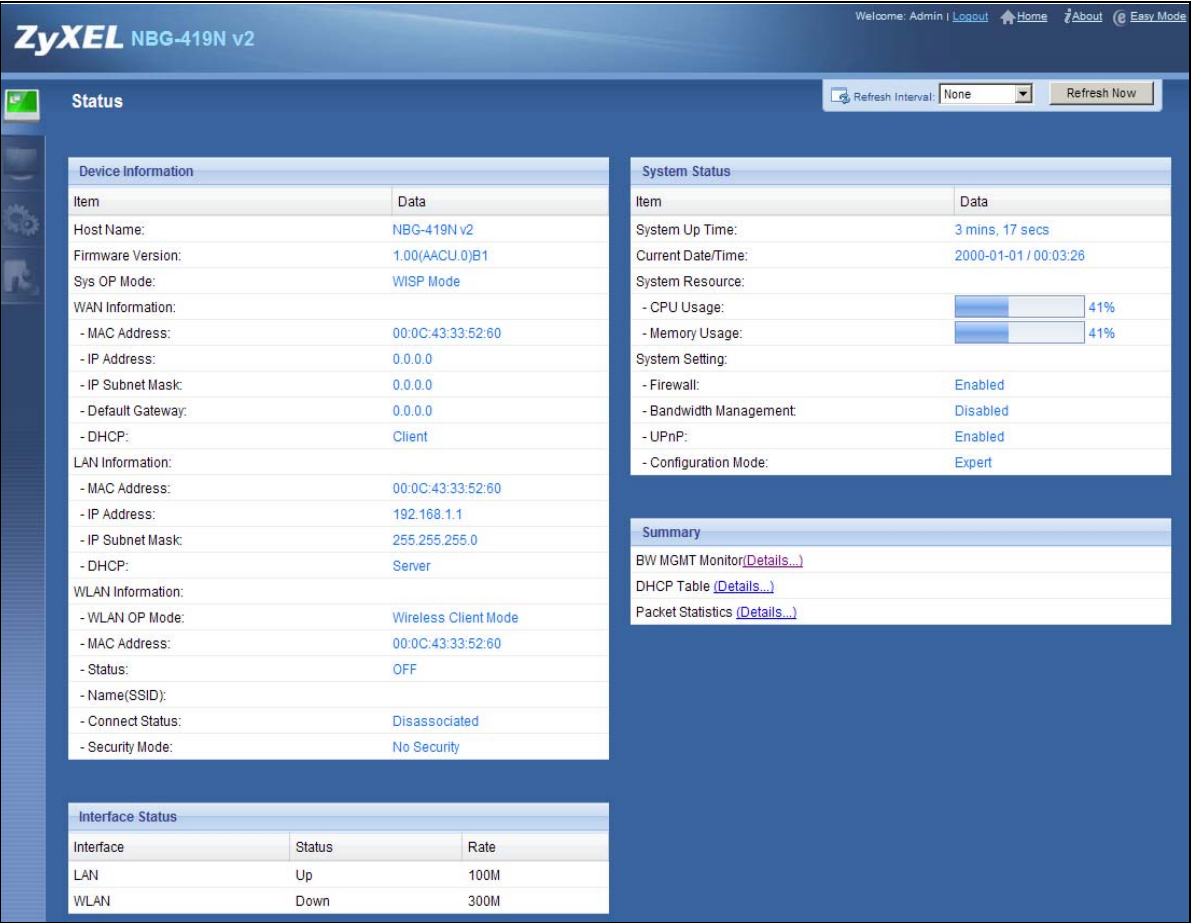

The following table describes the labels shown in the **Status** screen.

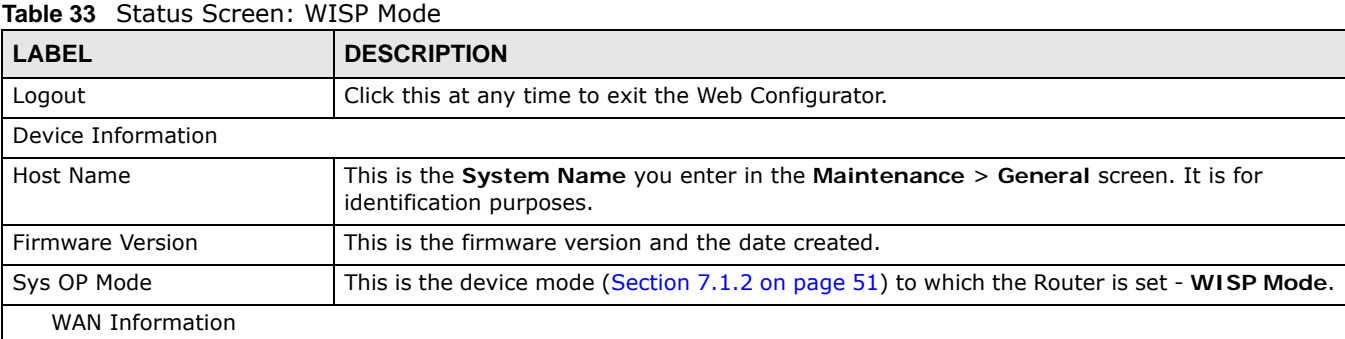

| <b>LABEL</b>              | <b>DESCRIPTION</b>                                                                                                    |
|---------------------------|----------------------------------------------------------------------------------------------------|
| - MAC Address             | This shows the WAN Ethernet adapter MAC Address of your device.                                                                                                    |
| - IP Address              | This shows the WAN port's IP address.                                                                                                    |
| - IP Subnet Mask          | This shows the WAN port's subnet mask.                                                                                                    |
| - Default Gateway         | This shows the WAN port's gateway IP address.                                                                                                    |
| - DHCP                    | This shows the LAN port's DHCP role - Client or Server.                                                                                                    |
| <b>LAN Information</b>    |                                                                                                    |
| - MAC Address             | This shows the LAN Ethernet adapter MAC Address of your device.                                                                                                    |
| - IP Address              | This shows the LAN port's IP address.                                                                                                    |
| - IP Subnet Mask          | This shows the LAN port's subnet mask.                                                                                                    |
| - DHCP                    | This shows the LAN port's DHCP role - Server or None.                                                                                                    |
| <b>WLAN Information</b>   |                                                                                                    |
| - WLAN OP Mode            | This is the device mode (Section 7.1.2 on page 51) to which the Router's wireless LAN is set<br>- Access Point Mode.                                                                                                    |
| - MAC Address             | This shows the wireless adapter MAC Address of your device.                                                                                                    |
| - Status                  | This shows the current status of the Wireless LAN - ON or OFF.                                                                                                    |
| - Name (SSID)             | This shows a descriptive name used to identify the Router in the wireless LAN.                                                                                                    |
| - Connect Status          | This shows whether or not the Router has successfully associated with an access point -<br><b>Connected or Disassociated.</b>                                                                                                    |
| - Security Mode           | This shows the level of wireless security the Router is using.                                                                                                    |
| - 802.11 Mode             | This shows the wireless standard.                                                                                                    |
| System Status             |                                                                                                    |
| Item                      | This column shows the type of data the Router is recording.                                                                                                    |
| Data                      | This column shows the actual data recorded by the Router.                                                                                                    |
| System Up Time            | This is the total time the Router has been on.                                                                                                    |
| Current Date/Time         | This field displays your Router's present date and time.                                                                                                    |
| System Resource           |                                                                                                    |
| - CPU Usage               | This displays what percentage of the Router's processing ability is currently used. When this<br>percentage is close to 100%, the Router is running at full load, and the throughput is not<br>going to improve anymore. If you want some applications to have more throughput, you<br>should turn off other applications (for example, using bandwidth management. |
| - Memory Usage            | This shows what percentage of the heap memory the Router is using.                                                                                                    |
| System Setting            |                                                                                                    |
| - Firewall                | This shows whether the firewall is enabled or not.                                                                                                    |
| - Bandwidth<br>Management | This shows whether the bandwidth management is enabled or not.                                                                                                    |
| - UPnP                    | This shows whether UPnP is enabled or not.                                                                                                    |
| - Configuration Mode      | This shows the web configurator mode you are viewing - Expert.                                                                                                    |
| <b>Interface Status</b>   |                                                                                                    |
| Interface                 | This displays the Router port types. The port types are: LAN and WLAN.                                                                                                    |
| <b>Status</b>             | For the LAN and WAN ports, this field displays Down (line is down) or Up (line is up or<br>connected).                                                                                                    |
|                           | For the WLAN, it displays Up when the WLAN is enabled or Down when the WLAN is<br>disabled.                                                                                                    |

**Table 33** Status Screen: WISP Mode (continued)

| <b>LABEL</b>             | <b>DESCRIPTION</b>                                                                                                    |
|--------------------------|----------------------------------------------------------------------------------------------------|
| Rate                     | For the LAN ports, this displays the port speed and duplex setting or N/A when the line is<br>disconnected.                                                                                                    |
|                          | For the WAN port, it displays the port speed and duplex setting if you're using Ethernet<br>encapsulation and Idle (line (ppp) idle), Dial (starting to trigger a call) and Drop (dropping<br>a call) if you're using PPPoE or PPTP encapsulation. This field displays N/A when the line is<br>disconnected. |
|                          | For the WLAN, it displays the maximum transmission rate when the WLAN is enabled and N/<br>A when the WLAN is disabled.                                                                                                    |
| Summary                  |                                                                                                    |
| <b>BW MGMT Monitor</b>   | Click Details to go to the Monitor $>$ BW MGMT Monitor screen (Section 6.4 on page<br>47). Use this screen to view the amount of network bandwidth that applications running in<br>the network are using.                                                                                                    |
| DHCP Table               | Click Details to go to the Monitor $>$ DHCP Table screen (Section 6.5 on page 47). Use<br>this screen to view current DHCP client information.                                                                                                    |
| <b>Packet Statistics</b> | Click Details to go to the Monitor > Packet Statistics screen (Section 6.6 on page 48).<br>Use this screen to view port status and packet specific statistics.                                                                                                    |

**Table 33** Status Screen: WISP Mode (continued)

# **11.5 Wireless LAN General Screen**

Use this screen to configure the wireless LAN settings of your Router. Go to **Configuration > Wireless LAN > General** to open the following screen.

#### **Figure 58** WISP Mode: LAN > General Screen

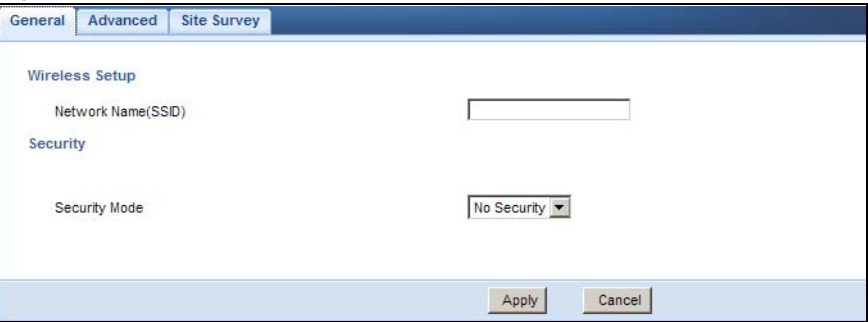

The following table describes the labels in this screen.

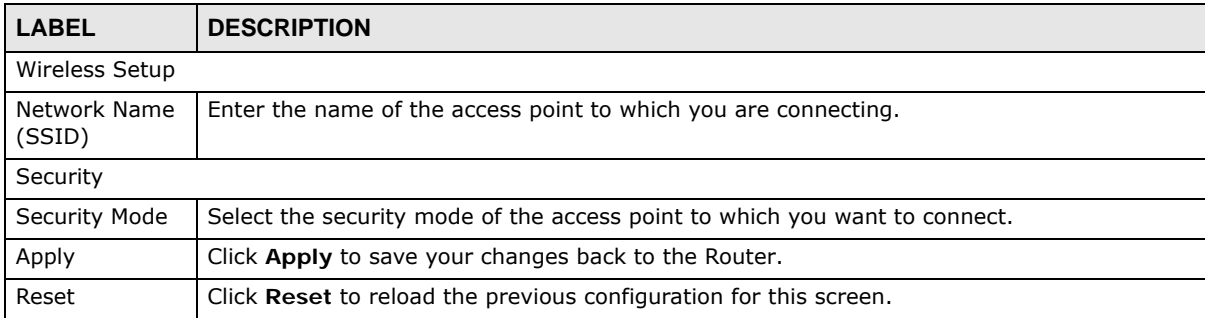

#### **Table 34** WISP Mode: LAN > General Screen

#### **11.5.0.1 No Security**

Use this screen if the access point to which you want to connect does not use encryption.

**Figure 59** No Security (WISP)

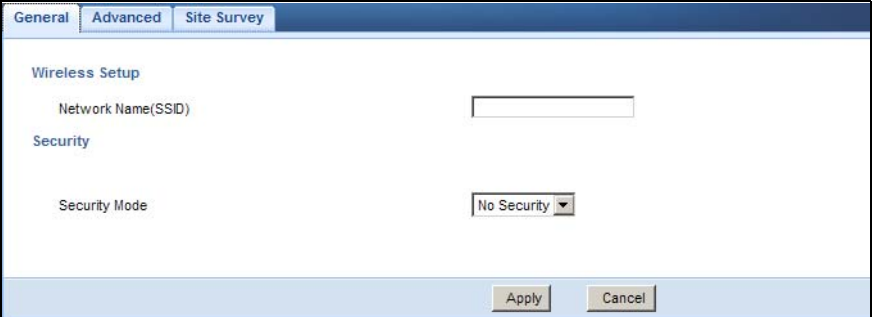

The following table describes the labels in this screen.

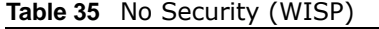

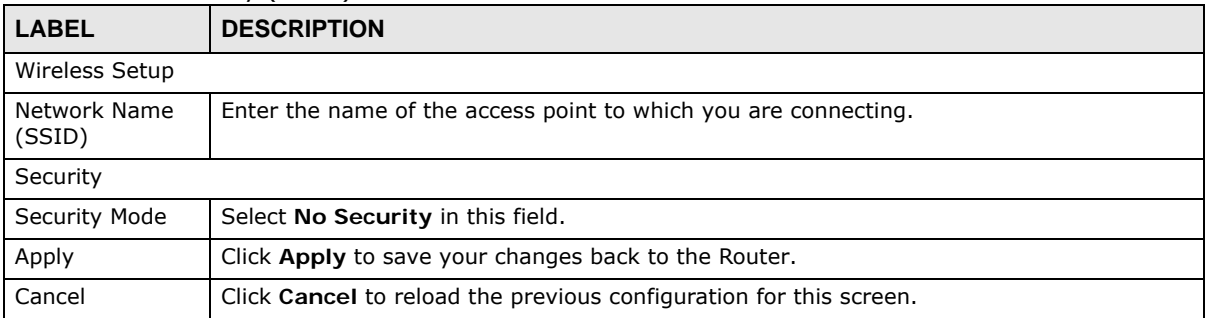

## **11.5.1 Static WEP**

Use this screen if the access point to which you want to connect to uses WEP security mode.

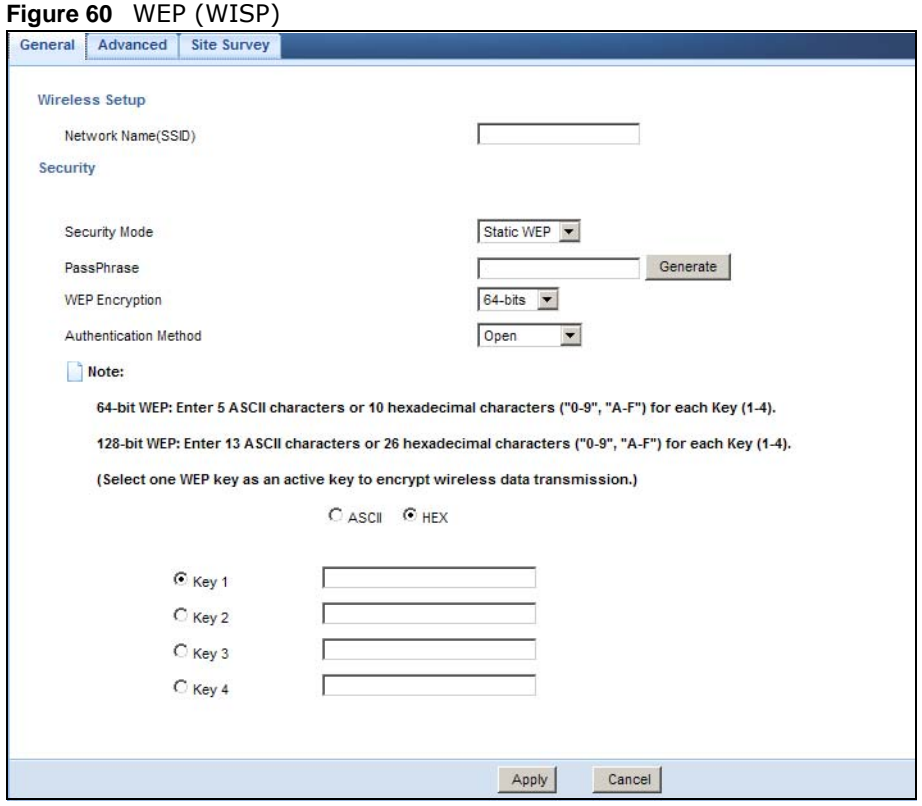

The following table describes the labels in this screen..

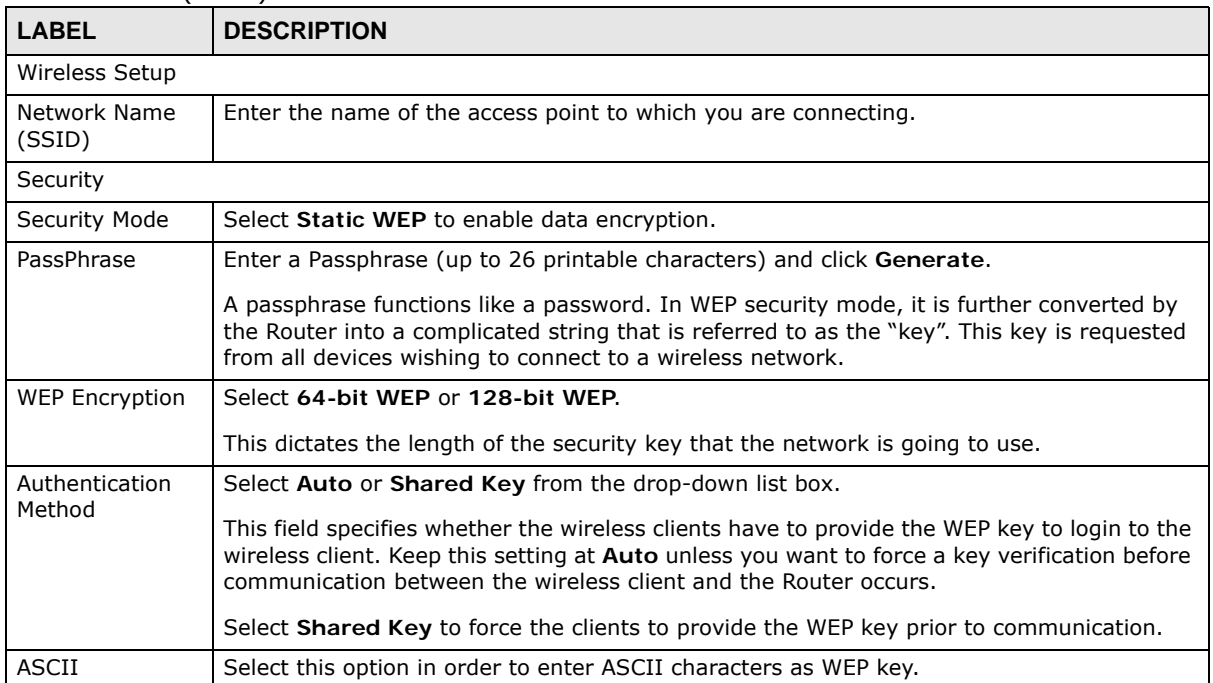

#### **Table 36** WEP (WISP)

#### **Table 36** WEP (WISP) (continued)

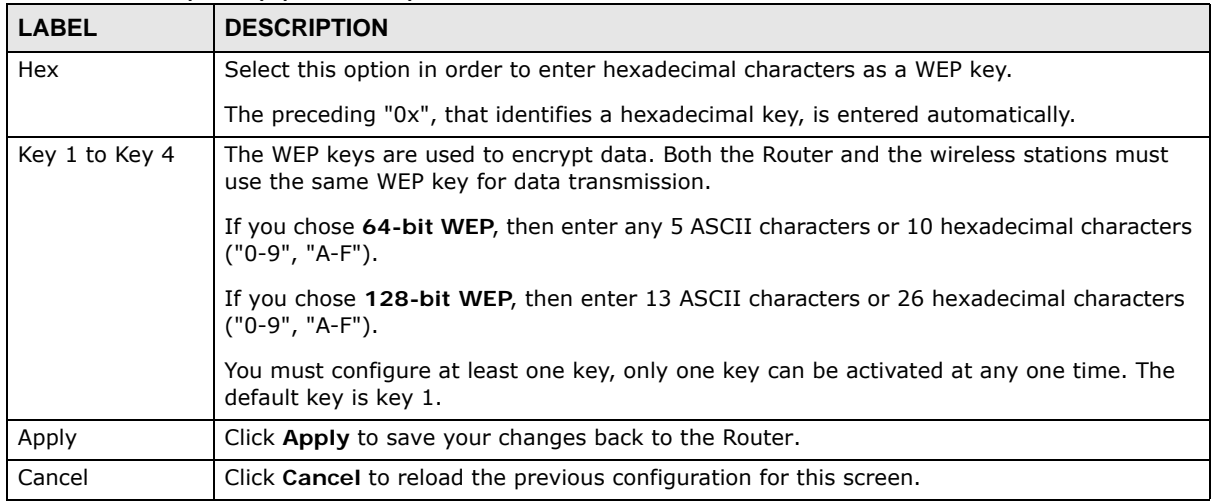

## **11.5.2 WPA(2)-PSK**

Use this screen if the access point to which you want to connect uses WPA(2)-PSK security mode.

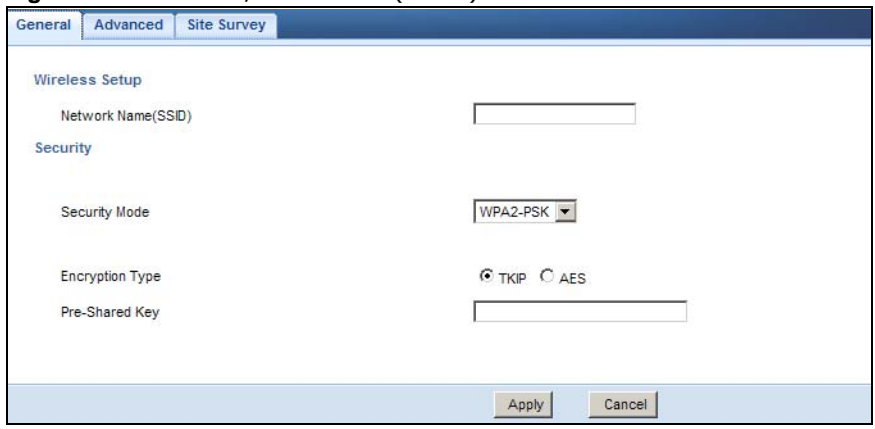

#### **Figure 61** WPA-PSK/WPA2-PSK (WISP)

The following table describes the labels in this screen. .

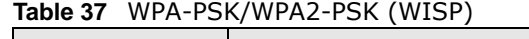

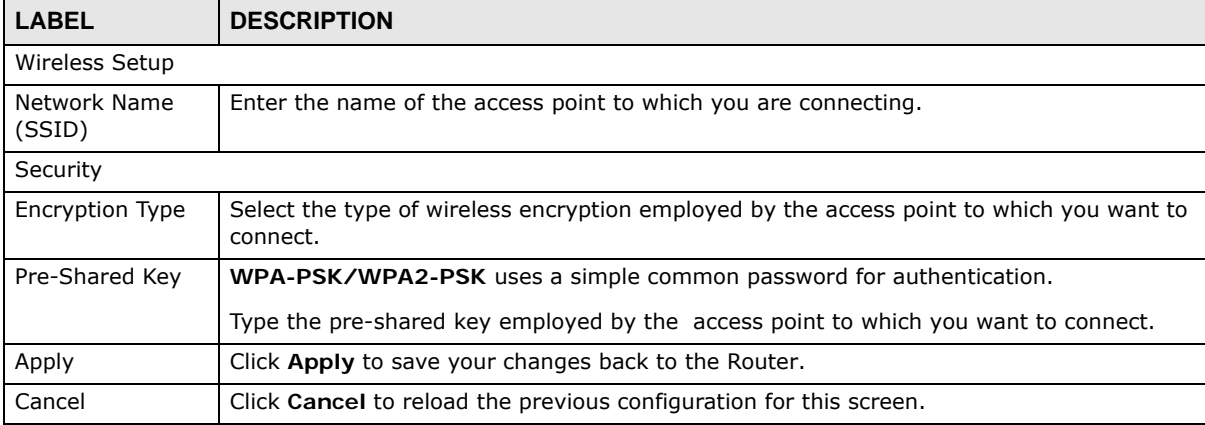

## **11.5.3 Advance Screen**

Use this screen to enable the power saving mode of your Router. Go to **Configuration > Wireless**  LAN to open the following screen.

#### **Figure 62** Configuration > Wireless LAN > Advance Screen (WISP)

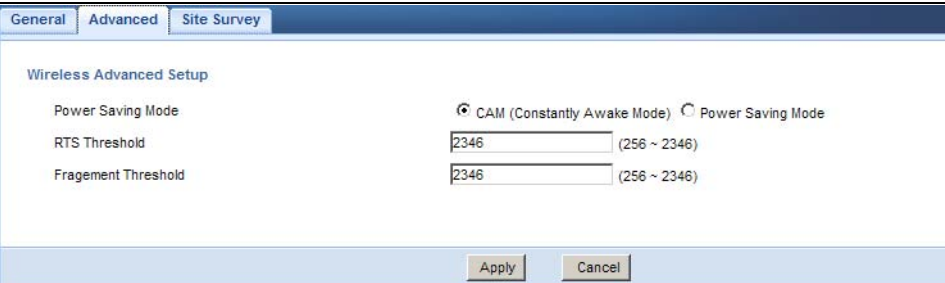

The following table describes the labels in this screen.

| <b>LABEL</b>          | <b>DESCRIPTION</b>                                                                                                    |
|-----------------------|----------------------------------------------------------------------------------------------------|
| Power Saving<br>Mode  | Select CAM (Constantly Awake Mode) if you do not want your Router to go to "sleep"<br>when no wireless activity is detected in the Wireless LAN.                                                                                                    |
|                       | Select Power Saving Mode if you want the Router to go to sleep when no wireless<br>connection is needed for a period of time. This means the Router consumes less electrical<br>power.                                                                                                    |
| RTS Threshold         | This is the maximum data fragment size that can be sent in a wireless network before the<br>AP fragments the packet into smaller data frames.                                                                                                    |
| Fragment<br>Threshold | This value controls how often wireless clients must get permission to send information to<br>the AP. The lower the value, the more often the wireless clients must get permission. If this<br>value is greater than the fragmentation threshold value, then wireless clients never have to<br>get permission to send information to the AP. |
| Apply                 | Click <b>Apply</b> to save your changes back to the Router.                                                                                                    |
| Cancel                | Click Cancel to reload the previous configuration for this screen.                                                                                                    |

**Table 38** Configuration > Wireless LAN > Advance Screen (WISP)

## **11.5.4 Site Survey Screen**

Use this screen to scan for and connect to a wireless network automatically. Go to **Configuration > Site Survey** to open the following screen.

| <b>1 Site Survey</b> |                   |                                        |              |                |                |              |
|----------------------|-------------------|----------------------------------------|--------------|----------------|----------------|--------------|
| SSID                 | <b>BSSID</b>      | Signal Strength Channel station encryp |              |                | station auth   | Network Type |
| ZyXEL_Benny          | 02:13:49:11:66:8C | 34%                                    | 1            | <b>TKIPAES</b> | WPA1PSKWPA2PSK | $\ln$        |
| zy_penpen            | 42:4A:03:D9:F9:7C | 76%                                    | 1            | Not Use        | <b>NONE</b>    | $\ln$        |
| ZyXEL 668C           | 02:13:49:78:16:AF | 5%                                     | $\mathbf{1}$ | <b>TKIPAES</b> | WPA1PSKWPA2PSK | In           |
| ZyXEL123456          | 00:13:47:12:34:56 | 5%                                     | 1            | Not Use        | <b>NONE</b>    | $\ln$        |
| 3205 Evo2            | 00:23:F8:28:AD:C9 | 0%                                     | 11           | <b>WEP</b>     | Unknown        | $\ln$        |
| Zy_private_H99HYK    | 40:4A:04:12:0A:5C | 55%                                    | 11           | <b>AES</b>     | <b>WPA2PSK</b> | ln           |
| TELUS002             | 02:10:18:01:00:02 | 5%                                     | 11           | <b>TKIPAES</b> | WPA1PSKWPA2PSK | In           |

**Figure 63** Configuration > Wireless LAN > Site Survey (WISP)

The following table describes the labels in this screen.

| <b>LABEL</b>               | <b>DESCRIPTION</b>                                                                                                    |
|----------------------------|----------------------------------------------------------------------------------------------------|
| <b>Station Site Survey</b> |                                                                                                    |
| #                          | Select a wireless device and click Add Profile to open a configuration screen where you<br>can add the selected wireless device to a profile and then enable it.           |
| <b>SSID</b>                | This displays the SSID of the wireless device.                                                                                                    |
|                            | indicates the wireless device is added to an activated profile and the Router is<br>√<br>connecting to it.                                                                 |
| <b>BSSID</b>               | This displays the MAC address of the wireless device.                                                                                                    |
| Signal Strength            | This displays the strength of the wireless signal. The signal strength mainly depends on the<br>antenna output power and the distance between your Router and this device. |
| Channel                    | This displays the channel number used by this wireless device.                                                                                                    |
| station encryp             | This displays the data encryption method used by this wireless device.                                                                                                    |
| station auth               | This displays the authentication method used by this wireless device.                                                                                                    |
| Network Type               | This displays the network type (In (Infrastructure) or Ad (Ad Hoc) of this wireless device.                                                                                |
| Rescan                     | Click this button to search for available wireless devices within transmission range and<br>update this table.                                                             |
| Setting                    | Select a wireless device and click this button to add it to a profile.                                                                                                    |

**Table 39** Configuration > Wireless LAN > Site Survey (WISP)

# **Tutorials**

# **12.1 Overview**

This chapter provides tutorials for your Router as follows:

- Connecting to the Internet from an Access Point
- Configuring Wireless Security Using WPS
- Enabling and Configuring Wireless Security (No WPS)
- Connecting to USB Storage with the ZyXEL NetUSB Share Center Utility
- Automatically Connecting to a USB Printer

# **12.2 Connecting to the Internet from an Access Point**

This section gives you an example of how to set up an access point (**AP**) and wireless client (a notebook (**B**), in this example) for wireless communication. **B** can access the Internet through the access point wirelessly.

**Figure 64** Wireless Access Point Connection to the Internet

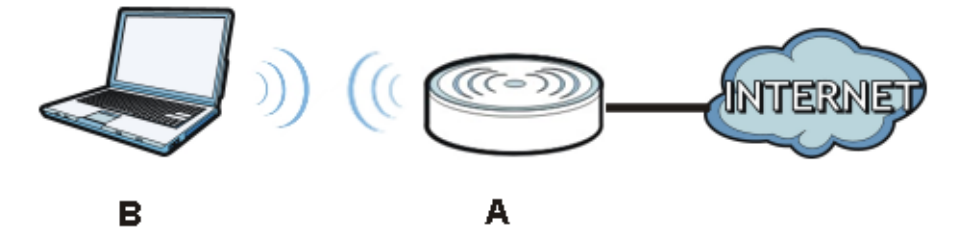

# **12.3 Configuring Wireless Security Using WPS**

This section gives you an example of how to set up wireless network using WPS. This example uses the Router as the AP and NWD210N as the wireless client which connects to a notebook.

Note: The wireless client must be a WPS-aware device (for example, a WPS USB adapter or PCI card).

There are two WPS methods for creating a secure connection. This tutorial shows you how to do both.

- **Push Button Configuration (PBC)**  create a secure wireless network simply by pressing a button. See Section 12.3.1 on page 90.This is the easier method.
- **PIN Configuration**  create a secure wireless network simply by entering a wireless client's PIN (Personal Identification Number) in the Router's interface. See Section 12.3.2 on page 91. This is the more secure method, since one device can authenticate the other.

## **12.3.1 Push Button Configuration (PBC)**

- **1** Make sure that your Router is turned on and that it is within range of your computer.
- **2** Make sure that you have installed the wireless client (this example uses the NWD210N) driver and utility in your notebook.
- **3** In the wireless client utility, find the WPS settings. Enable WPS and press the WPS button (**Start** or **WPS** button)
- **4** Log into Router's Web Configurator and press the **Push Button** button in the **Network** > **Wireless Client** > **WPS Station** screen.
	- Note: Your Router has a WPS button located on its panel, as well as a WPS button in its configuration utility. Both buttons have exactly the same function; you can use one or the other.
	- Note: It doesn't matter which button is pressed first. You must press the second button within two minutes of pressing the first one.

The Router sends the proper configuration settings to the wireless client. This may take up to two minutes. Then the wireless client is able to communicate with the Router securely.

The following figure shows you an example to set up wireless network and security by pressing a button on both Router and wireless client (the NWD210N in this example).

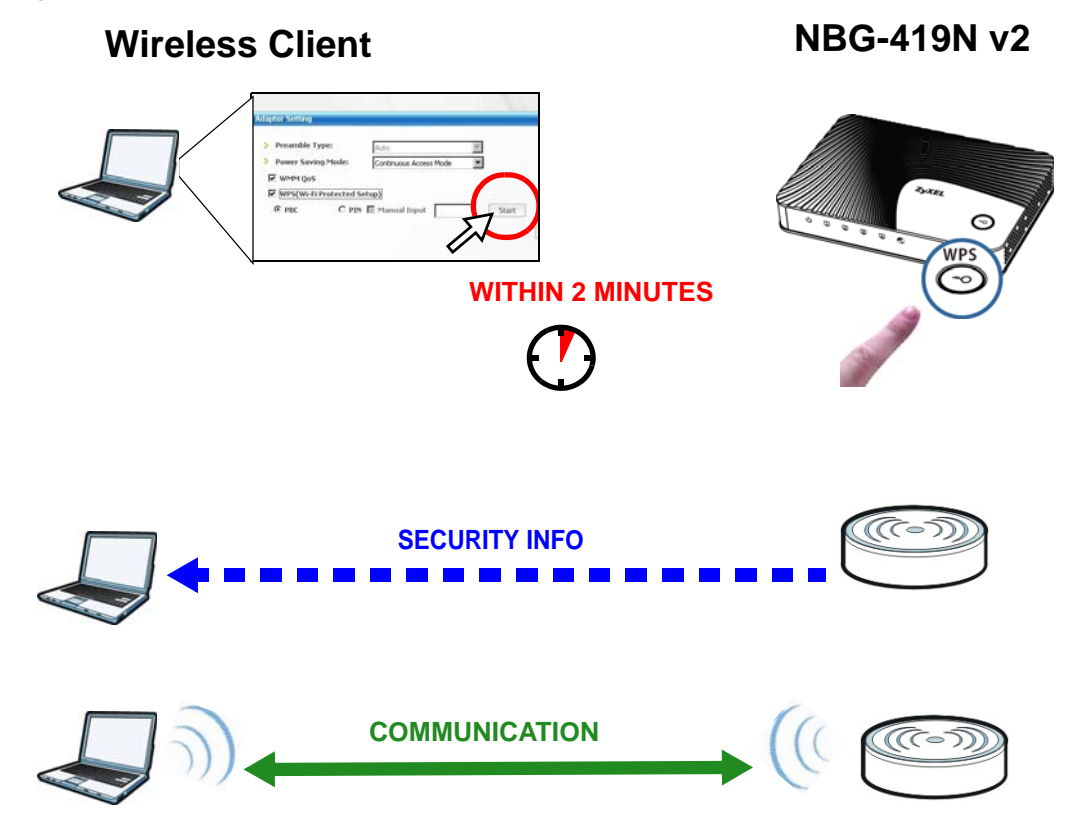

**Figure 65** Example WPS Process: PBC Method

## **12.3.2 PIN Configuration**

When you use the PIN configuration method, you need to use both Router's configuration interface and the client's utilities.

- **1** Launch your wireless client's configuration utility. Go to the WPS settings and select the PIN method to get a PIN number.
- **2** Enter the PIN number to the **PIN** field in the **Network** > **Wireless LAN** > **WPS Station** screen on the Router.
- **3** Click **Start** buttons (or button next to the PIN field) on both the wireless client utility screen and the Router's **WPS Station** screen within two minutes.

The Router authenticates the wireless client and sends the proper configuration settings to the wireless client. This may take up to two minutes. Then the wireless client is able to communicate with the Router securely.

The following figure shows you the example to set up wireless network and security on Router and wireless client (ex. NWD210N in this example) by using PIN method.

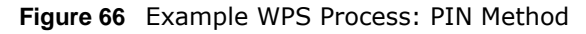

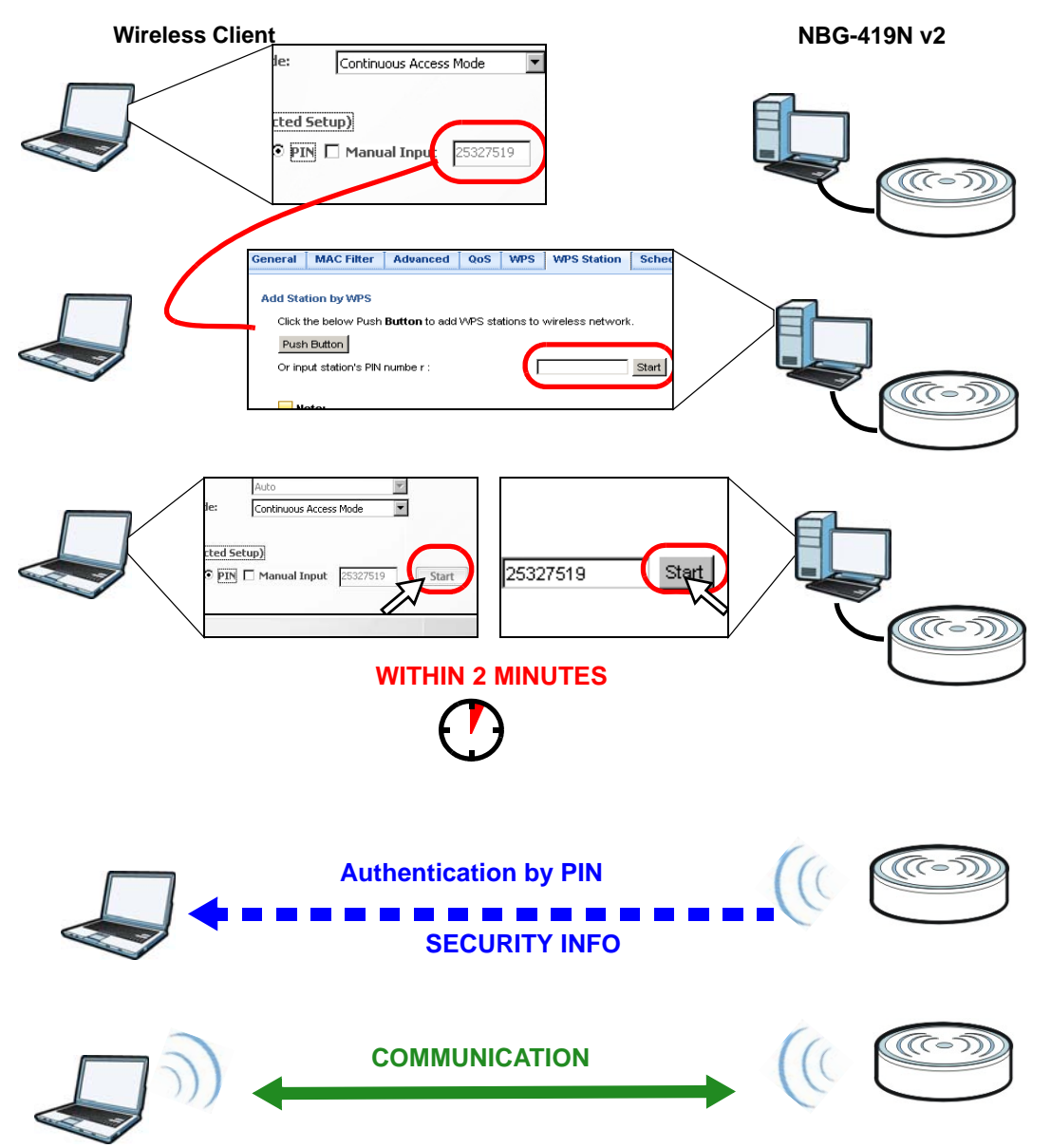

# **12.4 Enabling and Configuring Wireless Security (No WPS)**

This example shows you how to configure wireless security settings with the following parameters on your Router.

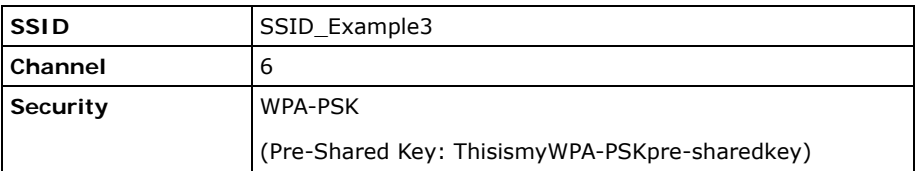

Follow the steps below to configure the wireless settings on your Router.

The instructions require that your hardware is connected (see the Quick Start Guide) and you are logged into the Web Configurator through your LAN connection (see Section 5.2 on page 39).

- **1** Open the **Wireless LAN > General** screen in the AP's Web Configurator.
- **2** Make sure the **Enable Wireless LAN** check box is selected.
- **3** Enter **SSID\_Example3** as the SSID and select a channel.
- **4** Set security mode to **WPA-PSK** and enter **ThisismyWPA-PSKpre-sharedkey** in the **Pre-Shared Key** field. Click **Apply**.

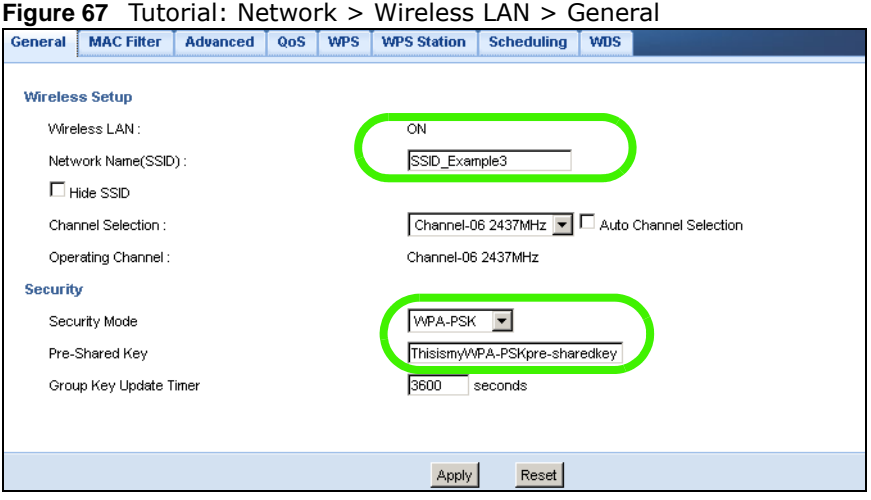

**5** Open the **Status** screen. Verify your wireless and wireless security settings under **Device Information** and check if the WLAN connection is up under **Interface Status**.

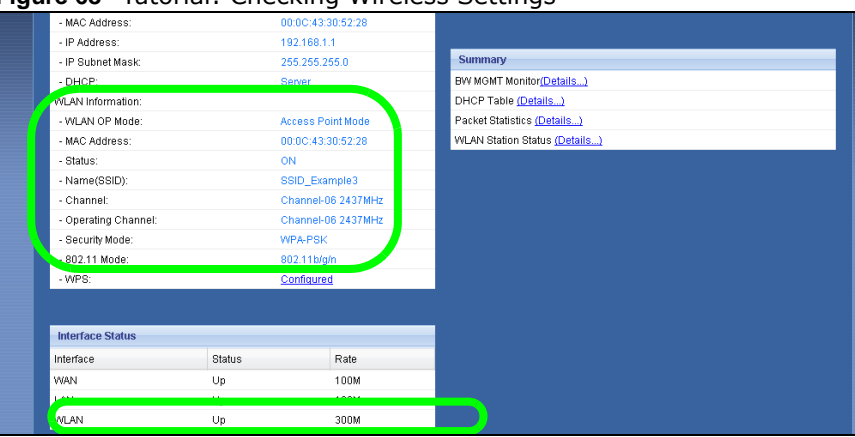

**Figure 68** Tutorial: Checking Wireless Settings

## **12.4.1 Configure Your Notebook**

- Note: We use the ZyXEL M-302 wireless adapter utility screens as an example for the wireless client. The screens may vary for different models.
- **1** The Router supports IEEE 802.11b, IEEE 802.11g and IEEE 802.11n wireless clients. Make sure that your notebook or computer's wireless adapter supports one of these standards.
- **2** Wireless adapters come with software sometimes called a "utility" that you install on your computer. See your wireless adapter's User's Guide for information on how to do that.
- **3** After you've installed the utility, open it. If you cannot see your utility's icon on your screen, go to **Start > Programs** and click on your utility in the list of programs that appears. The utility displays a list of APs within range, as shown in the example screen below.
- **4** Select SSID\_Example3 and click **Connect**.

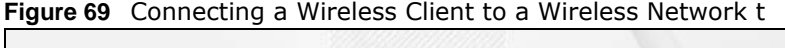

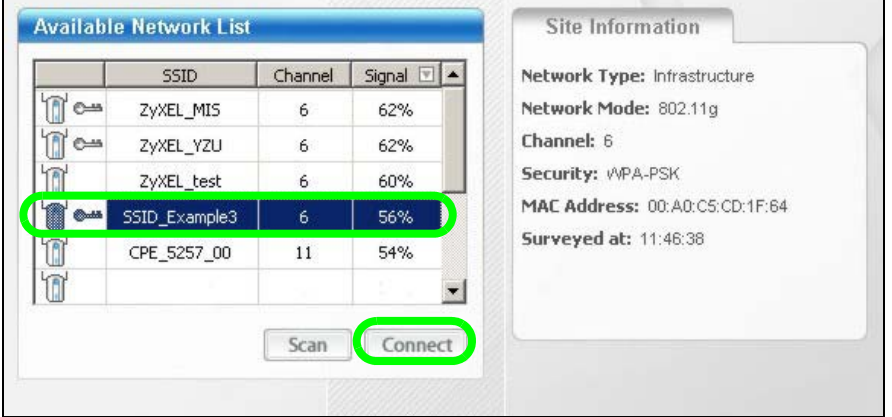

**5** Select WPA-PSK and type the security key in the following screen. Click **Next**.

#### **Figure 70** Security Settings

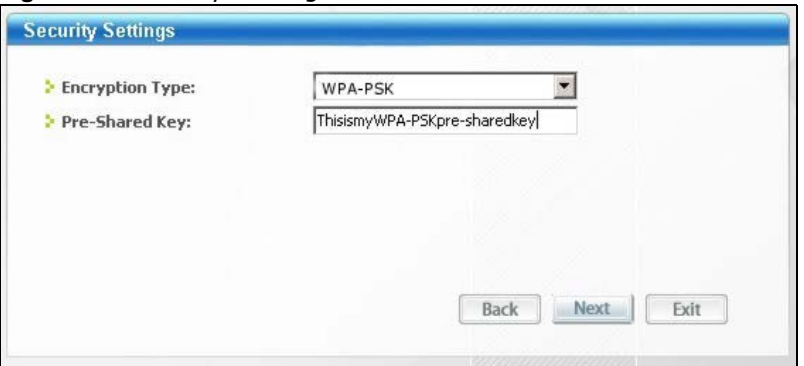

**6** The **Confirm Save** window appears. Check your settings and click **Save** to continue.

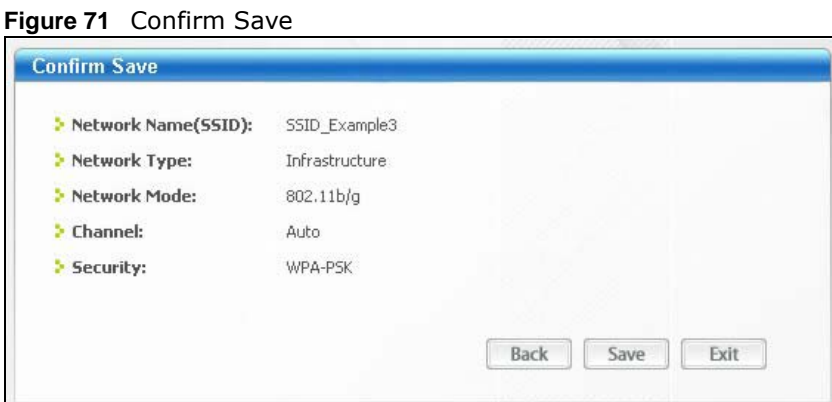

**7** Check the status of your wireless connection in the screen below. If your wireless connection is weak or you have no connection, see the Troubleshooting section of this User's Guide.

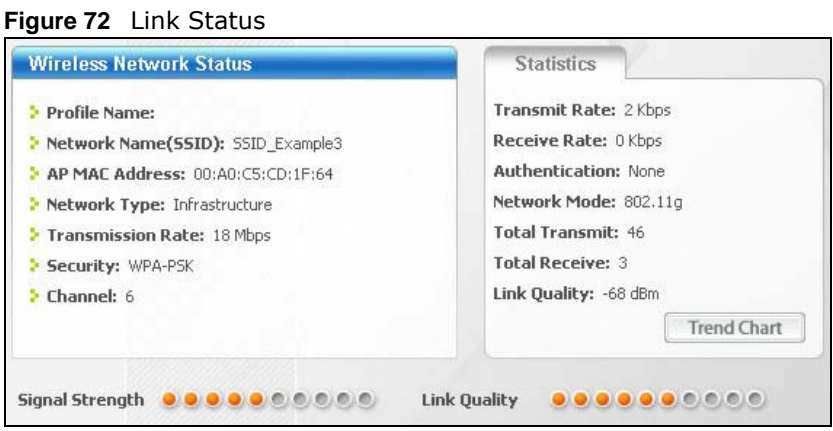

If your connection is successful, open your Internet browser and enter http://www.zyxel.com or the URL of any other web site in the address bar. If you are able to access the web site, your wireless connection is successfully configured.

# **12.5 Connecting to USB Storage with the ZyXEL NetUSB Share Center Utility**

This tutorial shows you how to connect to a USB device over your Router network by using the ZyXEL NetUSB Share Center Utility.

- **1** Install the ZyXEL NetUSB Share Center Utility on the computer to which you want to connect the USB device. See Chapter 3 on page 21 for details on the installation.
- **2** Connect a USB device to one of the USB ports of the Router.
- **3** Open the **ZyXEL NetUSB Sharing Center Utility** on your computer. The name of the USB device automatically shows in the Utility screen.
- **4** Click on the USB device's name. Then click **Connect**.

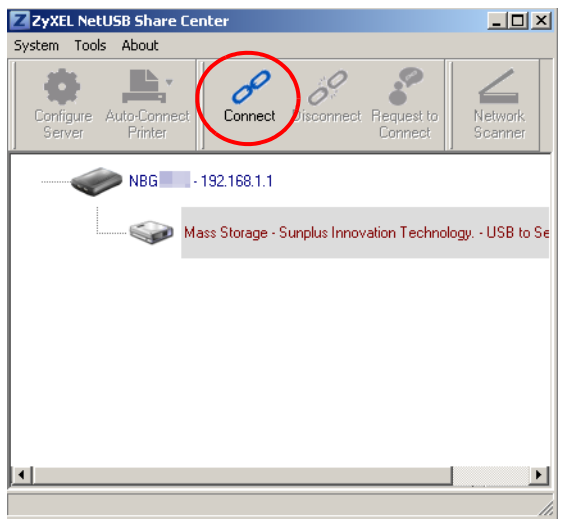

**5** The device mounts on your system.

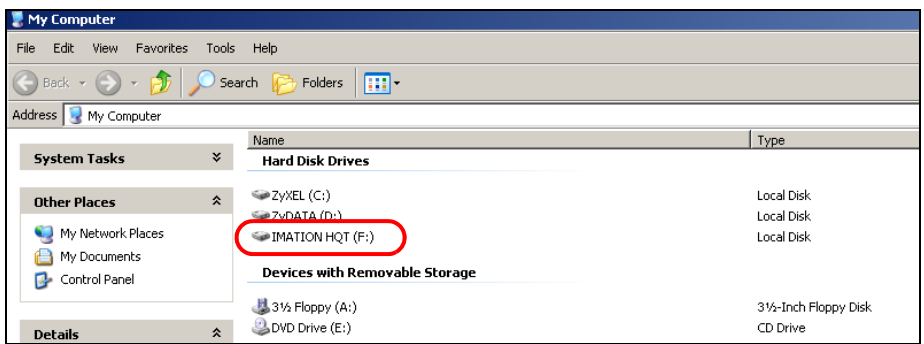

## **12.5.1 Multiple Connections to the USB Device**

The Utility supports one connection to the Router's USB device at a time. If more than one computer want to connect to the USB device, follow the steps below:

- **1** After the first computer (**A**) finishes using the USB device, click **Disconnect** on the Utilty to unmount it.
- **2** Click **Connect** on the Utility of the second computer (**B**) to mount the USB device on **B**.
- **3** If **A** does not disconnect from the USB device, **B** cannot use it. **B** can click the **Request to Connect** button to request **A** to disconnect. B will see the following message on its Utility:

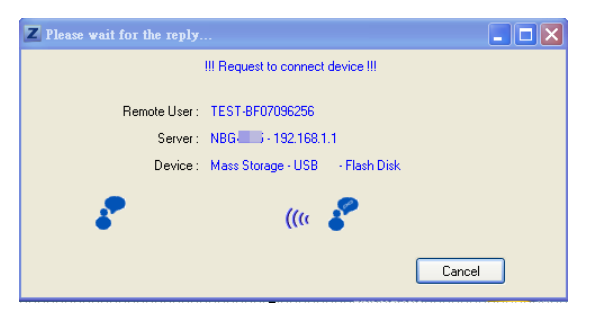

**4 A** will receive the following message on its Utility screen.

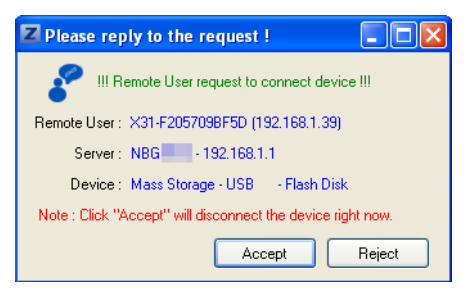

- **5 A** should click **Accept** to disconnect to the USB device.
- **6** After **A** is disconnected from USB device, **B** will see the following message on its Utility. Now **B** can access the USB device.

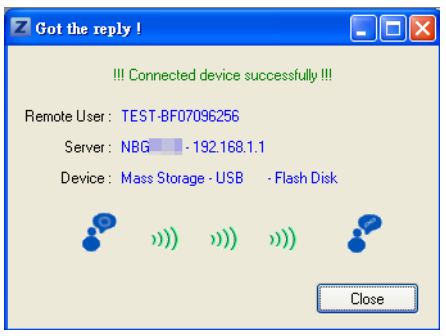

Note: If your computer is connected to a USB device, you must disconnect it and use **Exit** to close the Utility. If you use the X on the Utility screen, it only closes the Utility window. The Utility is still connected. Do not exit the Utility until the USB device is disconnected via the Utility or until you receive a request to disconnect. See Chapter 3 on page 21 for details on how to exit the Utility.

# **12.6 Automatically Connecting to a USB Printer**

Your computer can connect to a shared USB printer by using the ZyXEL NetUSB Share Center Utility. This tutorial shows you how to set your computer to automatically connect to a shared USB printer over your Router network each time you log into your computer.

- **1** Install the ZyXEL NetUSB Share Center Utility to your computer. See Chapter 3 on page 21 for details on the installation.
- **2** Connect a USB printer to one of the USB ports of the Router.
- **3** Open the **ZyXEL NetUSB Sharing Center Utility** on your computer. The name of the USB printer automatically shows in the Utility screen.
- **4** Click on the printer name. Then click **Connect**. Your computer will search for the printer driver. You may be prompted to install the driver. Follow the driver's installation steps to finish installing.

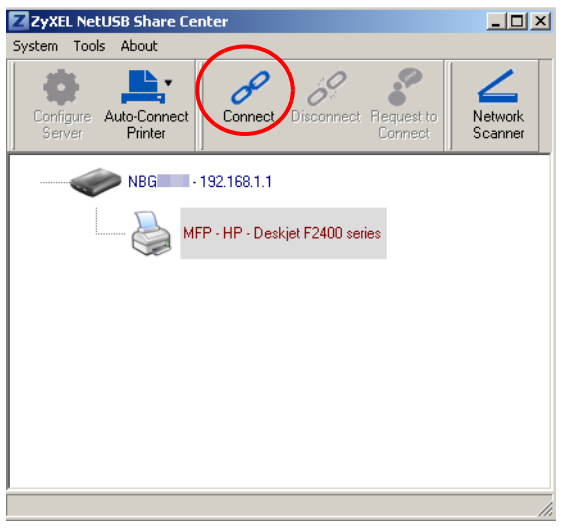

**5** Click the **Auto-Connect Printer** menu and select **Set Auto-Connect Printer** from the menu.

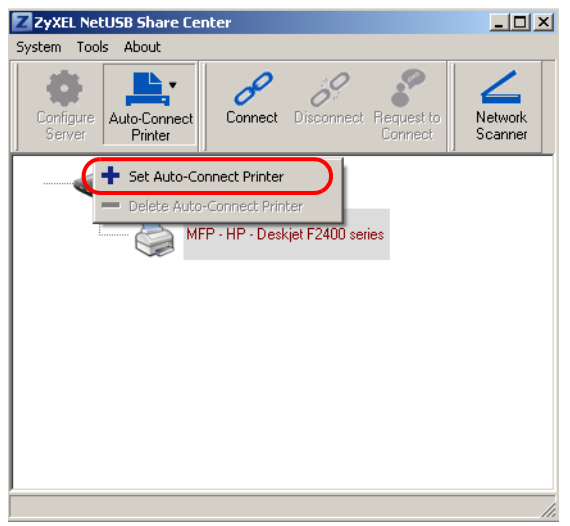

**6** Select the USB printer you want to connect to and click **Apply**.

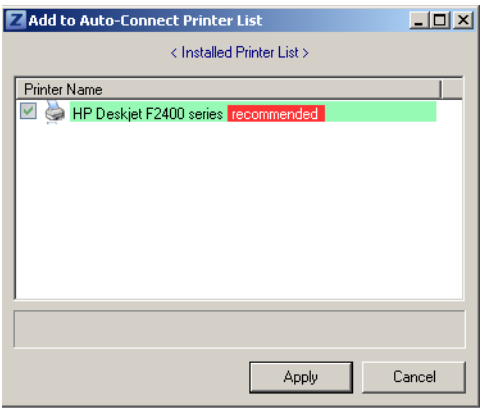

- **7** Now your computer can automatically connect to this shared USB printer over your Router network each time you log into your computer. The printer will be automatically added to your printer list.
- **8** The Utility supports one connection to the Router's USB device at a time. If more than one computer is using the printer and are all auto-connected to the USB device, the second computer automatically starts printing after the first computer finishes its printing task.

# **PART II Technical Reference**

# 

# **Wireless LAN**

# **13.1 Overview**

This chapter discusses how to configure the wireless network settings in your Router. See the appendices for more detailed information about wireless networks.

The following figure provides an example of a wireless network.

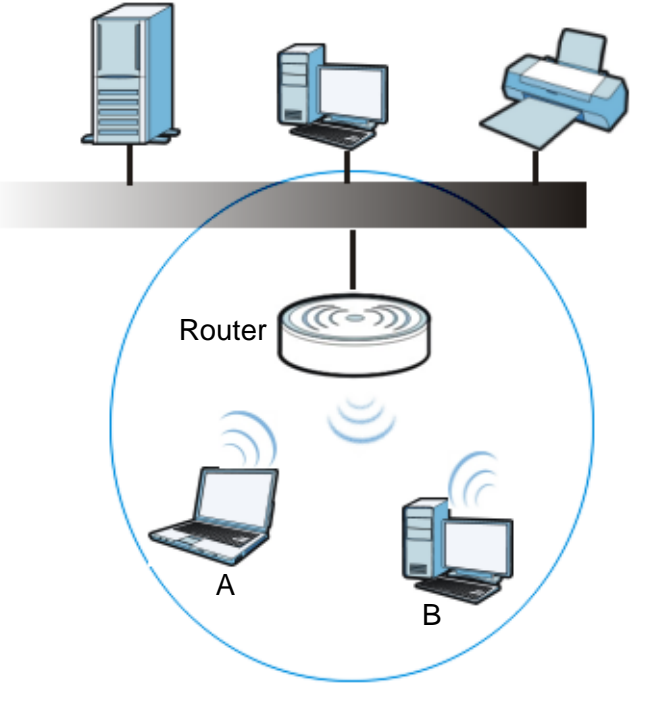

**Figure 73** Example of a Wireless Network

The wireless network is the part in the blue circle. In this wireless network, devices A and B are called wireless clients. The wireless clients use the access point (AP) to interact with other devices (such as the printer) or with the Internet. Your Router is the AP.

# **13.2 What You Can Do**

- Use the **General** screen (Section 13.4 on page 106) to enable the Wireless LAN, enter the SSID and select the wireless security mode.
- Use the **MAC Filter** screen (Section 13.5 on page 110) to allow or deny wireless stations based on their MAC addresses from connecting to the Router.
- Use the **Advanced** screen (Section 13.6 on page 111) to allow wireless advanced features, such as intra-BSS networking and set the RTS/CTS Threshold.
- Use the **QoS** screen (Section 13.7 on page 113) to set priority levels to services, such as e-mail, VoIP, chat, and so on.
- Use the **WPS** screen (Section 13.8 on page 114) to quickly set up a wireless network with strong security, without having to configure security settings manually.
- Use the **WPS Station** screen (Section 13.9 on page 115) to add a wireless station using WPS.
- Use the **Scheduling** screen (Section 13.10 on page 116) to set the times your wireless LAN is turned on and off.
- Use the **WDS** screen (Section 13.11 on page 117) to configure Wireless Distribution System on your Router.

# **13.3 What You Should Know**

Every wireless network must follow these basic guidelines.

• Every wireless client in the same wireless network must use the same SSID.

The SSID is the name of the wireless network. It stands for Service Set IDentity.

• If two wireless networks overlap, they should use different channels.

Like radio stations or television channels, each wireless network uses a specific channel, or frequency, to send and receive information.

• Every wireless client in the same wireless network must use security compatible with the AP.

Security stops unauthorized devices from using the wireless network. It can also protect the information that is sent in the wireless network.

#### **13.3.1 Wireless Security Overview**

The following sections introduce different types of wireless security you can set up in the wireless network.

#### **13.3.1.1 SSID**

Normally, the AP acts like a beacon and regularly broadcasts the SSID in the area. You can hide the SSID instead, in which case the AP does not broadcast the SSID. In addition, you should change the default SSID to something that is difficult to guess.

This type of security is fairly weak, however, because there are ways for unauthorized devices to get the SSID. In addition, unauthorized devices can still see the information that is sent in the wireless network.

#### **13.3.1.2 MAC Address Filter**

Every wireless client has a unique identification number, called a MAC address.<sup>1</sup> A MAC address is usually written using twelve hexadecimal characters<sup>2</sup>; for example, 00A0C5000002 or

<sup>1.</sup> Some wireless devices, such as scanners, can detect wireless networks but cannot use wireless networks. These kinds of wireless devices might not have MAC addresses.

<sup>2.</sup> Hexadecimal characters are 0, 1, 2, 3, 4, 5, 6, 7, 8, 9, A, B, C, D, E, and F.

00:A0:C5:00:00:02. To get the MAC address for each wireless client, see the appropriate User's Guide or other documentation.

You can use the MAC address filter to tell the AP which wireless clients are allowed or not allowed to use the wireless network. If a wireless client is allowed to use the wireless network, it still has to have the correct settings (SSID, channel, and security). If a wireless client is not allowed to use the wireless network, it does not matter if it has the correct settings.

This type of security does not protect the information that is sent in the wireless network. Furthermore, there are ways for unauthorized devices to get the MAC address of an authorized wireless client. Then, they can use that MAC address to use the wireless network.

#### **13.3.1.3 Encryption**

Wireless networks can use encryption to protect the information that is sent in the wireless network. Encryption is like a secret code. If you do not know the secret code, you cannot understand the message.

The types of encryption you can choose depend on the type of user authentication.

|                  | <b>NO AUTHENTICATION</b> |
|------------------|--------------------------|
| Weakest          | No Security              |
|                  | <b>WFP</b>               |
|                  | <b>WPA-PSK</b>           |
| <b>Strongest</b> | WPA2-PSK                 |

**Table 40** Types of Encryption for Each Type of Authentication

Usually, you should set up the strongest encryption that every wireless client in the wireless network supports. Suppose the wireless network has two wireless clients. Device A only supports WEP, and device B supports WEP and WPA-PSK. Therefore, you should set up **WEP** in the wireless network.

Note: It is recommended that wireless networks use **WPA-PSK** or stronger encryption. IEEE 802.1x and WEP encryption are better than none at all, but it is still possible for unauthorized devices to figure out the original information pretty quickly.

When you select **WPA2-PSK** in your Router, you can also select an option (**WPA Compatible**) to support WPA as well. In this case, if some wireless clients support WPA and some support WPA2, you should set up **WPA2-PSK** (depending on the type of wireless network login) and select the **WPA Compatible** option in the Router.

Many types of encryption use a key to protect the information in the wireless network. The longer the key, the stronger the encryption. Every wireless client in the wireless network must have the same key.

#### **13.3.1.4 WPS**

WiFi Protected Setup (WPS) is an industry standard specification, defined by the WiFi Alliance. WPS allows you to quickly set up a wireless network with strong security, without having to configure security settings manually. Depending on the devices in your network, you can either press a button (on the device itself, or in its configuration utility) or enter a PIN (Personal Identification Number) in the devices. Then, they connect and set up a secure network by themselves. See how to set up a secure wireless network using WPS in the Section 12.3 on page 89.

#### **13.3.1.5 WDS**

Wireless Distribution System or WDS security is used between bridged APs. It is independent of the security between the wired networks and their respective APs. If you do not enable WDS security, traffic between APs is not encrypted. When WDS security is enabled, both APs must use the same pre-shared key.

# **13.4 General Wireless LAN Screen**

Use this screen to enable the Wireless LAN, enter the SSID and select the wireless security mode.

Note: If you are configuring the Router from a computer connected to the wireless LAN and you change the Router's SSID, channel or security settings, you will lose your wireless connection when you press **Apply** to confirm. You must then change the wireless settings of your computer to match the Router's new settings.

Click **Network** > **Wireless LAN** to open the **General** screen.

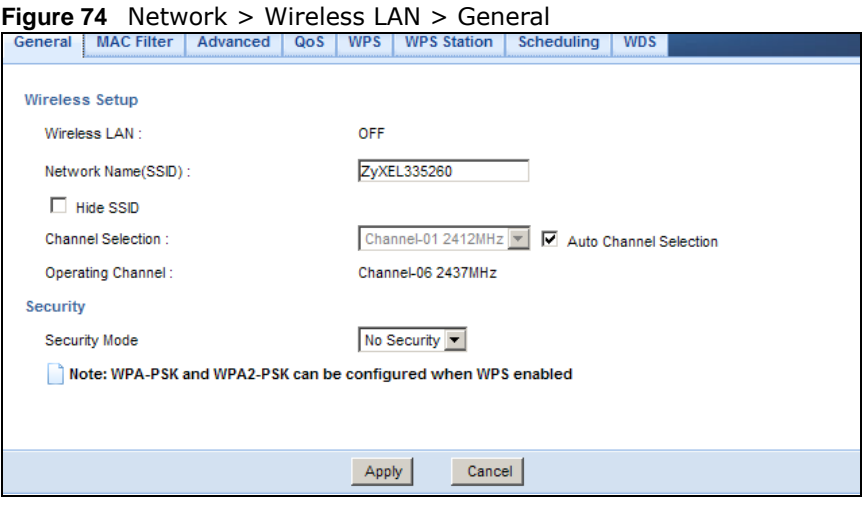

The following table describes the general wireless LAN labels in this screen.

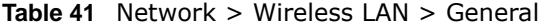

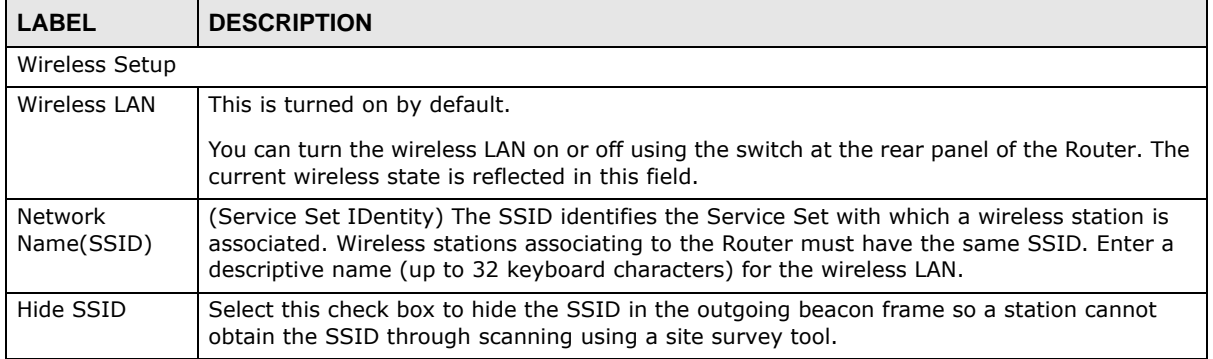

| <b>LABEL</b>         | <b>DESCRIPTION</b>                                                                                                    |
|----------------------|----------------------------------------------------------------------------------------------------|
| Channel<br>Selection | Set the operating frequency/channel depending on your particular region.                                                                                                    |
|                      | Select a channel from the drop-down list box. The options vary depending on the frequency<br>band and the country you are in.                                                                                                    |
|                      | Refer to the Connection Wizard chapter for more information on channels. This option is<br>only available if Auto Channel Selection is disabled.                                                                                                    |
| Operating<br>Channel | This displays the channel the Router is currently using.                                                                                                    |
| Security             |                                                                                                    |
| Security Mode        | Select WEP, WPA-PSK or WPA2-PSK to add security on this wireless network. The<br>wireless clients which want to associate to this network must have same wireless security<br>settings as the Router. After you select to use a security, additional options appears in this<br>screen. See 13.4.2 and 13.4.3 sections. |
|                      | Or you can select No Security to allow any client to associate this network without<br>authentication.                                                                                                    |
|                      | Note: If you enable the WPS function, only No Security, WPA-PSK and WPA2-PSK are<br>available in this field.                                                                                                    |
| Apply                | Click Apply to save your changes back to the Router.                                                                                                    |
| Reset                | Click Reset to reload the previous configuration for this screen.                                                                                                    |

**Table 41** Network > Wireless LAN > General (continued)

See the rest of this chapter for information on the other labels in this screen.

## **13.4.1 No Security**

Select **No Security** to allow wireless stations to communicate with the access points without any data encryption.

Note: If you do not enable any wireless security on your Router, your network is accessible to any wireless networking device that is within range.

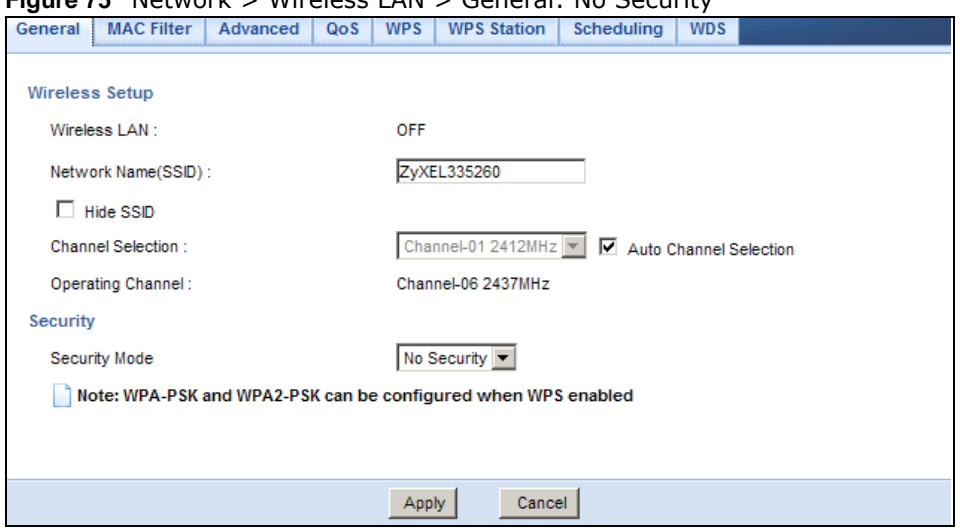

**Figure 75** Network > Wireless LAN > General: No Security

The following table describes the labels in this screen.

| <b>LABEL</b>  | <b>DESCRIPTION</b>                                                 |
|---------------|--------------------------------------------------------------------|
| Security Mode | Choose No Security from the drop-down list box.                    |
| Apply         | Click Apply to save your changes back to the Router.               |
| Cancel        | Click Cancel to reload the previous configuration for this screen. |

**Table 42** Network > Wireless LAN > General: No Security

Refer to Table 41 on page 106 for descriptions of the other labels in this screen.

#### **13.4.2 WEP Encryption**

WEP encryption scrambles the data transmitted between the wireless stations and the access points to keep network communications private. It encrypts unicast and multicast communications in a network. Both the wireless stations and the access points must use the same WEP key.

Your Router allows you to configure up to four 64-bit or 128-bit WEP keys but only one key can be enabled at any one time.

In order to configure and enable WEP encryption, click **Network** > **Wireless LAN** to display the **General** screen. Select **Static WEP** from the **Security Mode** list.

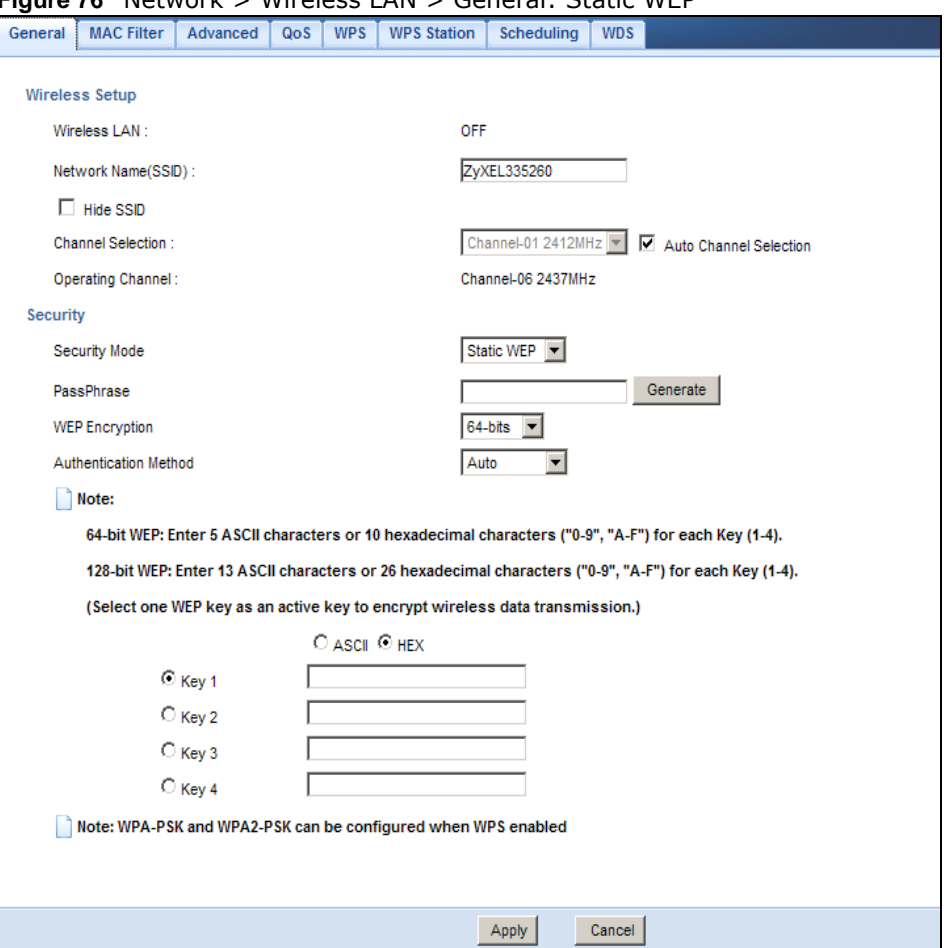

**Figure 76** Network > Wireless LAN > General: Static WEP
The following table describes the wireless LAN security labels in this screen.

| <b>LABEL</b>          | <b>DESCRIPTION</b>                                                                                                    |
|-----------------------|----------------------------------------------------------------------------------------------------|
| Security Mode         | Select Static WEP to enable data encryption.                                                                                                    |
| PassPhrase            | Enter a Passphrase (up to 26 printable characters) and click Generate.                                                                                                    |
|                       | A passphrase functions like a password. In WEP security mode, it is further converted by the<br>Router into a complicated string that is referred to as the "key". This key is requested from<br>all devices wishing to connect to a wireless network.             |
| <b>WEP Encryption</b> | Select 64-bit WEP or 128-bit WEP.                                                                                                    |
|                       | This dictates the length of the security key that the network is going to use.                                                                                                    |
| Authentication        | Select Auto or Shared Key from the drop-down list box.                                                                                                    |
| Method                | This field specifies whether the wireless clients have to provide the WEP key to login to the<br>wireless client. Keep this setting at Auto unless you want to force a key verification before<br>communication between the wireless client and the Router occurs. |
|                       | Select Shared Key to force the clients to provide the WEP key prior to communication.                                                                                                    |
| <b>ASCII</b>          | Select this option in order to enter ASCII characters as WEP key.                                                                                                    |
| Hex                   | Select this option in order to enter hexadecimal characters as a WEP key.                                                                                                    |
|                       | The preceding "0x", that identifies a hexadecimal key, is entered automatically.                                                                                                    |
| Key 1 to Key 4        | The WEP keys are used to encrypt data. Both the Router and the wireless stations must use<br>the same WEP key for data transmission.                                                                                                    |
|                       | If you chose 64-bit WEP, then enter any 5 ASCII characters or 10 hexadecimal characters<br>("0-9", "A-F").                                                                                                    |
|                       | If you chose 128-bit WEP, then enter 13 ASCII characters or 26 hexadecimal characters<br>("0-9", "A-F").                                                                                                    |
|                       | You must configure at least one key, only one key can be activated at any one time.                                                                                                    |
| Apply                 | Click Apply to save your changes back to the Router.                                                                                                    |
| Cancel                | Click Cancel to reload the previous configuration for this screen.                                                                                                    |

**Table 43** Network > Wireless LAN > General: Static WEP

Refer to Table 41 on page 106 for descriptions of the other labels in this screen.

#### **13.4.3 WPA-PSK/WPA2-PSK**

Click **Network** > **Wireless LAN** to display the **General** screen. Select **WPA-PSK** or **WPA2-PSK** from the **Security Mode** list.

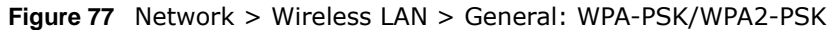

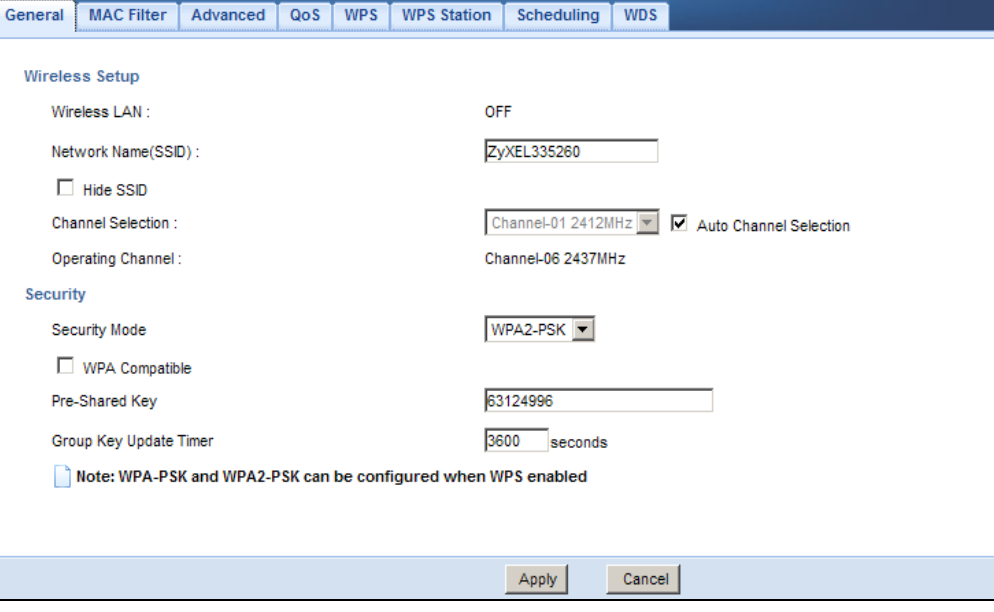

The following table describes the labels in this screen.

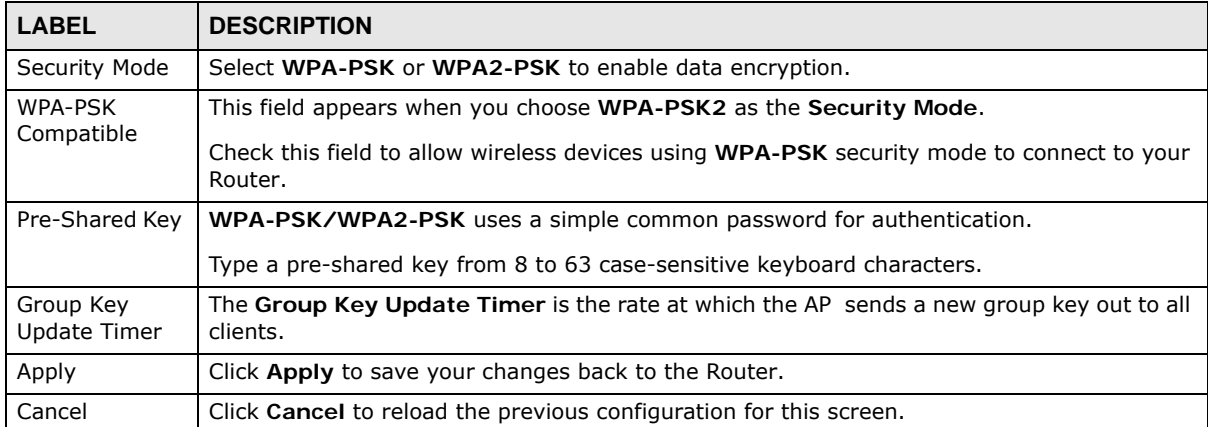

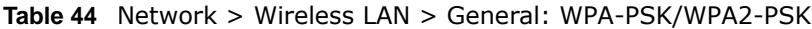

Refer to Table 41 on page 106 for descriptions of the other labels in this screen.

## **13.5 MAC Filter**

The MAC filter screen allows you to configure the Router to give exclusive access to devices (Allow) or exclude devices from accessing the Router (Deny). Every Ethernet device has a unique MAC (Media Access Control) address. The MAC address is assigned at the factory and consists of six

pairs of hexadecimal characters, for example, 00:A0:C5:00:00:02. You need to know the MAC address of the devices to configure this screen.

To change your Router's MAC filter settings, click **Network** > **Wireless LAN** > **MAC Filter**. The screen appears as shown.

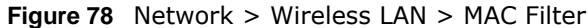

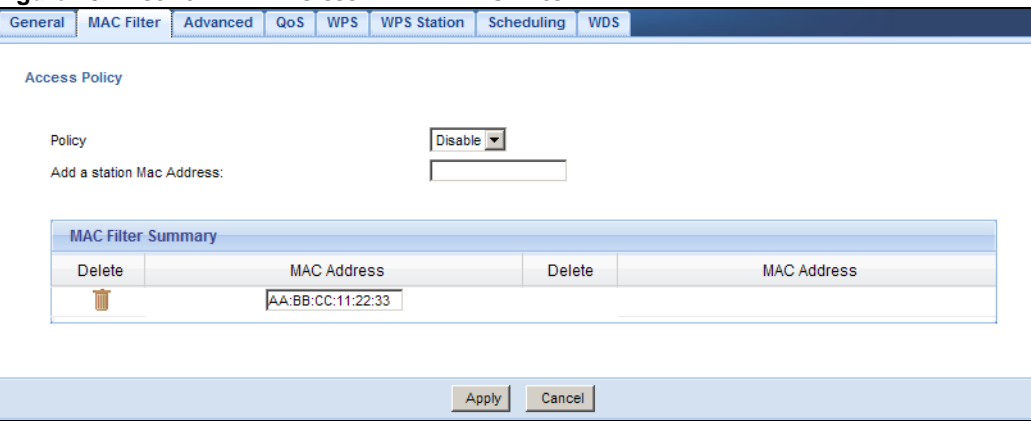

The following table describes the labels in this menu.

| <b>LABEL</b>                 | <b>DESCRIPTION</b>                                                                                                    |  |
|------------------------------|----------------------------------------------------------------------------------------------------|--|
| <b>Access Policy</b>         |                                                                                                    |  |
| Policy                       | Define the filter action for the list of MAC addresses in the <b>MAC Address</b> table.                                                                                                    |  |
|                              | Select <b>Allow</b> to permit access to the Router, MAC addresses not listed will be denied<br>access to the Router.                                                                                                    |  |
|                              | Select Reject to block access to the Router, MAC addresses not listed will be allowed to<br>access the Router                                                                                                    |  |
| Add a station<br>Mac Address | Enter the MAC addresses of the wireless station that are allowed or denied access to the<br>Router in these address fields. Enter the MAC addresses in a valid MAC address format,<br>that is, six hexadecimal character pairs, for example, 12:34:56:78:9a:bc. Click Add. |  |
| <b>MAC Filter Summary</b>    |                                                                                                    |  |
| Delete                       | Click the delete icon to remove the MAC address from the list.                                                                                                    |  |
| MAC Address                  | This is the MAC address of the wireless station that are allowed or denied access to the<br>Router.                                                                                                    |  |
| Apply                        | Click <b>Apply</b> to save your changes back to the Router.                                                                                                    |  |
| Cancel                       | Click <b>Cancel</b> to reload the previous configuration for this screen.                                                                                                    |  |

**Table 45** Network > Wireless LAN > MAC Filter

## **13.6 Wireless LAN Advanced Screen**

Use this screen to allow wireless advanced features, such as intra-BSS networking and set the RTS/CTS Threshold

Click **Network** > **Wireless LAN** > **Advanced**. The screen appears as shown.

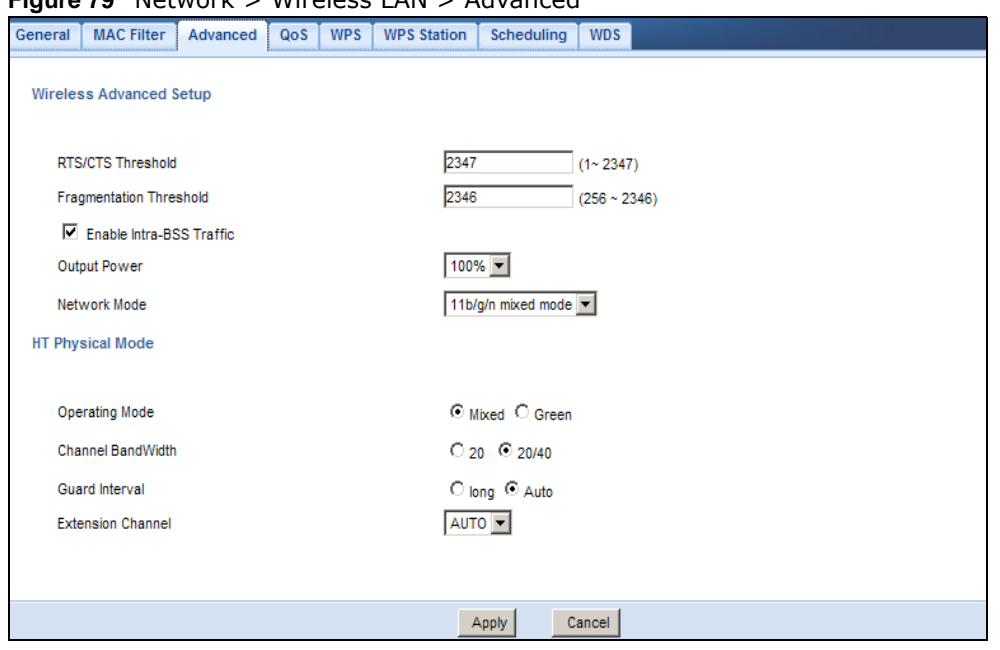

**Figure 79** Network > Wireless LAN > Advanced

| <b>LABEL</b>                        | <b>DESCRIPTION</b>                                                                                                    |
|-------------------------------------|----------------------------------------------------------------------------------------------------|
| RTS/CTS<br>Threshold                | Data with its frame size larger than this value will perform the RTS (Request To Send)/CTS<br>(Clear To Send) handshake.                                                                                                    |
| Fragmentation<br>Threshold          | The threshold (number of bytes) for the fragmentation boundary for directed messages. It is<br>the maximum data fragment size that can be sent. Enter an even number.                                                                                                    |
| Enable Intra-<br><b>BSS Traffic</b> | A Basic Service Set (BSS) exists when all communications between wireless clients or<br>between a wireless client and a wired network client go through one access point (AP).                                                                                                    |
|                                     | Intra-BSS traffic is traffic between wireless clients in the BSS. When Intra-BSS is enabled,<br>wireless client <b>A</b> and <b>B</b> can access the wired network and communicate with each other.<br>When Intra-BSS is disabled, wireless client A and B can still access the wired network but<br>cannot communicate with each other.         |
| Output Power                        | Set the output power of the Router in this field. If there is a high density of APs in an area,<br>decrease the output power of the Router to reduce interference with other APs. Select one of<br>the following 100%, 90%, 75%, 50%, 25%, 10% or Minimum. See the product<br>specifications for more information on your Router's output power. |
| Network Mode                        | Select 11b/g mixed mode to allow IEEE802.11b and IEEE802.11g compliant WLAN devices<br>to associate with the Router.                                                                                                    |
|                                     | Select 802.11b only to allow only IEEE 802.11b compliant WLAN devices to associate with<br>the Router.                                                                                                    |
|                                     | Select 802.11g only to allow only IEEE 802.11g compliant WLAN devices to associate with<br>the Router.                                                                                                    |
|                                     | Select 802.11n only to allow only IEEE 802.11n compliant WLAN devices to associate with<br>the Router.                                                                                                    |
|                                     | Select 11b/g/n mixed mode to allow IEEE802.11b, IEEE802.11g and IEEE802.11n<br>compliant WLAN devices to associate with the Router.                                                                                                    |

**Table 46** Network > Wireless LAN > Advanced

| <b>LABEL</b>         | <b>DESCRIPTION</b>                                                                                                    |
|----------------------|----------------------------------------------------------------------------------------------------|
| your Router.         | HT (High Throughput) Physical Mode - Use the fields below to configure the 802.11 wireless environment of                                                                            |
| Operating            | Choose this according to the wireless mode(s) used in your network.                                                                                                    |
| Mode                 | Mixed Mode - Select this if the wireless clients in your network use different wireless modes<br>(for example, IEEE 802.11b/g and IEEE 802.1n modes)                                 |
|                      | Green Mode - Select this if the wireless clients in your network uses only one type of<br>wireless mode (for example, IEEEE 802.11 n only)                                           |
| Channel              | Select the channel bandwidth you want to use for your wireless network.                                                                                                    |
| Bandwidth            | It is recommended that you select 20/40 (20/40 MHz).                                                                                                    |
|                      | Select 20 MHz if you want to lessen radio interference with other wireless devices in your<br>neighborhood.                                                                          |
| Guard Interval       | Select Auto to increase data throughput. However, this may make data transfer more prone<br>to errors.                                                                               |
|                      | Select Long to prioritize data integrity. This may be because your wireless network is busy<br>and congested or the Router is located in an environment prone to radio interference. |
| Extension<br>Channel | This is set to <b>Auto</b> by default.                                                                                                    |
|                      | If you select 20/40 as your Channel Bandwidth, the extension channel enables the Router<br>to get higher data throughput. This also lowers radio interference and traffic.           |
| Apply                | Click Apply to save your changes back to the Router.                                                                                                    |
| Cancel               | Click Cancel to reload the previous configuration for this screen.                                                                                                    |

**Table 46** Network > Wireless LAN > Advanced (continued)

## **13.7 Quality of Service (QoS) Screen**

The QoS screen allows you to automatically give a service (such as VoIP and video) a priority level.

Click **Network** > **Wireless LAN** > **QoS**. The following screen appears.

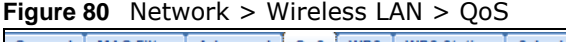

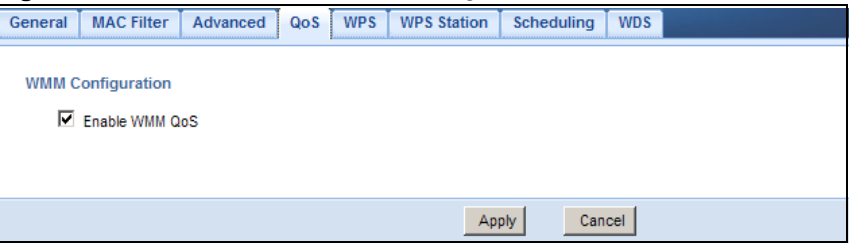

| <b>LABEL</b>             | <b>DESCRIPTION</b>                                                                                                    |
|--------------------------|----------------------------------------------------------------------------------------------------|
| Enable WMM<br><b>QoS</b> | Check this to have the Router automatically give a service a priority level according to the<br>ToS value in the IP header of packets it sends. WMM QoS (Wifi MultiMedia Quality of<br>Service) gives high priority to voice and video, which makes them run more smoothly. |
| Apply                    | Click Apply to save your changes to the Router.                                                                                                    |
| Cancel                   | Click Cancel to reload the previous configuration for this screen.                                                                                                    |

**Table 47** Network > Wireless LAN > QoS

## **13.8 WPS Screen**

Use this screen to enable/disable WPS, view or generate a new PIN number and check current WPS status. To open this screen, click **Network** > **Wireless LAN** > **WPS** tab.

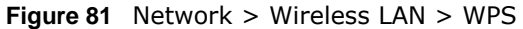

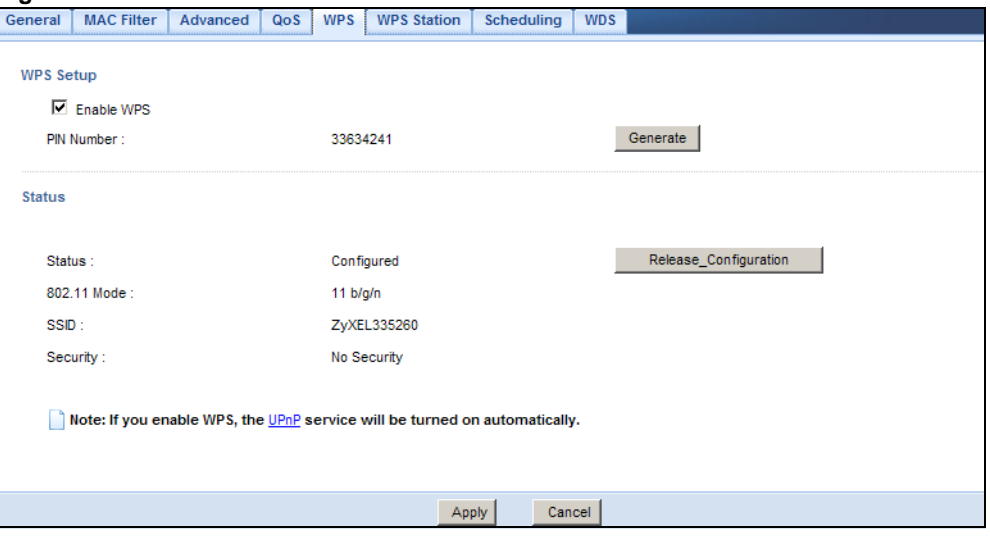

The following table describes the labels in this screen.

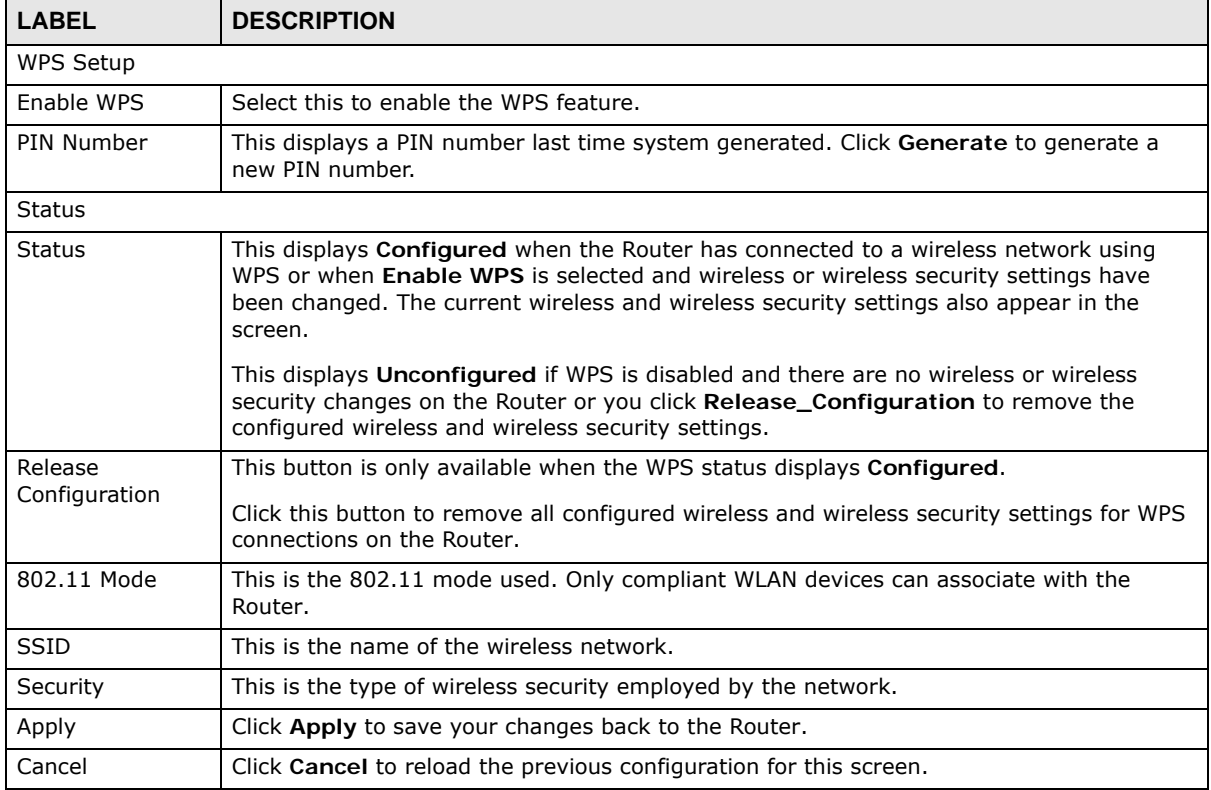

#### **Table 48** Network > Wireless LAN > WPS

## **13.9 WPS Station Screen**

Use this screen when you want to add a wireless station using WPS. To open this screen, click **Network** > **Wireless LAN** > **WPS Station** tab.

Note: Note: After you click **Push Button** on this screen, you have to press a similar button in the wireless station utility within 2 minutes. To add the second wireless station, you have to press these buttons on both device and the wireless station again after the first 2 minutes.

```
Figure 82 Network > Wireless LAN > WPS Station
```
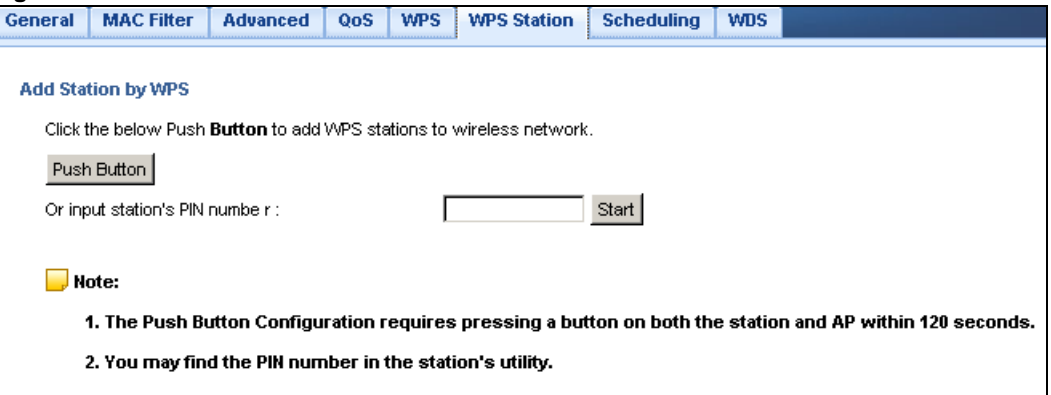

The following table describes the labels in this screen.

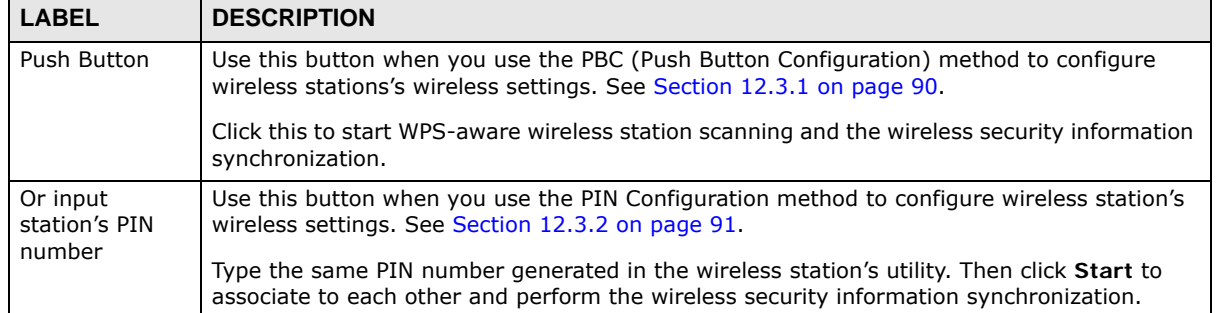

#### **Table 49** Network > Wireless LAN > WPS Station

## **13.10 Scheduling Screen**

Use this screen to set the times your wireless LAN is turned on and off. Wireless LAN scheduling is disabled by default. The wireless LAN can be scheduled to turn on or off on certain days and at certain times. To open this screen, click **Network** > **Wireless LAN** > **Scheduling** tab.

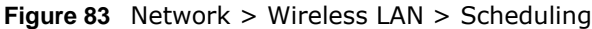

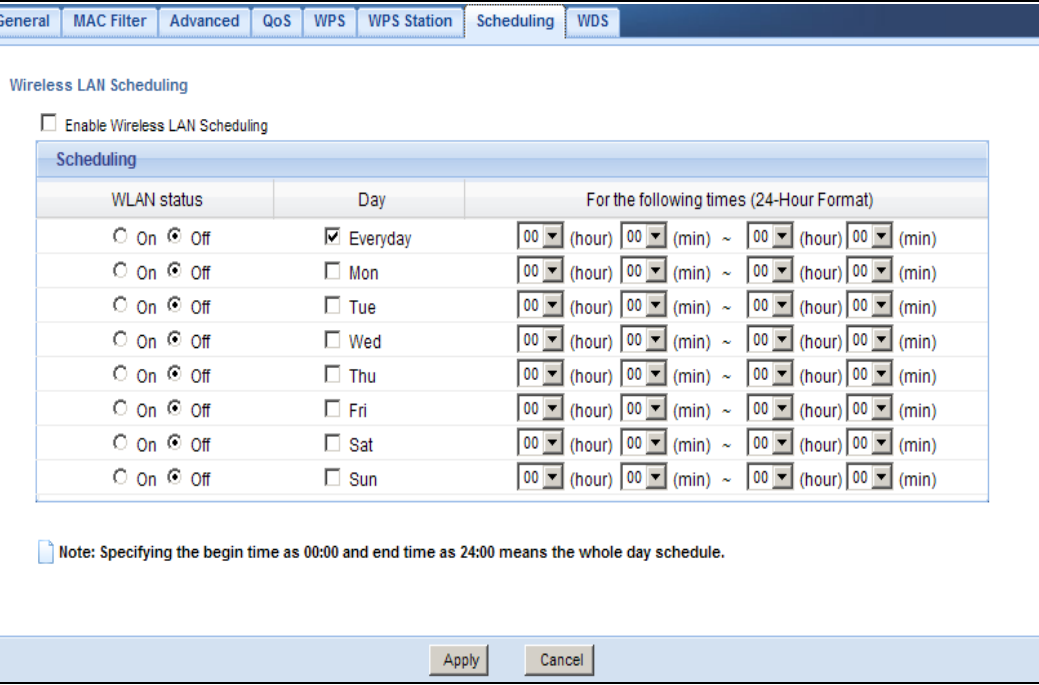

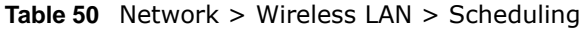

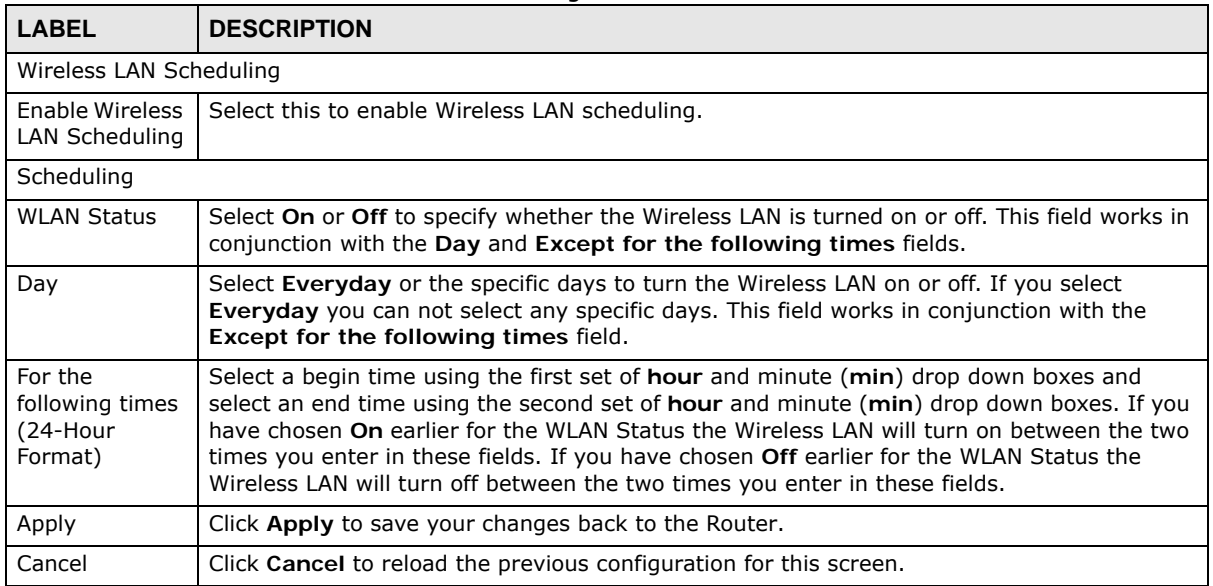

## **13.11 WDS Screen**

A Wireless Distribution System is a wireless connection between two or more APs. Use this screen to set the operating mode of your Router to **AP + Bridge** or **Bridge Only** and establish wireless links with other APs. You need to know the MAC address of the peer device, which also must be in bridge mode.

Note: You must enable the same wireless security settings on the Router and on all wireless clients that you want to associate with it.

Click **Network** > **Wireless LAN** > **WDS** tab. The following screen opens with the **Basic Setting** set to **Disabled**, and **Security Mode** set to **No Security**.

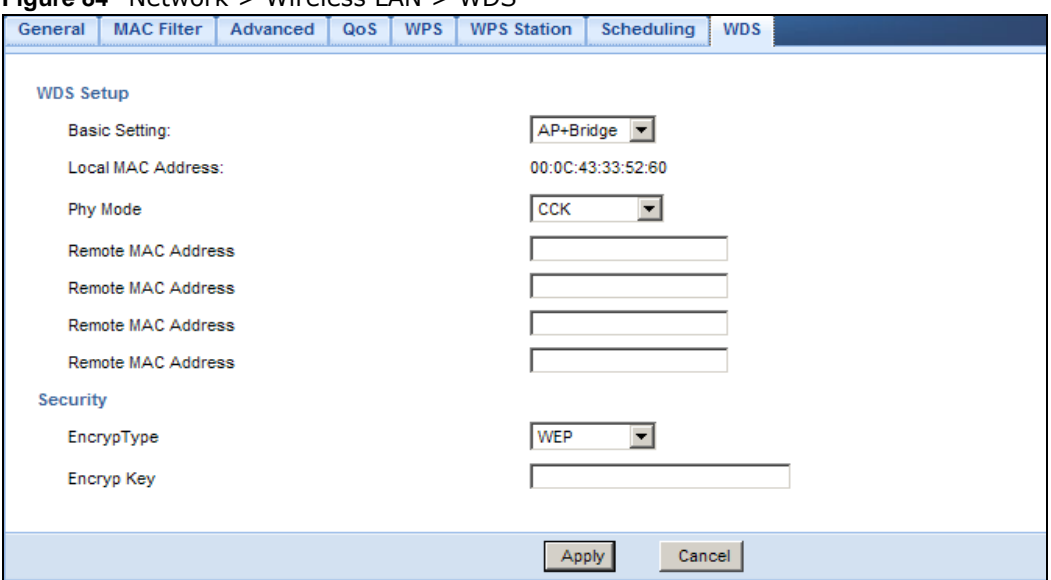

**Figure 84** Network > Wireless LAN > WDS

**Table 51** Network > Wireless LAN > WDS

| <b>LABEL</b>          | <b>DESCRIPTION</b>                                                                                                    |
|-----------------------|----------------------------------------------------------------------------------------------------|
| <b>WDS Setup</b>      |                                                                                                    |
| <b>Basic Settings</b> | Select the operating mode for your Router.                                                                                                    |
|                       | $AP + Bridge - The Router functions as a bridge and access point simultaneously.$<br>Bridge - The Router acts as a wireless network bridge and establishes wireless links with<br>other APs. You need to know the MAC address of the peer device, which also must be in<br>bridge mode. The Router can establish up to five wireless links with other APs. |
| Local MAC<br>Address  | This is the MAC address of your Router.                                                                                                    |
| Phy Mode              | Select the Phy mode you want the Router to use. This dictates the maximum size of packets<br>during data transmission.                                                                                                    |
| Remote MAC<br>Address | This is the MAC address of the peer device that your Router wants to make a bridge<br>connection with.                                                                                                    |
|                       | You can connect to up to 4 peer devices.                                                                                                    |
| Security              |                                                                                                    |

| <b>LABEL</b> | <b>DESCRIPTION</b>                                                                         |
|--------------|--------------------------------------------------------------------------------------------|
| EncrypType   | Select whether to use WEP, TKIP or AES encryption for your WDS connection in this field.   |
|              | Otherwise, select No Security.                                                             |
| EncrypKey    | The Encryp key is used to encrypt data. Peers must use the same key for data transmission. |
| Apply        | Click Apply to save your changes to Router.                                                |
| Cancel       | Click Cancel to reload the previous configuration for this screen.                         |

**Table 51** Network > Wireless LAN > WDS (continued)

# **WAN**

**CHAPTER 14** 

## **14.1 Overview**

This chapter discusses the Router's **WAN** screens. Use these screens to configure your Router for Internet access.

A WAN (Wide Area Network) connection is an outside connection to another network or the Internet. It connects your private networks such as a LAN (Local Area Network) and other networks, so that a computer in one location can communicate with computers in other locations.

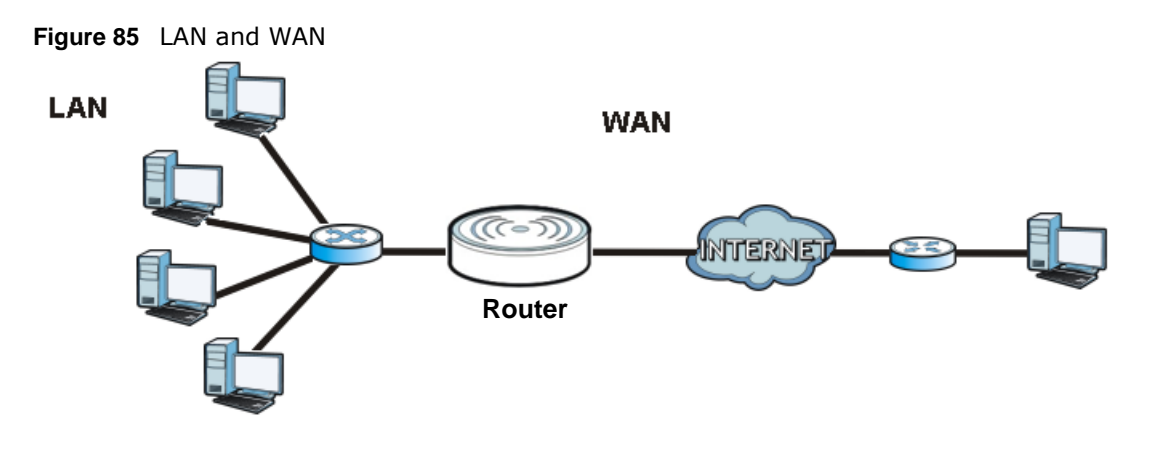

## **14.2 What You Can Do**

- Use the **Internet Connection** screen (Section 14.4 on page 121) to enter your ISP information and set how the computer acquires its IP, DNS and WAN MAC addresses.
- Use the **Advanced** screen (Section 14.5 on page 130) to enable multicasting, configure Windows networking and bridge.
- Use **IGMP Blocking** screen (Section 14.6 on page 131) to enable IGMP blocking in the LAN ports.

## **14.3 What You Need To Know**

The information in this section can help you configure the screens for your WAN connection, as well as enable/disable some advanced features of your Router.

#### **14.3.1 Configuring Your Internet Connection**

#### **Encapsulation Method**

Encapsulation is used to include data from an upper layer protocol into a lower layer protocol. To set up a WAN connection to the Internet, you need to use the same encapsulation method used by your ISP (Internet Service Provider). If your ISP offers a dial-up Internet connection using PPPoE (PPP over Ethernet) or PPTP (Point-to-Point Tunneling Protocol), they should also provide a username and password (and service name) for user authentication.

#### **WAN IP Address**

The WAN IP address is an IP address for the Router, which makes it accessible from an outside network. It is used by the Router to communicate with other devices in other networks. It can be static (fixed) or dynamically assigned by the ISP each time the Router tries to access the Internet.

If your ISP assigns you a static WAN IP address, they should also assign you the subnet mask and DNS server IP address(es) (and a gateway IP address if you use the Ethernet or ENET ENCAP encapsulation method).

#### **DNS Server Address Assignment**

Use Domain Name System (DNS) to map a domain name to its corresponding IP address and vice versa, for instance, the IP address of www.zyxel.com is 204.217.0.2. The DNS server is extremely important because without it, you must know the IP address of a computer before you can access it.

The Router can get the DNS server addresses in the following ways.

- **1** The ISP tells you the DNS server addresses, usually in the form of an information sheet, when you sign up. If your ISP gives you DNS server addresses, manually enter them in the DNS server fields.
- **2** If your ISP dynamically assigns the DNS server IP addresses (along with the Router's WAN IP address), set the DNS server fields to get the DNS server address from the ISP.

#### **WAN MAC Address**

The MAC address screen allows users to configure the WAN port's MAC address by either using the factory default or cloning the MAC address from a computer on your LAN. Choose **Factory Default** to select the factory assigned default MAC Address.

Otherwise, click **Clone the computer's MAC address - IP Address** and enter the IP address of the computer on the LAN whose MAC you are cloning. Once it is successfully configured, the address will be copied to configuration file. It is recommended that you clone the MAC address prior to hooking up the WAN Port.

#### **14.3.2 Multicast**

Traditionally, IP packets are transmitted in one of either two ways - Unicast (1 sender - 1 recipient) or Broadcast (1 sender - everybody on the network). Multicast delivers IP packets to a group of hosts on the network - not everybody and not just 1.

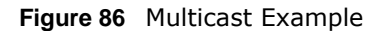

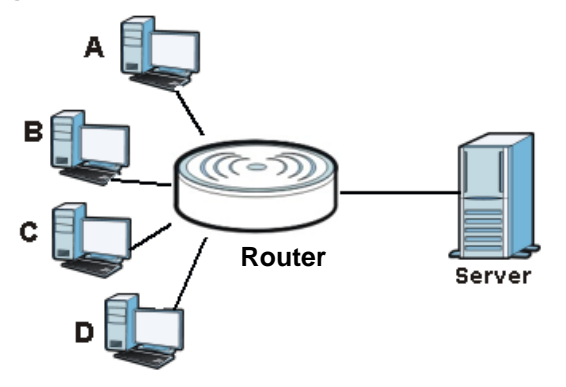

In the multicast example above, systems A and D comprise one multicast group. In multicasting, the server only needs to send one data stream and this is delivered to systems A and D.

IGMP (Internet Group Multicast Protocol) is a network-layer protocol used to establish membership in a multicast group - it is not used to carry user data. The Router supports both IGMP version 1 (**IGMP-v1**) and IGMP version 2 (**IGMP-v2**).

At start up, the Router queries all directly connected networks to gather group membership. After that, the Router periodically updates this information. IP multicasting can be enabled/disabled on the Router LAN and/or WAN interfaces in the Web Configurator (**LAN**; **WAN**). Select **None** to disable IP multicasting on these interfaces.

## **14.4 Internet Connection**

Use this screen to change your Router's Internet access settings. Click **WAN** from the Configuration menu. The screen differs according to the encapsulation you choose.

#### **14.4.1 Ethernet Encapsulation**

This screen displays when you select **Ethernet** encapsulation.

#### **Figure 87** Network > WAN > Internet Connection: Ethernet Encapsulation

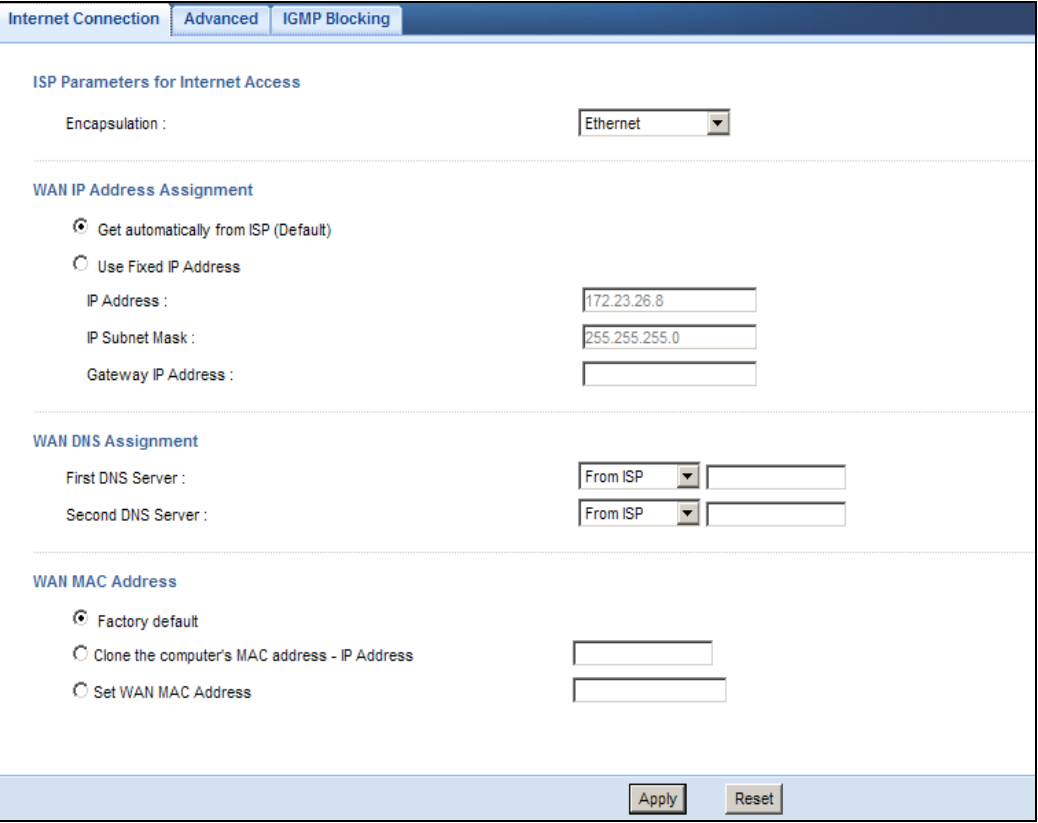

The following table describes the labels in this screen.

#### **Table 52** Network > WAN > Internet Connection: Ethernet Encapsulation

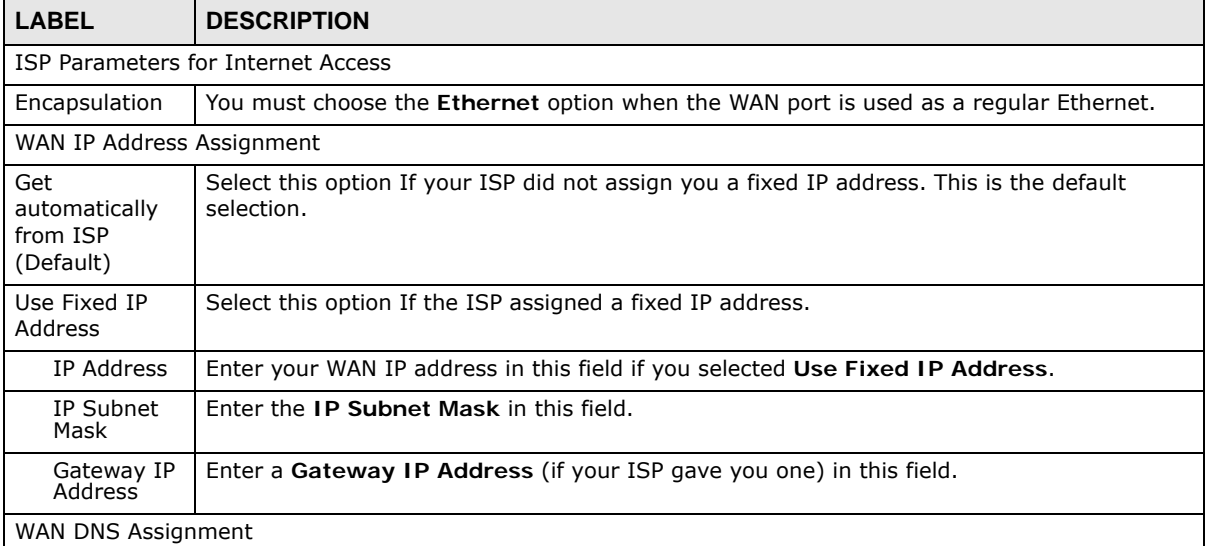

| <b>LABEL</b>                                           | <b>DESCRIPTION</b>                                                                                                    |
|--------------------------------------------------------|----------------------------------------------------------------------------------------------------|
| <b>First DNS</b><br>Server<br>Second DNS               | Select From ISP if your ISP dynamically assigns DNS server information (and the Router's<br>WAN IP address). The field to the right displays the (read-only) DNS server IP address that<br>the ISP assigns.                                                                                                    |
| Server                                                 | Select User-Defined if you have the IP address of a DNS server. Enter the DNS server's IP<br>address in the field to the right. If you chose User-Defined, but leave the IP address set to<br>0.0.0.0, User-Defined changes to None after you click Apply. If you set a second choice<br>to User-Defined, and enter the same IP address, the second User-Defined changes to<br>None after you click Apply. |
|                                                        | Select None if you do not want to configure DNS servers. If you do not configure a DNS<br>server, you must know the IP address of a computer in order to access it.                                                                                                    |
| WAN MAC<br>Address                                     | The MAC address section allows users to configure the WAN port's MAC address by either<br>using the Router's MAC address, copying the MAC address from a computer on your LAN or<br>manually entering a MAC address.                                                                                                    |
| Factory default                                        | Select Factory default to use the factory assigned default MAC Address.                                                                                                    |
| Clone the<br>computer's<br>MAC address -<br>IP Address | Select Clone the computer's MAC address - IP Address and enter the IP address of the<br>computer on the LAN whose MAC you are cloning.                                                                                                    |
| Set WAN MAC<br>Address                                 | Select this option and enter the MAC address you want to use.                                                                                                    |
| Apply                                                  | Click Apply to save your changes back to the Router.                                                                                                    |
| Reset                                                  | Click Reset to begin configuring this screen afresh.                                                                                                    |

**Table 52** Network > WAN > Internet Connection: Ethernet Encapsulation (continued)

#### **14.4.2 PPPoE Encapsulation**

The Router supports PPPoE (Point-to-Point Protocol over Ethernet). PPPoE is an IETF standard (RFC 2516) specifying how a personal computer (PC) interacts with a broadband modem (DSL, cable, wireless, etc.) connection. The **PPP over Ethernet** option is for a dial-up connection using PPPoE.

For the service provider, PPPoE offers an access and authentication method that works with existing access control systems (for example Radius).

One of the benefits of PPPoE is the ability to let you access one of multiple network services, a function known as dynamic service selection. This enables the service provider to easily create and offer new IP services for individuals.

Operationally, PPPoE saves significant effort for both you and the ISP or carrier, as it requires no specific configuration of the broadband modem at the customer site.

By implementing PPPoE directly on the Router (rather than individual computers), the computers on the LAN do not need PPPoE software installed, since the Router does that part of the task. Furthermore, with NAT, all of the LANs' computers will have access.

This screen displays when you select **PPPoE** encapsulation.

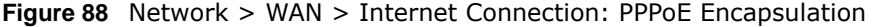

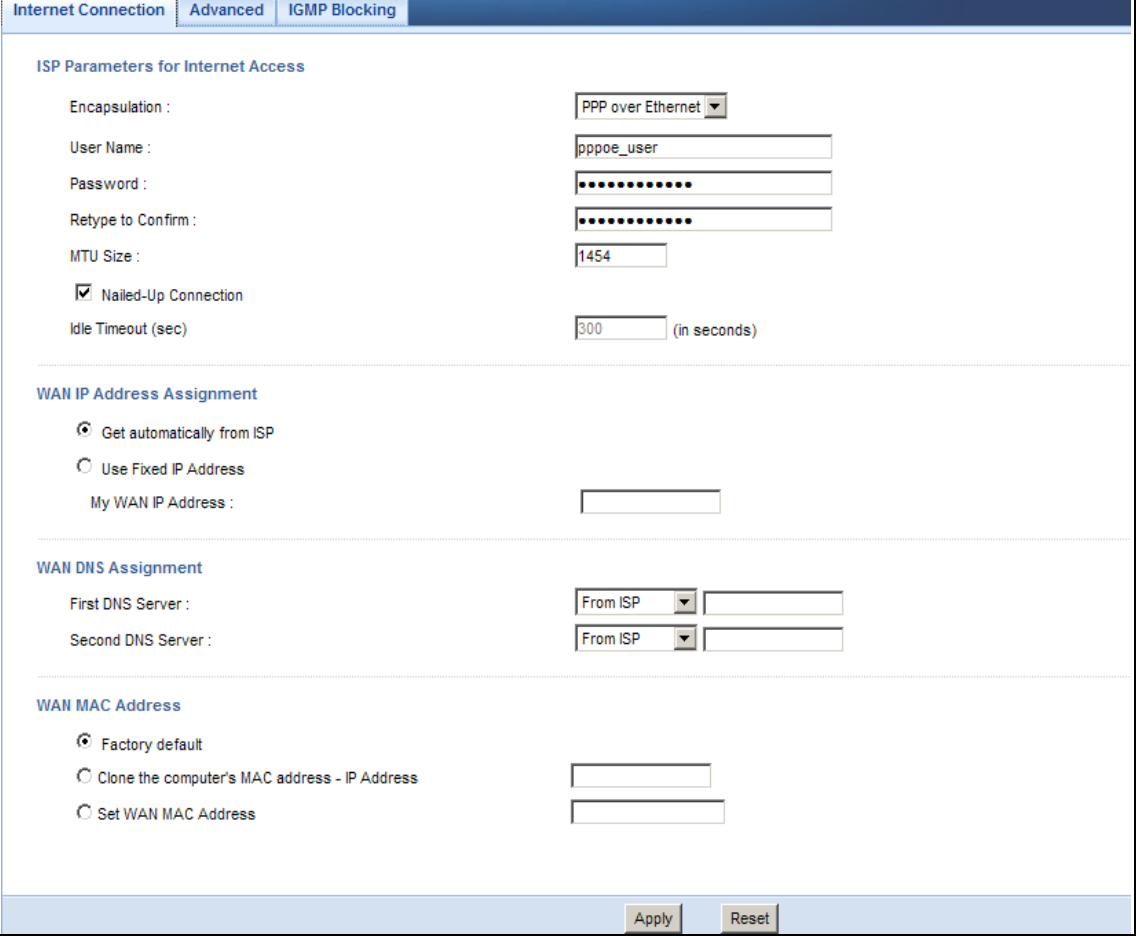

**Table 53** Network > WAN > Internet Connection: PPPoE Encapsulation

| <b>LABEL</b>                  | <b>DESCRIPTION</b>                                                                                                    |  |  |
|-------------------------------|----------------------------------------------------------------------------------------------------|--|--|
|                               | ISP Parameters for Internet Access                                                                                          |  |  |
| Encapsulation                 | Select PPP over Ethernet if you connect to your Internet via dial-up.                                                       |  |  |
| User Name                     | Type the user name given to you by your ISP.                                                                                |  |  |
| Password                      | Type the password associated with the user name above.                                                                      |  |  |
| Retype to<br>Confirm          | Type your password again to make sure that you have entered is correctly.                                                   |  |  |
| <b>MTU Size</b>               | Enter the Maximum Transmission Unit (MTU) or the largest packet size per frame that your<br>Router can receive and process. |  |  |
| Nailed-Up<br>Connection       | Select Nailed-Up Connection if you do not want the connection to time out.                                                  |  |  |
| Idle Timeout<br>(sec)         | This value specifies the time in minutes that elapses before the router automatically<br>disconnects from the PPPoE server. |  |  |
| WAN IP Address Assignment     |                                                                                                    |  |  |
| Get automatically<br>from ISP | Select this option If your ISP did not assign you a fixed IP address. This is the default<br>selection.                     |  |  |

| <b>LABEL</b>                                           | <b>DESCRIPTION</b>                                                                                                    |
|--------------------------------------------------------|----------------------------------------------------------------------------------------------------|
| Use Fixed IP<br>Address                                | Select this option If the ISP assigned a fixed IP address.                                                                                                    |
| My WAN IP<br>Address                                   | Enter your WAN IP address in this field if you selected Use Fixed IP Address.                                                                                                    |
| WAN DNS Assignment                                     |                                                                                                    |
| <b>First DNS Server</b><br>Second DNS<br>Server        | Select From ISP if your ISP dynamically assigns DNS server information (and the<br>Router's WAN IP address). The field to the right displays the (read-only) DNS server IP<br>address that the ISP assigns.                                                                                                    |
|                                                        | Select User-Defined if you have the IP address of a DNS server. Enter the DNS server's<br>IP address in the field to the right. If you chose User-Defined, but leave the IP address<br>set to 0.0.0.0, User-Defined changes to None after you click Apply. If you set a second<br>choice to User-Defined, and enter the same IP address, the second User-Defined<br>changes to None after you click Apply. |
|                                                        | Select None if you do not want to configure DNS servers. If you do not configure a DNS<br>server, you must know the IP address of a computer in order to access it.                                                                                                    |
| WAN MAC<br>Address                                     | The MAC address section allows users to configure the WAN port's MAC address by using<br>the Router's MAC address, copying the MAC address from a computer on your LAN or<br>manually entering a MAC address.                                                                                                    |
| Factory default                                        | Select Factory default to use the factory assigned default MAC Address.                                                                                                    |
| Clone the<br>computer's MAC<br>address - IP<br>Address | Select Clone the computer's MAC address - IP Address and enter the IP address of<br>the computer on the LAN whose MAC you are cloning.                                                                                                    |
| Set WAN MAC<br>Address                                 | Select this option and enter the MAC address you want to use.                                                                                                    |
| Apply                                                  | Click <b>Apply</b> to save your changes back to the Router.                                                                                                    |
| Reset                                                  | Click Reset to begin configuring this screen afresh.                                                                                                    |

**Table 53** Network > WAN > Internet Connection: PPPoE Encapsulation (continued)

#### **14.4.3 PPTP Encapsulation**

Point-to-Point Tunneling Protocol (PPTP) is a network protocol that enables secure transfer of data from a remote client to a private server, creating a Virtual Private Network (VPN) using TCP/IPbased networks.

PPTP supports on-demand, multi-protocol and virtual private networking over public networks, such as the Internet.

This screen displays when you select **PPTP** encapsulation.

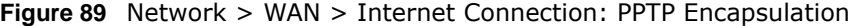

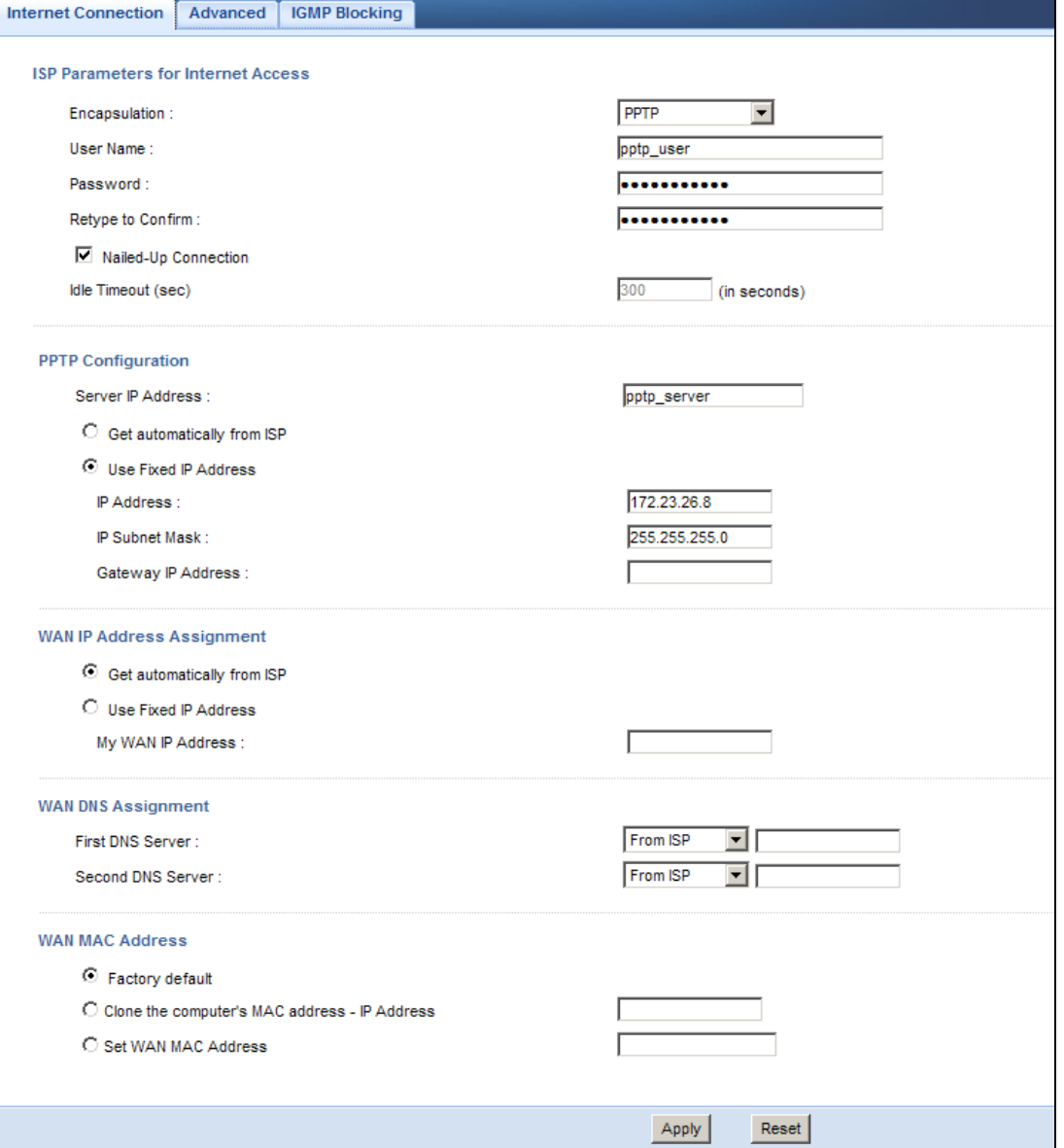

The following table describes the labels in this screen.

#### **Table 54** Network > WAN > Internet Connection: PPTP Encapsulation

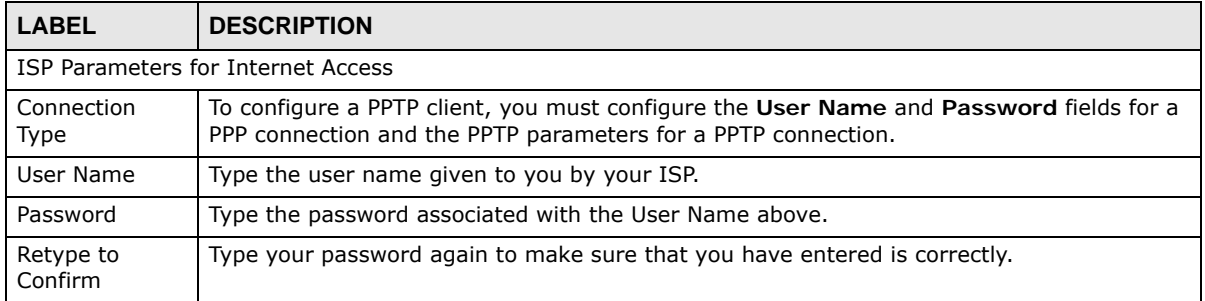

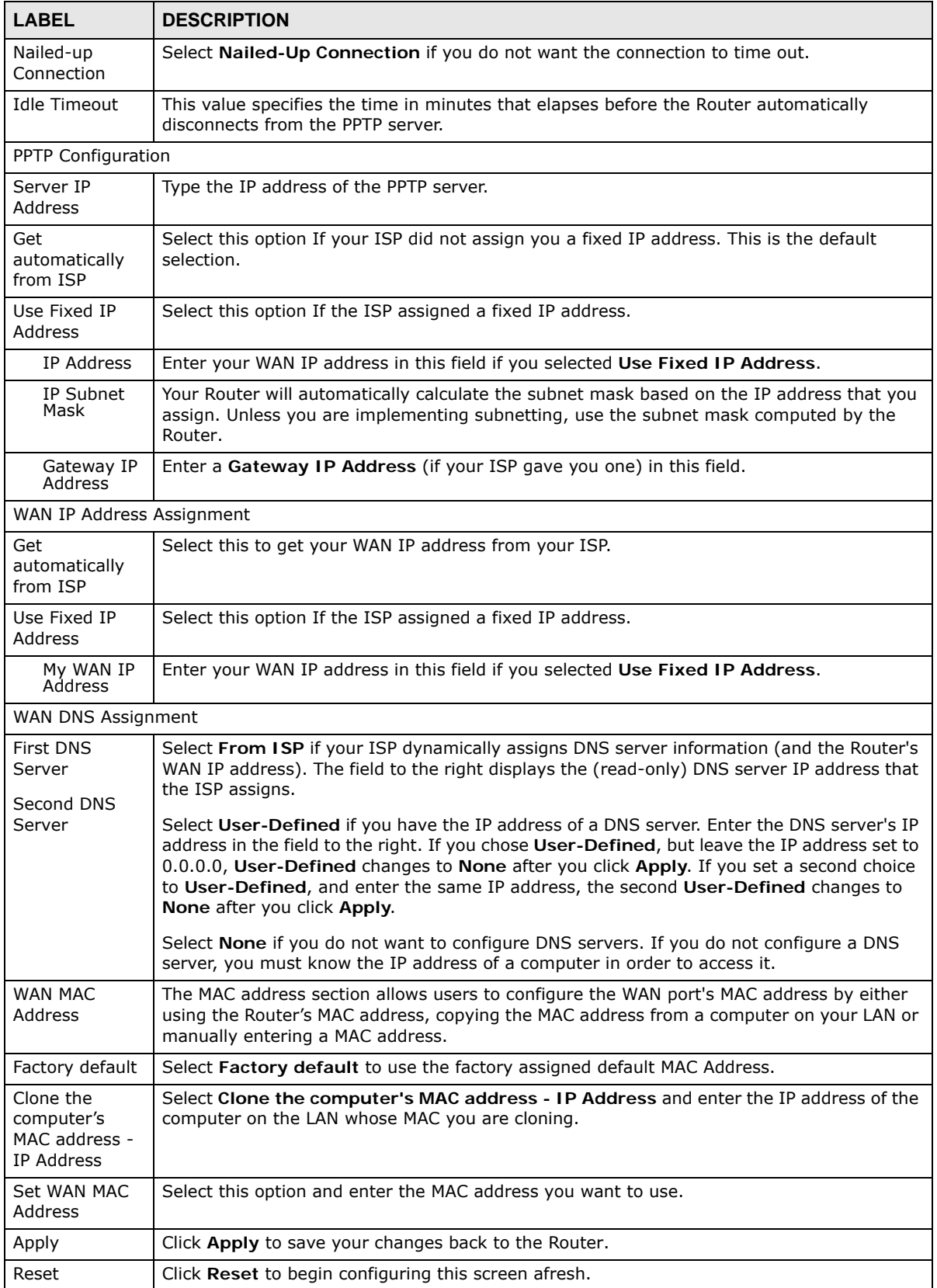

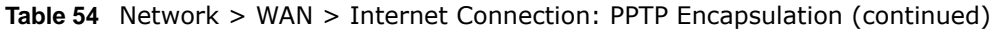

#### **14.4.4 L2TP Encapsulation**

The Layer 2 Tunneling Protocol (L2TP) works at layer 2 (the data link layer) to tunnel network traffic between two peer devices over another network (like the Internet).

This screen displays when you select **L2TP** encapsulation.

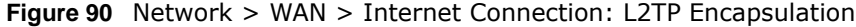

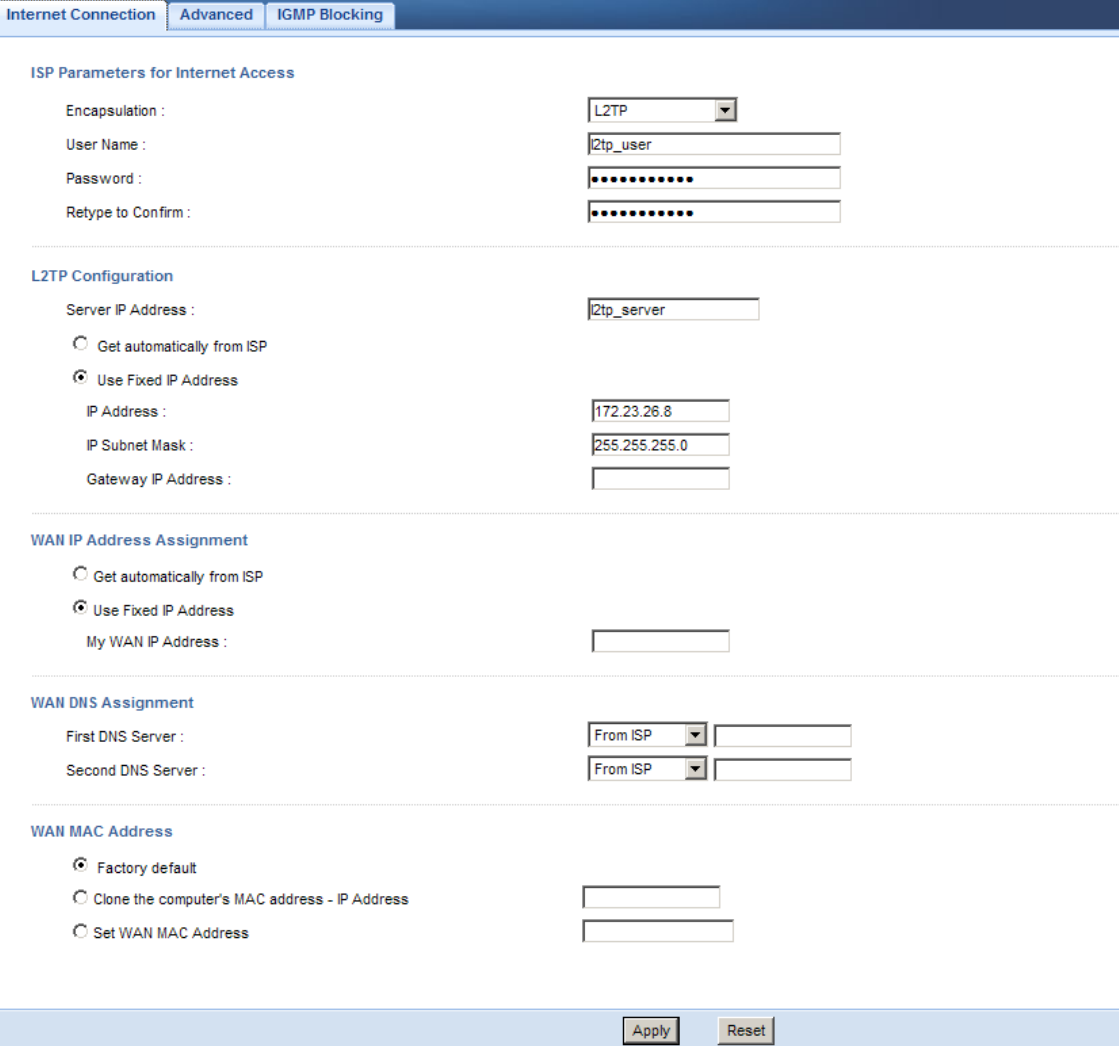

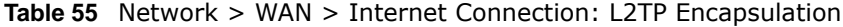

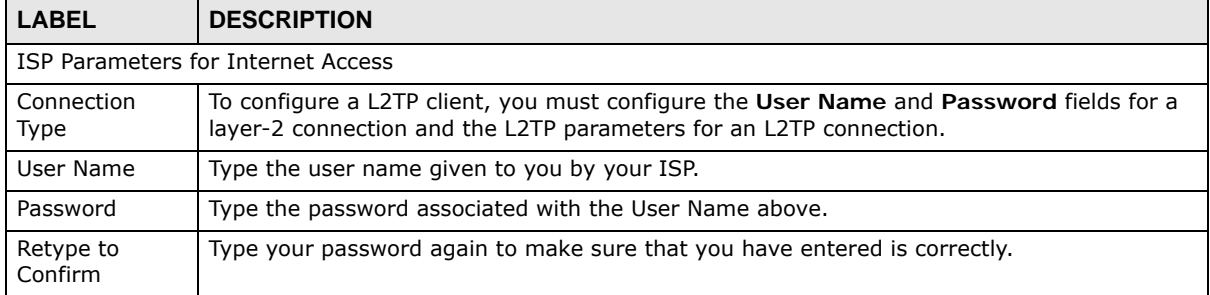

| <b>LABEL</b>                                           | <b>DESCRIPTION</b>                                                                                                    |
|--------------------------------------------------------|----------------------------------------------------------------------------------------------------|
| <b>L2TP Configuration</b>                              |                                                                                                    |
| Server IP<br>Address                                   | Type the IP address of the L2TP server.                                                                                                    |
| Get<br>automatically<br>from ISP                       | Select this option If your ISP did not assign you a fixed IP address. This is the default<br>selection.                                                                                                    |
| Use Fixed IP<br>Address                                | Select this option If the ISP assigned a fixed IP address.                                                                                                    |
| IP Address                                             | Enter your WAN IP address in this field if you selected Use Fixed IP Address.                                                                                                    |
| IP Subnet<br>Mask                                      | Your Router will automatically calculate the subnet mask based on the IP address that you<br>assign. Unless you are implementing subnetting, use the subnet mask computed by the<br>Router.                                                                                                    |
| Gateway IP<br>Address                                  | Enter a Gateway IP Address (if your ISP gave you one) in this field.                                                                                                    |
| WAN IP Address Assignment                              |                                                                                                    |
| Get<br>automatically<br>from ISP                       | Select this to get your WAN IP address from your ISP.                                                                                                    |
| Use Fixed IP<br>Address                                | Select this option If the ISP assigned a fixed IP address.                                                                                                    |
| My WAN IP<br>Address                                   | Enter your WAN IP address in this field if you selected Use Fixed IP Address.                                                                                                    |
| WAN DNS Assignment                                     |                                                                                                    |
| <b>First DNS</b><br>Server<br>Second DNS<br>Server     | Select From ISP if your ISP dynamically assigns DNS server information (and the Router's<br>WAN IP address). The field to the right displays the (read-only) DNS server IP address that<br>the ISP assigns.                                                                                                    |
|                                                        | Select User-Defined if you have the IP address of a DNS server. Enter the DNS server's IP<br>address in the field to the right. If you chose User-Defined, but leave the IP address set to<br>0.0.0.0, User-Defined changes to None after you click Apply. If you set a second choice to<br>User-Defined, and enter the same IP address, the second User-Defined changes to None<br>after you click Apply. |
|                                                        | Select None if you do not want to configure DNS servers. If you do not configure a DNS<br>server, you must know the IP address of a computer in order to access it.                                                                                                    |
| <b>WAN MAC</b><br>Address                              | The MAC address section allows users to configure the WAN port's MAC address by either<br>using the Router's MAC address, copying the MAC address from a computer on your LAN or<br>manually entering a MAC address.                                                                                                    |
| Factory default                                        | Select Factory default to use the factory assigned default MAC Address.                                                                                                    |
| Clone the<br>computer's<br>MAC address -<br>IP Address | Select Clone the computer's MAC address - IP Address and enter the IP address of the<br>computer on the LAN whose MAC you are cloning.                                                                                                    |
| Set WAN MAC<br>Address                                 | Select this option and enter the MAC address you want to use.                                                                                                    |
| Apply                                                  | Click Apply to save your changes back to the Router.                                                                                                    |
| Reset                                                  | Click Reset to begin configuring this screen afresh.                                                                                                    |

**Table 55** Network > WAN > Internet Connection: L2TP Encapsulation (continued)

## **14.5 Advanced WAN Screen**

Use this screen to enable **Multicast** and enable **Auto-bridge**.

Note: The categories shown in this screen are independent of each other.

To change your Router's advanced WAN settings, click **Network** > **WAN** > **Advanced**. The screen appears as shown.

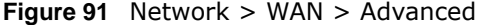

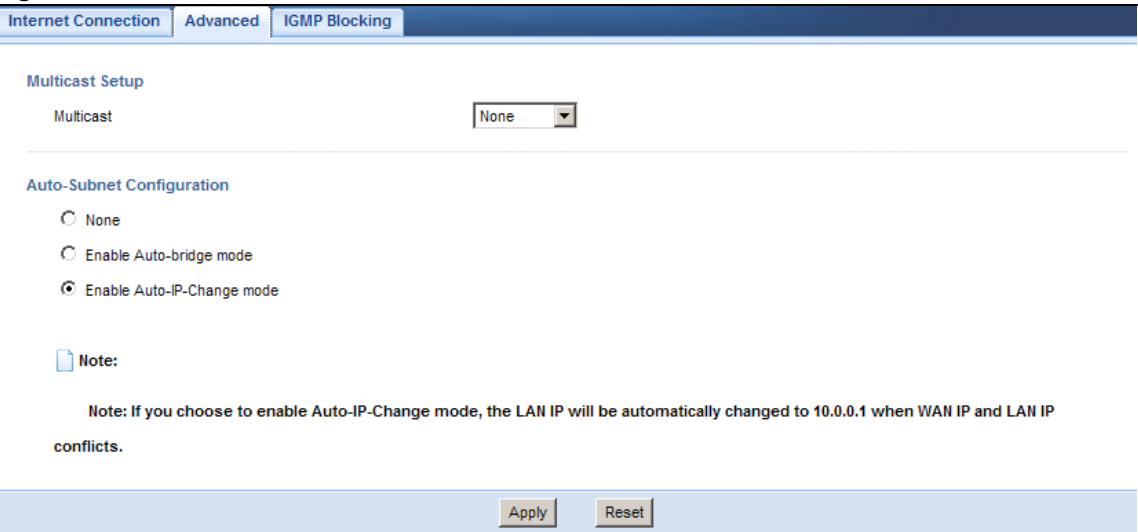

The following table describes the labels in this screen.

#### **Table 56** Network > WAN > Advanced

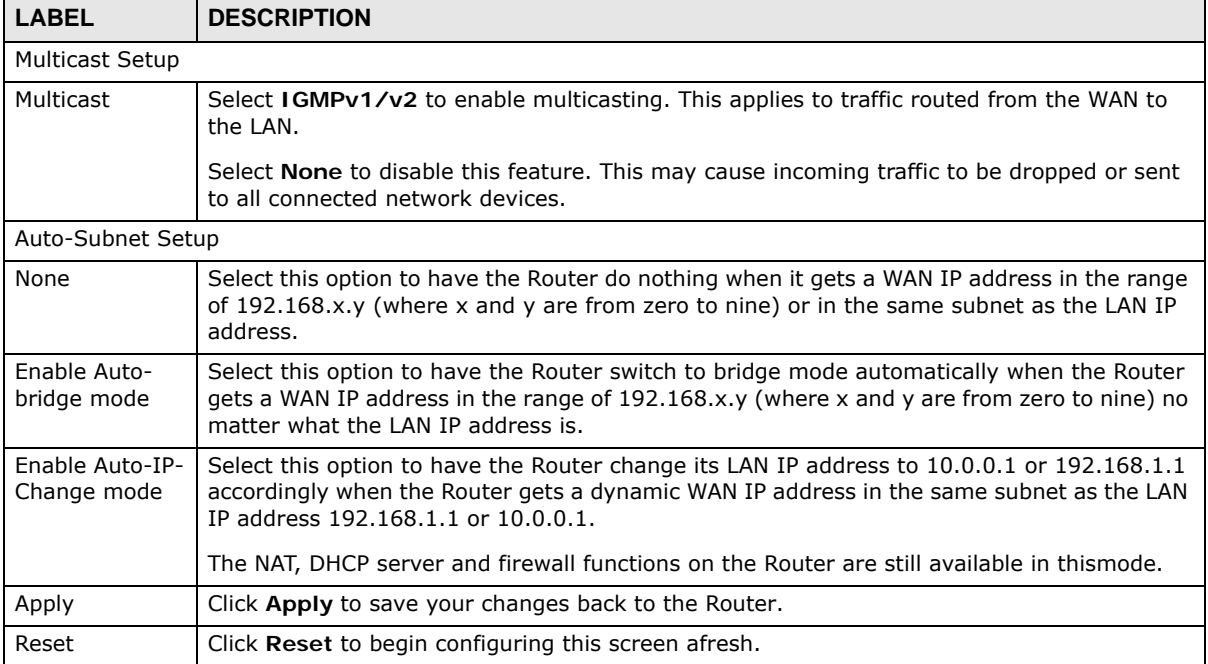

## **14.6 IGMP Blocking Screen**

Use this screen to enable IGMP blocking (snooping) if you have LAN users that subscribe to multicast services.

IGMP (Internet Group Multicast Protocol) is a network-layer protocol used to establish membership in a multicast group - it is not used to carry user data.

Click **Network > WAN > IGMP Blocking**. The screen appears as shown.

**Figure 92** Network > WAN > IGMP Blocking

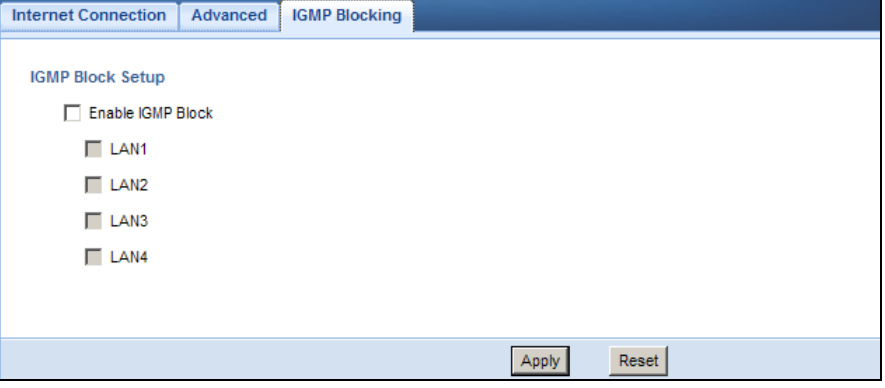

The following table describes the labels in this screen.

Reset **Click Reset** to begin configuring this screen afresh.

| Table 57 Network > WAN > IGMP Blocking |                                                                     |  |
|----------------------------------------|---------------------------------------------------------------------|--|
| <b>LABEL</b>                           | <b>DESCRIPTION</b>                                                  |  |
| IGMP Block Setup                       |                                                                     |  |
| Enable IGMP                            | Select this option to have the Router use IGMP blocking (snooping). |  |
| <b>Block</b>                           | Check the LAN port/s to which IGMP snooping applies.                |  |
| Apply                                  | Click Apply to save your changes back to the Router.                |  |

# **CHAPTER 15**

## **LAN**

## **15.1 Overview**

This chapter describes how to configure LAN settings.

A Local Area Network (LAN) is a shared communication system to which many computers are attached. A LAN is a computer network limited to the immediate area, usually the same building or floor of a building. The LAN screens can help you configure a LAN DHCP server, manage IP addresses, and partition your physical network into logical networks.

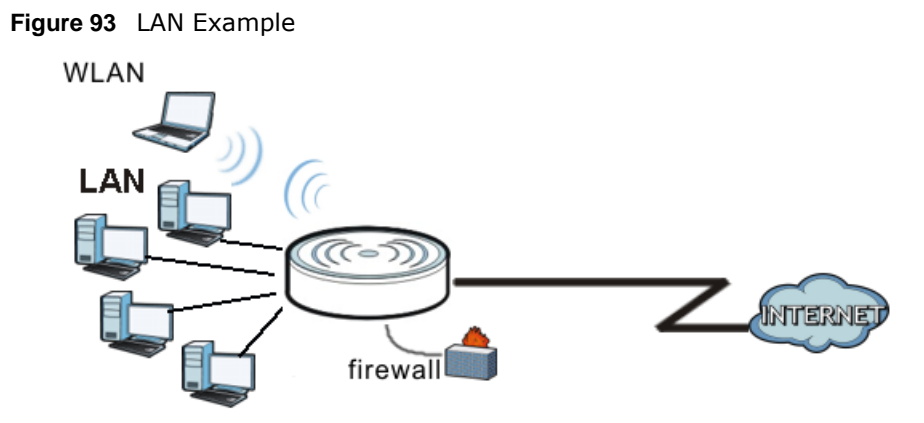

The LAN screens can help you manage IP addresses.

## **15.2 What You Can Do**

- Use the **IP** screen (Section 15.4 on page 135) to change the IP address for your Router.
- Use the **IP Alias** screen (Section 15.5 on page 135) to have the Router apply IP alias to create LAN subnets.

### **15.3 What You Need To Know**

The actual physical connection determines whether the Router ports are LAN or WAN ports. There are two separate IP networks, one inside the LAN network and the other outside the WAN network as shown next.

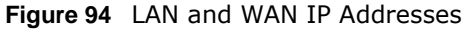

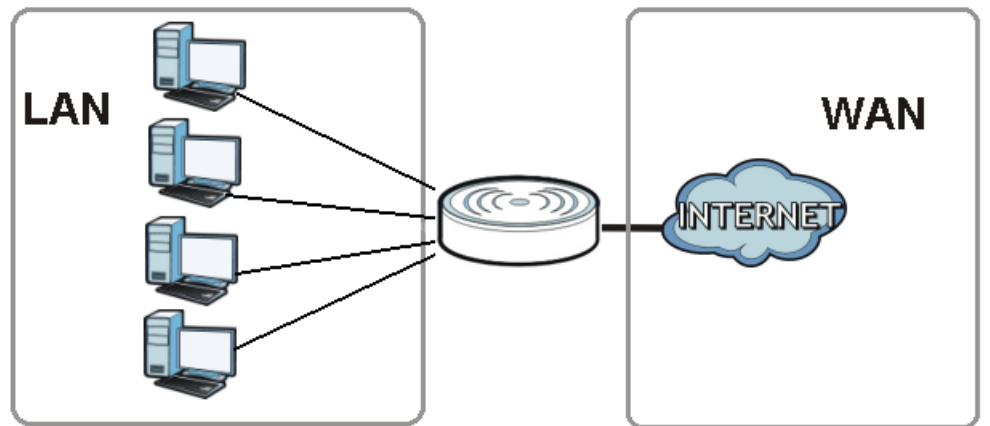

The LAN parameters of the Router are preset in the factory with the following values:

- IP address of 192.168.1.1 with subnet mask of 255.255.255.0 (24 bits)
- DHCP server enabled with 32 client IP addresses starting from 192.168.1.33.

These parameters should work for the majority of installations. If your ISP gives you explicit DNS server address(es), read the embedded Web Configurator help regarding what fields need to be configured.

#### **15.3.1 IP Pool Setup**

The Router is pre-configured with a pool of 32 IP addresses starting from 192.168.1.33 to 192.168.1.64. This configuration leaves 31 IP addresses (excluding the Router itself) in the lower range (192.168.1.2 to 192.168.1.32) for other server computers, for instance, servers for mail, FTP, TFTP, web, etc., that you may have.

#### **15.3.2 LAN TCP/IP**

The Router has built-in DHCP server capability that assigns IP addresses and DNS servers to systems that support DHCP client capability.

#### **15.3.3 IP Alias**

IP alias allows you to partition a physical network into different logical networks over the same Ethernet interface. The Router supports three logical LAN interfaces via its single physical Ethernet interface with the Router itself as the gateway for each LAN network.

## **15.4 LAN IP Screen**

Use this screen to change the IP address for your Router. Click **Network > LAN > IP**.

#### **Figure 95** Network > LAN > IP

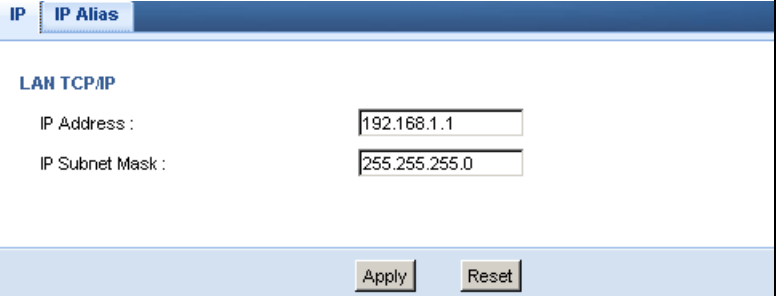

The following table describes the labels in this screen.

#### **Table 58** Network > LAN > IP

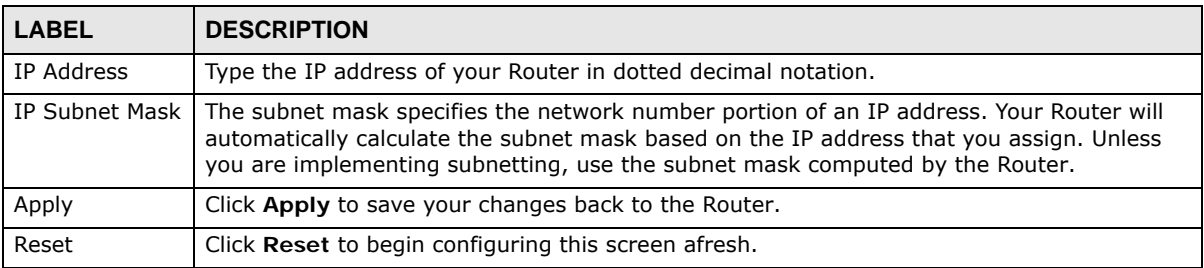

## **15.5 IP Alias Screen**

Use this screen to have the Router apply IP alias to create LAN subnets. Click **LAN** > **IP Alias**.

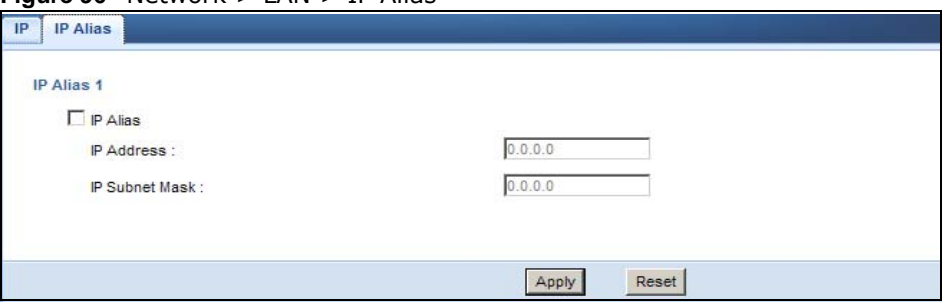

**Figure 96** Network > LAN > IP Alias

| <b>LABEL</b> | <b>DESCRIPTION</b>                                                   |
|--------------|----------------------------------------------------------------------|
| l IP Alias   | Check this to enable IP alias.                                       |
| I IP Address | Type the IP alias address of your Router in dotted decimal notation. |

**Table 59** Network > LAN > IP Alias

| <b>LABEL</b>     | <b>DESCRIPTION</b>                                                                                                    |
|------------------|----------------------------------------------------------------------------------------------------|
| IP Subnet Mask I | The subnet mask specifies the network number portion of an IP address. Your Router will<br>automatically calculate the subnet mask based on the IP address that you assign. Unless<br>you are implementing subnetting, use the subnet mask computed by the Router. |
| Apply            | Click Apply to save your changes back to the Router.                                                                                                    |
| Reset            | Click Reset to begin configuring this screen afresh.                                                                                                    |

**Table 59** Network > LAN > IP Alias (continued)

## **DHCP Server**

## **16.1 Overview**

DHCP (Dynamic Host Configuration Protocol, RFC 2131 and RFC 2132) allows individual clients to obtain TCP/IP configuration at start-up from a server. You can configure the Router's LAN as a DHCP server or disable it. When configured as a server, the Router provides the TCP/IP configuration for the clients. If DHCP service is disabled, you must have another DHCP server on your LAN, or else the computer must be manually configured.

## **16.2 What You Can Do**

- Use the **General** (Section 16.3 on page 137) screen to enable the DHCP server.
- Use the **Advanced** (Section 16.4 on page 138) screen to assign IP addresses on the LAN to specific individual computers based on their MAC Addresses.

## **16.3 General Screen**

Use this screen to enable the DHCP server. Click **Network** > **DHCP Server**. The following screen displays.

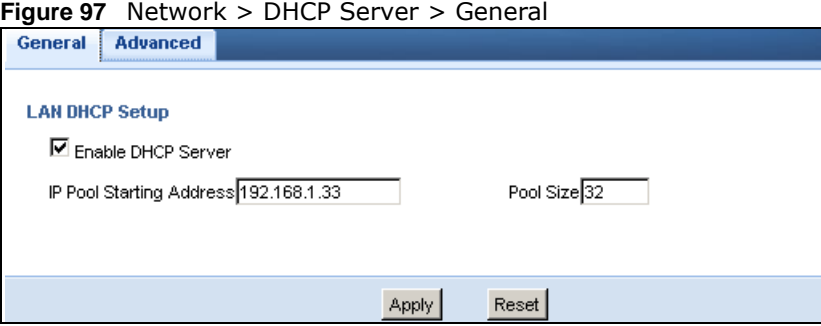

**Table 60** Network > DHCP Server > General

| <b>LABEL</b>                | <b>DESCRIPTION</b>                                                                         |
|-----------------------------|--------------------------------------------------------------------------------------------|
| Enable DHCP<br>Server       | Enable or Disable DHCP for LAN.                                                            |
| IP Pool Starting<br>Address | This field specifies the first of the contiguous addresses in the IP address pool for LAN. |

| <b>LABEL</b> | <b>DESCRIPTION</b>                                                      |
|--------------|-------------------------------------------------------------------------|
| Pool Size    | This field specifies the size, or count of the IP address pool for LAN. |
| Apply        | Click Apply to save your changes back to the Router.                    |
| Reset        | Click Reset to begin configuring this screen afresh.                    |

**Table 60** Network > DHCP Server > General (continued)

## **16.4 Advanced Screen**

This screen allows you to assign IP addresses on the LAN to specific individual computers based on their MAC addresses. You can also use this screen to configure the DNS server information that the Router sends to the DHCP clients.

To change your Router's static DHCP settings, click **Network** > **DHCP Server** > **Advanced**. The following screen displays.

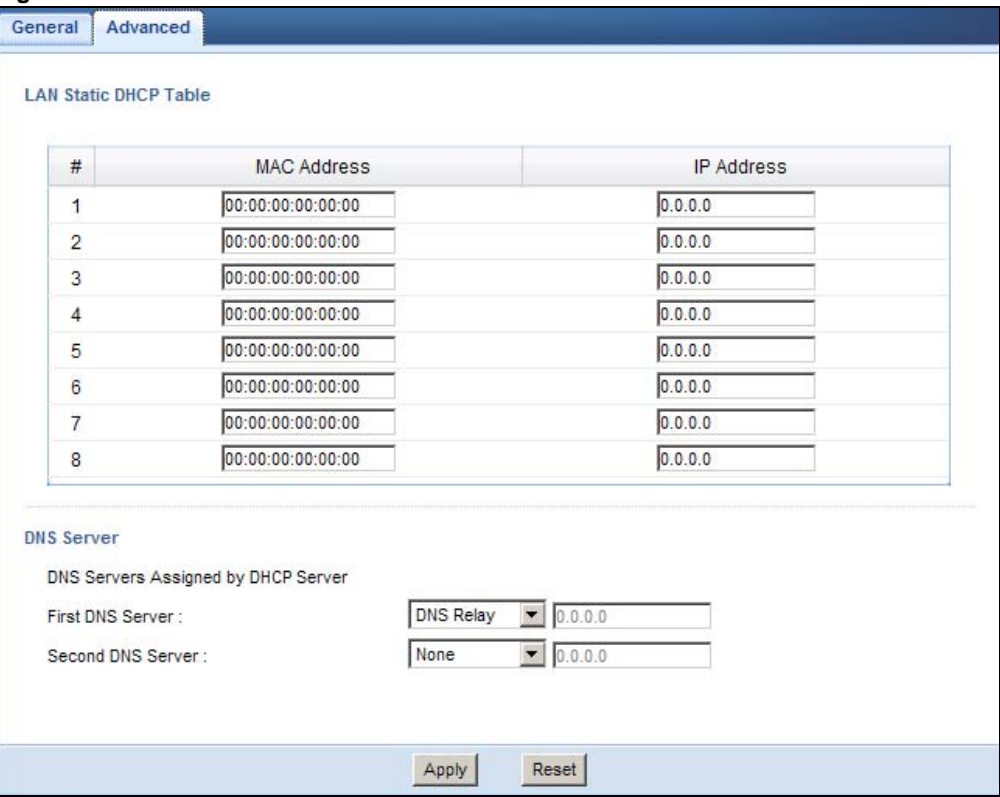

**Figure 98** Network > DHCP Server > Advanced

**Table 61** Network > DHCP Server > Advanced

| <b>LABEL</b>          | <b>DESCRIPTION</b>                                            |  |
|-----------------------|---------------------------------------------------------------|--|
| LAN Static DHCP Table |                                                               |  |
|                       | This is the index number of the static IP table entry (row).  |  |
| MAC Address           | Type the MAC address (with colons) of a computer on your LAN. |  |

| <b>LABEL</b>                                            | <b>DESCRIPTION</b>                                                                                                    |
|---------------------------------------------------------|----------------------------------------------------------------------------------------------------|
| IP Address                                              | Type the LAN IP address of a computer on your LAN.                                                                                                    |
| <b>DNS Server</b>                                       |                                                                                                    |
| <b>DNS Servers</b><br>Assigned by<br><b>DHCP Server</b> | The Router passes a DNS (Domain Name System) server IP address (in the order you<br>specify here) to the DHCP clients. The Router only passes this information to the LAN DHCP<br>clients when you select the Enable DHCP Server check box. When you clear the Enable<br>DHCP Server check box, DHCP service is disabled and you must have another DHCP sever<br>on your LAN, or else the computers must have their DNS server addresses manually<br>configured.                                                                                                    |
| <b>First DNS</b><br>Server<br>Second DNS                | Select From ISP if your ISP dynamically assigns DNS server information (and the Router's<br>WAN IP address). The field to the right displays the (read-only) DNS server IP address that<br>the ISP assigns.                                                                                                    |
| Server                                                  | Select User-Defined if you have the IP address of a DNS server. Enter the DNS server's IP<br>address in the field to the right. If you chose User-Defined, but leave the IP address set to<br>0.0.0.0, User-Defined changes to None after you click Apply. If you set a second choice to<br>User-Defined, and enter the same IP address, the second User-Defined changes to None<br>after you click Apply.                                                                                                    |
|                                                         | Select DNS Relay to have the Router act as a DNS proxy. The Router's LAN IP address<br>displays in the field to the right (read-only). The Router tells the DHCP clients on the LAN<br>that the Router itself is the DNS server. When a computer on the LAN sends a DNS query to<br>the Router, the Router forwards the query to the Router's system DNS server (configured in<br>the WAN > Internet Connection screen) and relays the response back to the computer.<br>You can only select DNS Relay for one of the three servers; if you select DNS Relay for a<br>second or third DNS server, that choice changes to None after you click Apply. |
|                                                         | Select None if you do not want to configure DNS servers. If you do not configure a DNS<br>server, you must know the IP address of a computer in order to access it.                                                                                                    |
| Apply                                                   | Click Apply to save your changes back to the Router.                                                                                                    |
| Reset                                                   | Click Reset to begin configuring this screen afresh.                                                                                                    |

**Table 61** Network > DHCP Server > Advanced (continued)